Rhein Tech Laboratories, Inc. (2008) 2012 12:360 Herndon Parkway (2009) 2014 2014 2014 2015 2016 2017 2018 201<br>
Rodel: Embassy (2009) 2014 2015 2017 2018 2019 2017 2018 2019 2017 2018 2019 2018 2019 2017 2018 2019 2017 20<br> 360 Herndon Parkway<br>Suite 1400 Herndon, VA 20170 http://www.rheintech.com

Standards: FCC 15.247 FCC ID: Z82-EMBY001 Report #: 2011197

### **Appendix H: Manual**

Please refer to the following pages.

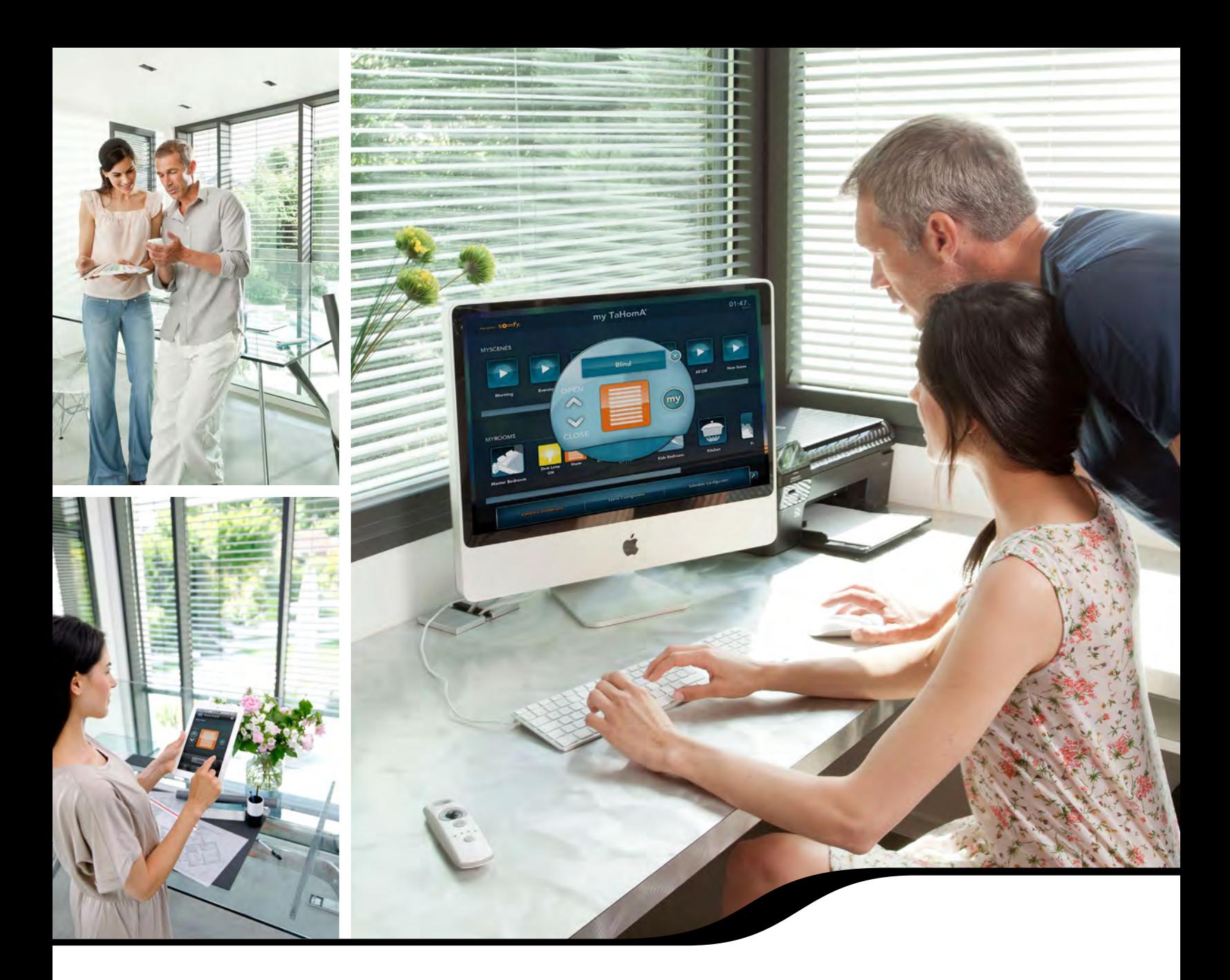

# SOMFY TaHomA® APPLICATION GUIDE

Step-by-step instructions for setup and configuration of the TaHomA® system

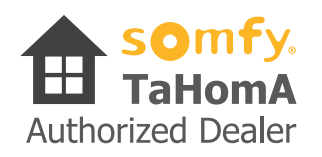

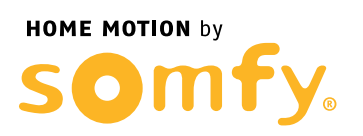

# **Limited Warranty:**

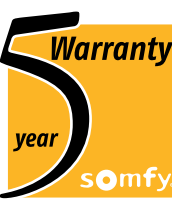

Somfy provides a limited warranty for material and workmanship of its hardware products which are used under **Warranty** normal and proper use for a period of five (5) years starting from the date of production of the Hardware Products. Somfy's sole obligation under this warranty shall be to repair or replace defective Hardware Products which do not conform to the warranty at Somfy's option, with reasonable promptness after the Defective Hardware Product is returned to Somfy within the warranty period, with transportation charges prepaid. Any Software furnished with or in connection with the Hardware Products is furnished "as is", without warranty.

Any Hardware Products replaced pursuant to this warranty shall be retained by Somfy, and you or the customer is responsible for any freight costs relating to repair or replacement as well as installation services required to re-install the Hardware Products. The warranties provided herein apply only to Somfy Hardware Products. Somfy does not warrant any third party products even if included with Somfy Products. The original manufacturer or supplier of the third party products may provide their own warranties as specified in their accompanying documentation.

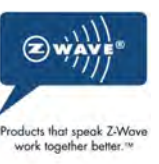

# **INTRODUCTION**

# **About This Guide:**

The TaHomA® Application Guide provides complete instructions for the setup and programming of Somfy's TaHomA system. Covered in this guide are TaHomA controller setup and registration, system programming instructions, device-specific inclusion/exclusion steps, and basic troubleshooting techniques.

# **About TaHomA**®**:**

Somfy innovates with TaHomA® - a Total Home Automation system that gives End Users complete control over products powered by Somfy motors, lights and thermostats. Using Z-Wave®, an interoperable 2-way RF mesh networking technology, TaHomA lets End Users control, schedule and monitor a variety of products.

Somfy partnered with industry leaders Cooper, Evolve™ and Leviton® to create a range of TaHomA-optimized Z-Wave devices. Once included in the TaHomA system, these devices act as signal repeaters, forming a mesh network that ensures signal strength and reliability.

By creating Scenes and Schedules, TaHomA can automate End Users' daily habits, adjusting lights, Somfy-motorized products, and thermostats to End Users' preferred settings either automatically or at the touch of a button.

TaHomA's remote access feature lets End Users control their systems anytime, anywhere, with an active internet connection and any smartphone, tablet, or computer. This feature also allows Installers to access systems remotely for off-site programming, support, and troubleshooting.

TaHomA – A simple touch creates a new home experience.

All rights reserved. No part of this guide may be reproduced in any manner, stored in a retrieval system, or transmitted in any form by any means, electronic, mechanical, photocopying or otherwise without the prior written permission of SOMFY SYSTEMS, INC.

The instructions and information contained within this guide are the most current as of the date of this printing.

### **www.somfytahoma.com**

Printed in U.S.A 1/12

Cooper is a subsidiary of Cooper Industries

Evolve™ is a trademark of Evolve Guest Controls, an affiliated company of MCP and the Mason Family of Companies Leviton ® is a trademark of Leviton Manufacturing Co., Inc. Z-Wave® is a trademark of Zensys, Inc. and/or it's subsidiaries

# About Somfy

Somfy, the world leader in the design and manufacture of specialized motors and electronic controls for interior and exterior window coverings is committed to providing convenient solutions for day-to-day living. With Somfy products, users experience a better quality of life and have more time to enjoy life's daily pleasures.

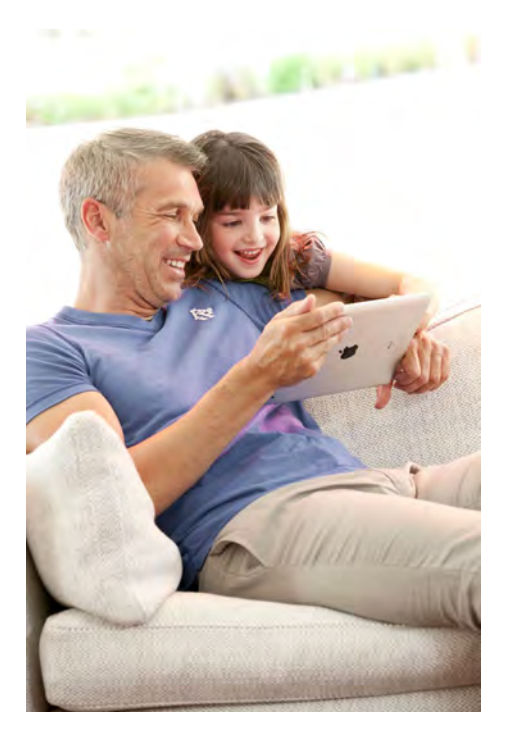

# **Performance**

# **INDUSTRIAL**

- 30,000 professional customers worldwide
- Over 220 million users worldwide
- More than 100 patents since 2000
- • 52 countries/40 warehouses

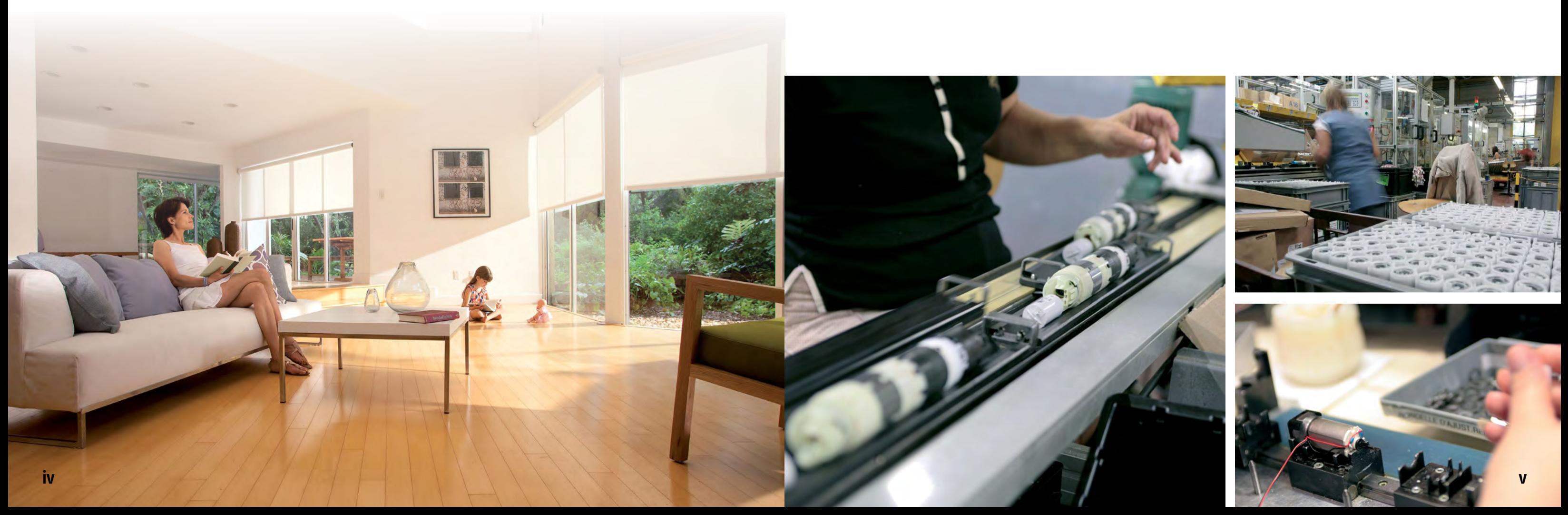

For consumers. Somfy represents the promise of a home that comes alive every day with enjoyment, pleasure and enhanced style. For our customers, the brand reflects Somfy's ambition to contribute to their business development, while growing the market with a range of innovative products that offer the best quality.

# Industrial Performance

The largest manufacturer of motors and controls for window coverings, projection screens, shutters, awnings and lift systems.

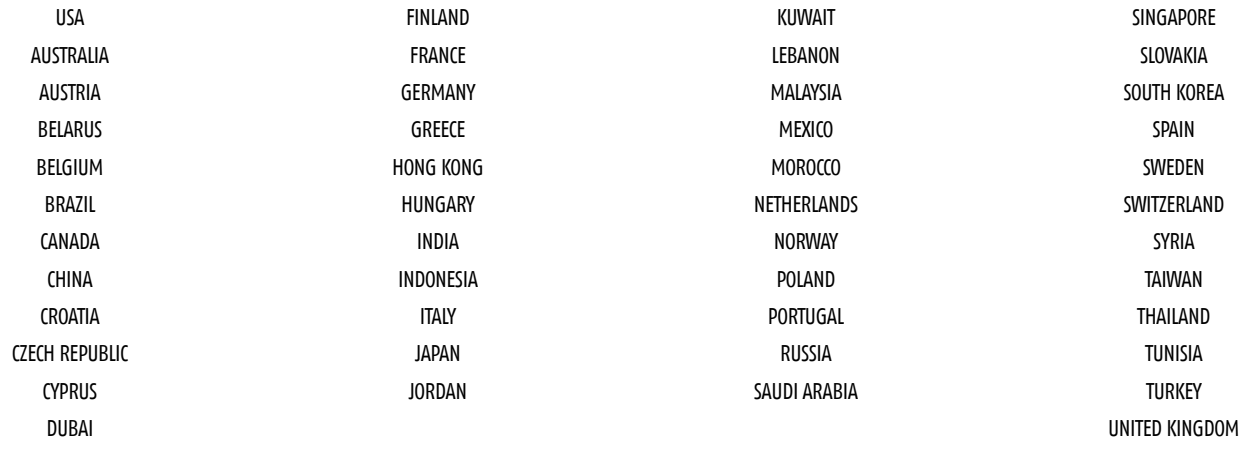

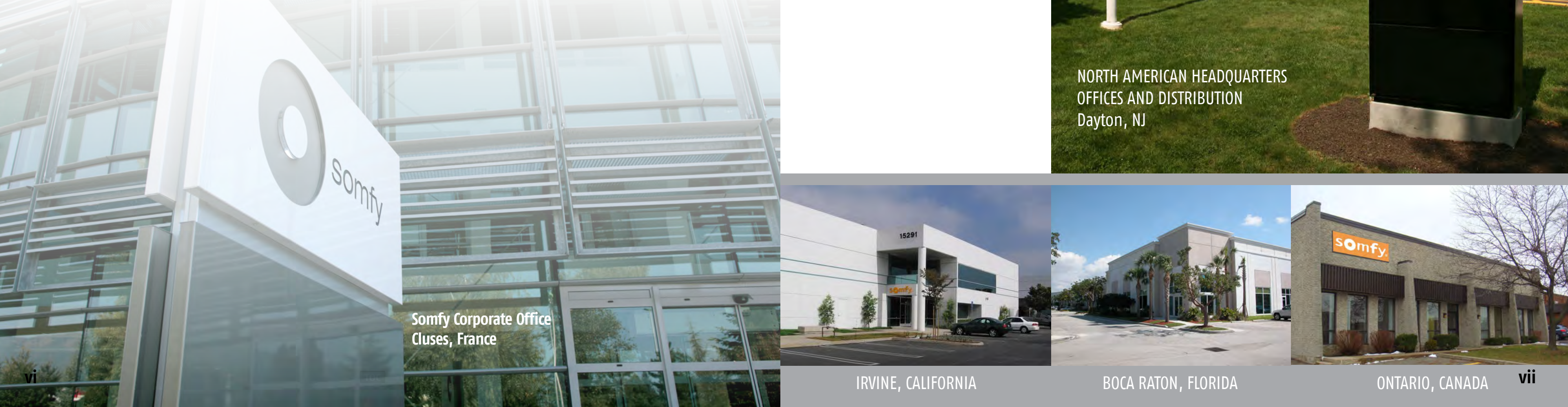

# 121 Herrod Blvd.

# somfy.

# Presence

Somfy is present in 52 countries and has 26 offices worldwide. With 8 production sites and 40 warehouses across the globe, Somfy has an efficient and reactive industrial assembly machine that can fulfill the demanding needs of the market.

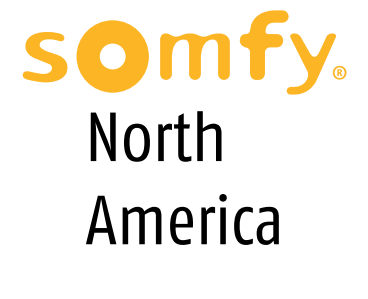

# **OFFICES AND DISTRIBUTION**

# <span id="page-6-0"></span>**PART 1 TAHOMA CONTROLLER SETUP AND REGISTRATION**

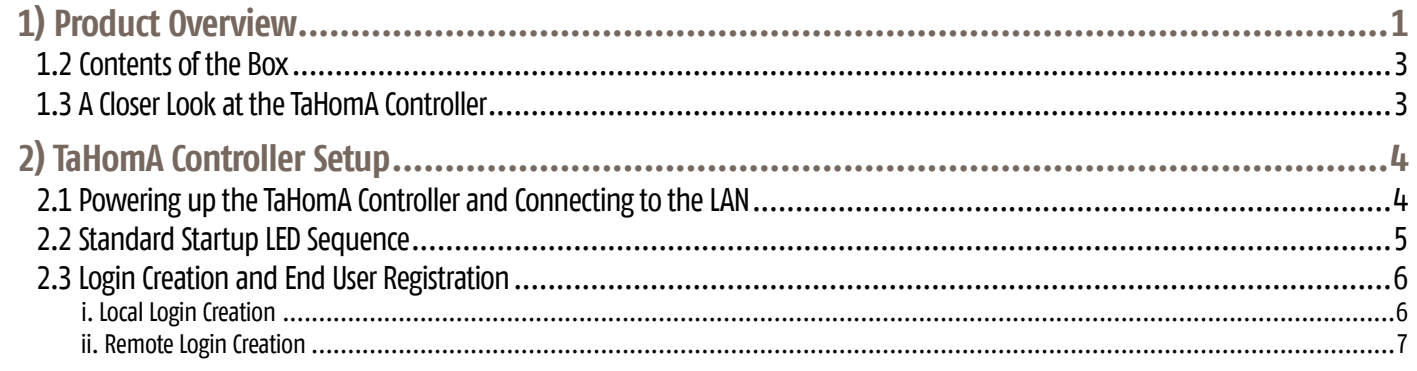

# PART 2 TAHOMA PROGRAMMING INSTRUCTIONS

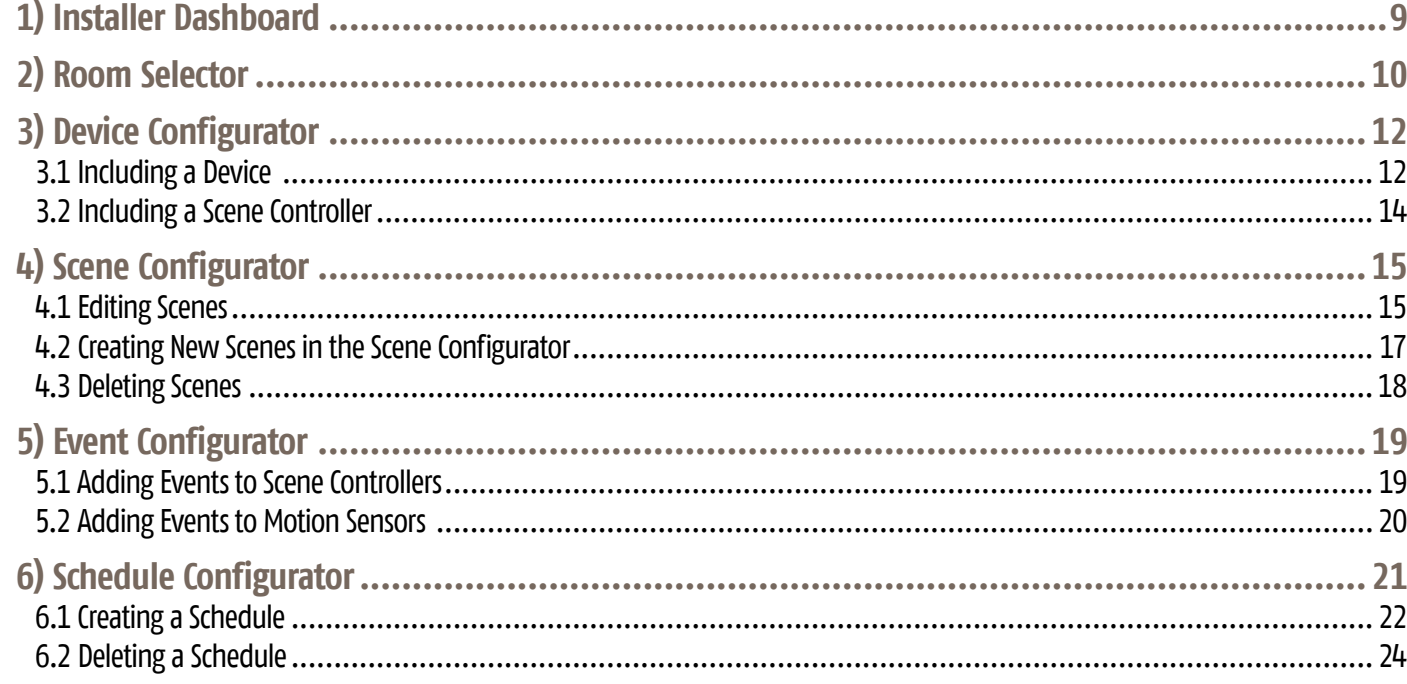

# **PART 3 DEVICE PROGRAMMING INSTRUCTIONS**

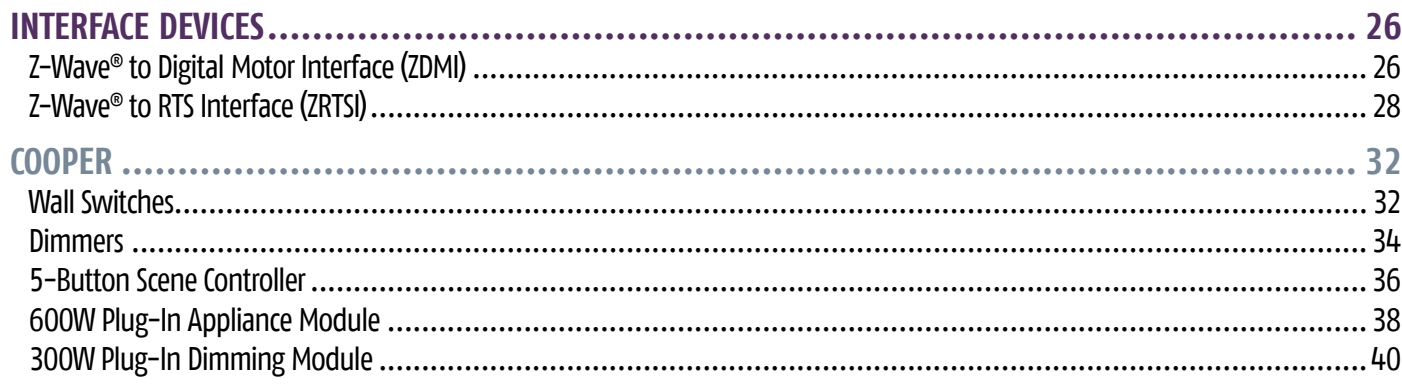

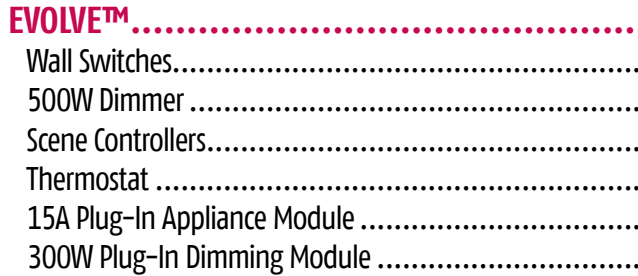

### 

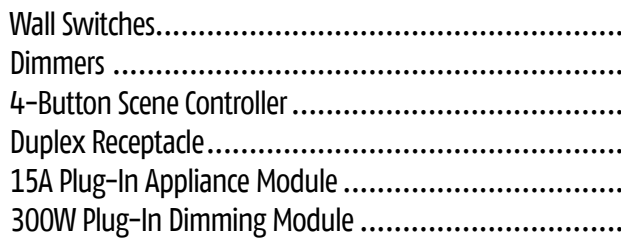

# 

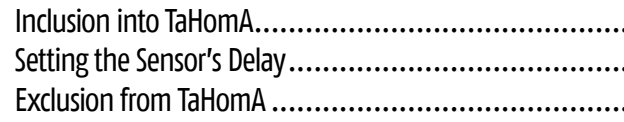

### USB INCLUSION CONTROLLER (USBIC).............

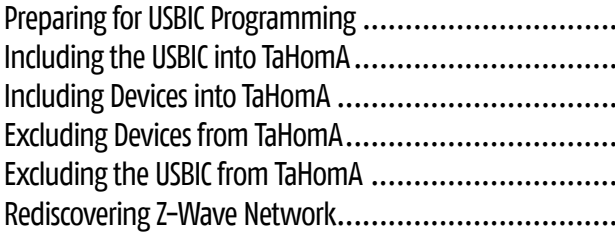

# PART 4 TECHNICAL SUPPORT..............

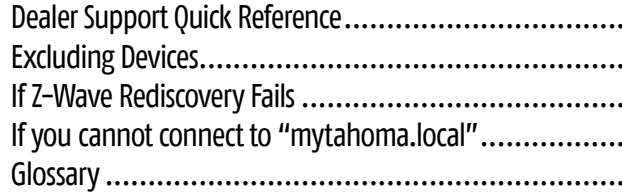

# **PART 5 ADVANCED FEATURES .............**

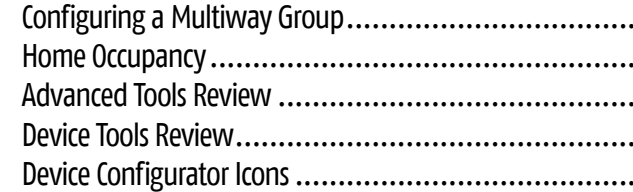

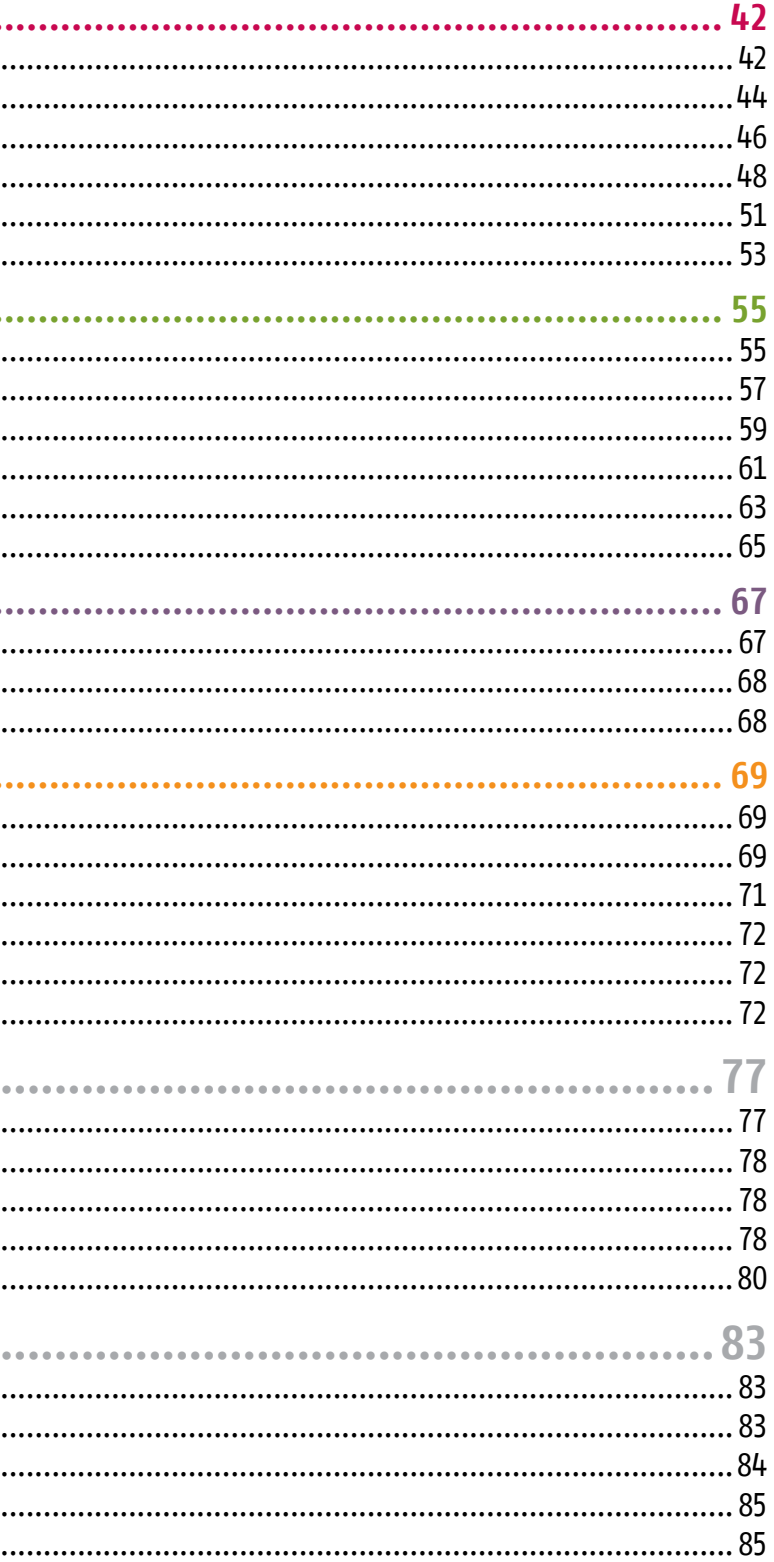

<span id="page-7-0"></span>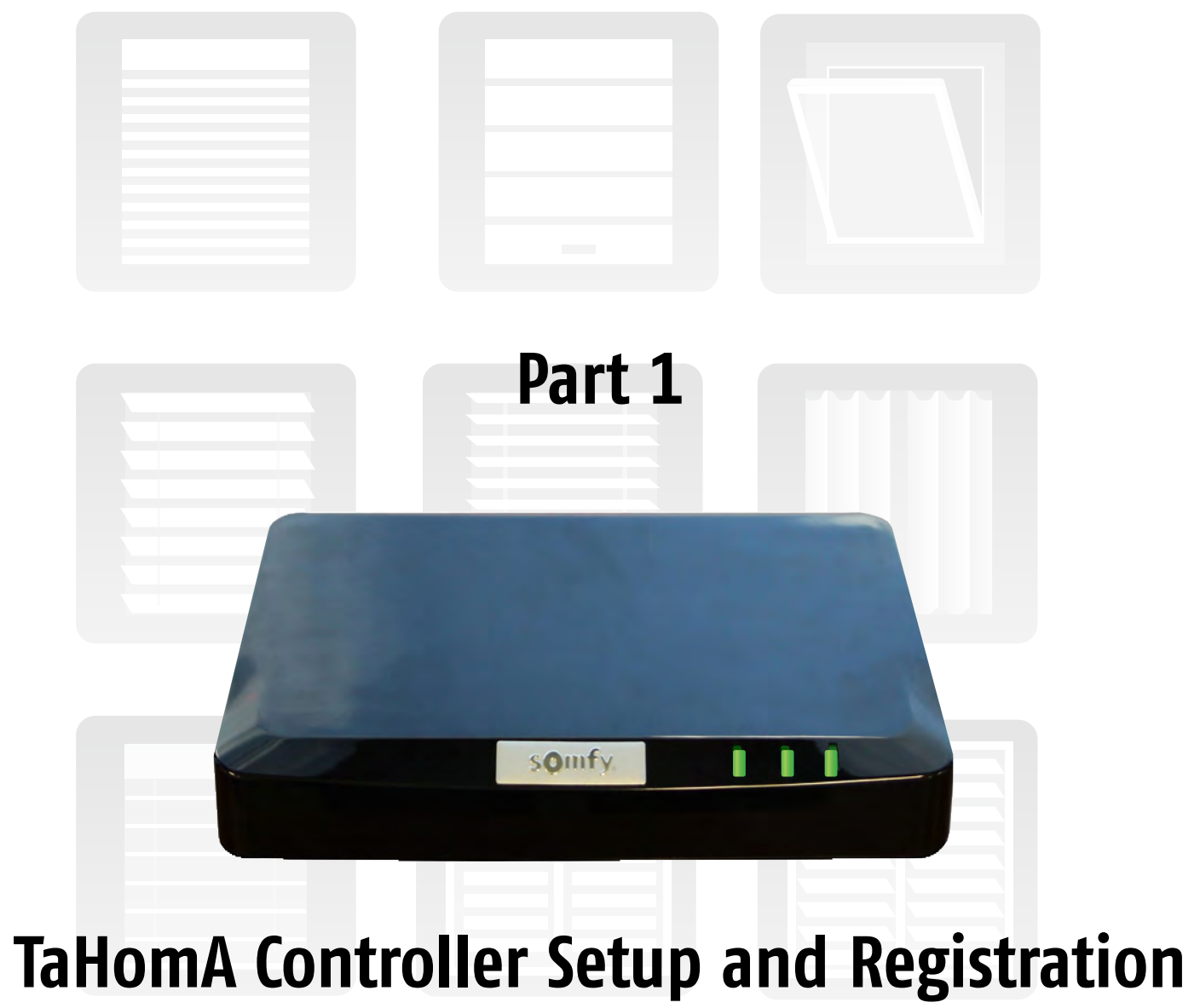

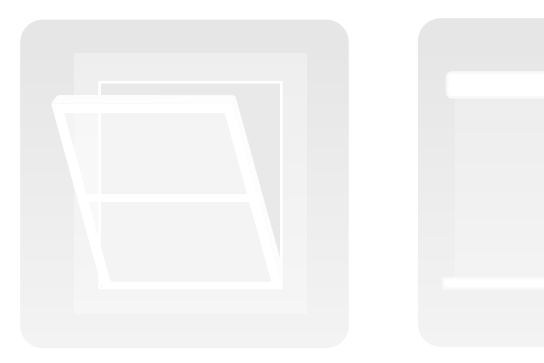

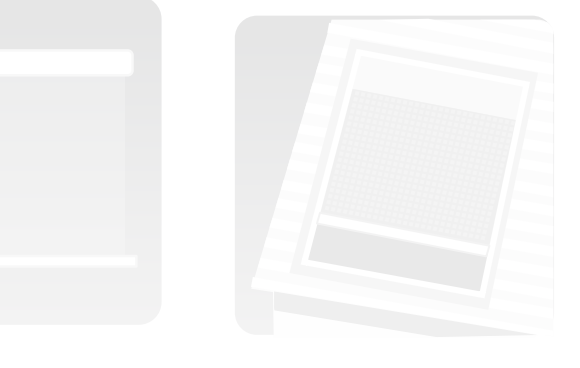

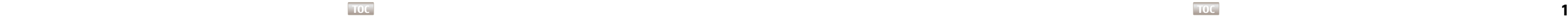

# **1) Product Overview**

# **1.1 Initial Setup FAQs & Minimum Requirements**

For optimal performance, Somfy recommends TaHomA for sites up to 7,500 square feet with a maximum of 128 Z-Wave® devices.

Before operating TaHomA, please make sure the controller is connected to a 120VAC outlet with the included power supply. The TaHomA controller is a low voltage device powered by a plug in transformer having an input of 110 – 120 VAC 60Hz and an output to the controller of 5VDC 1A. TaHomA is a Z-Wave security enabled controller.

**What are the minimum / industry standards for the router, local and remote connectivity?** TaHomA requires a broadband Ethernet connection to function correctly. The End User must already have an active and working internet connection and a stable Local Area Network (LAN). Ask the End User to demonstrate that the LAN and the internet connection are fully operational. In addition, the router must have an available Ethernet port for connection to the TaHomA controller. If not, a switch must be used.

Make sure that all of the components of the system (router, computers, tablets, smartphones, etc.) that will be used to access TaHomA have the latest system software updates.

### **What are the minimum router requirements?**

A router can be combined with an internet modem or independently connected to an internet modem with an Ethernet cable. Wi-Fi is not required, but recommended.

Any router used should have the most current version firmware updates. Maximum performance derived from IEEE Standard 802.11 specifications. Actual performance can vary, including lower wireless network capacity, data throughput rate, range and coverage. Performance depends on many factors, conditions and variables, including distance from the access point, volume of network traffic, building materials and construction, operating system used, mix of wireless products used, interference and other adverse conditions.

IEEE 802.3 (10BaseT), IEEE 802.3u (100BaseTX) — Recommend 100BaseTX

**What is the optimal distance between a TaHomA controller and an Ethernet connection?** The maximum length for an Ethernet cable segment is 100 meters (328 feet).

**What are the minimum Ethernet cable/pin out specifications?** Cable types, connector types and cabling topologies are defined by TIA/EIA-568-B. Follow the ANSI/TIA/EIA standard for category 5e cable, (TIA/EIA 568-5-A).

**What are the optimal temperature and humidity conditions of the TaHomA controller's location?** TaHomA is designed exclusively for interior use in a temperature and humidity controlled environment. Operating Temp. 0°C to 40°C (32°F to 104°F) Operating Humidity 10% to 85%, Non-Condensing

# <span id="page-8-0"></span>**Radio Frequency Interference (RFI)**

This equipment has been tested and found to comply with the limits for a Class B digital device, pursuant to part 15 of the FCC Rules. These limits are designed to provide reasonable protection against harmful interference in a residential installation. This equipment generates, uses and can radiate radio frequency energy and, if not installed and used in accordance with the instructions, may cause harmful interference to radio communications. However, there is no guarantee that interference will not occur in a particular installation. If this equipment does cause harmful interference to radio or television reception, which can be determined by turning the equipment off and on, the user is encouraged to try to correct the interference by one or more of the following measures:

- · Reorient or relocate the receiving antenna.
- · Increase the separation between the equipment and receiver.
- · Connect the equipment into an outlet on a circuit different from that to which the receiver is connected.
- · Consult the dealer or an experienced radio/ TV technician for help.

### **Labeling Requirements**

This device complies with Part 15 of the FCC Rules. Operation is subject to the following two conditions:

1) This device may not cause harmful interference.

2) This device must accept any interference received, including interference that may cause undesired operation.

### **Modifications**

Any changes or modifications not expressly approved by the manufacturer could void the user's authority to operate this equipment.

# **RF Radiation Exposure**

The device shall be used in such a manner that the potential for human contact in normal operation is minimized.

This equipment complies with FCC RF radiation exposure limits set forth for an uncontrolled environment.

This device and its antenna must not be co-located or operating in conjunction with any other antenna or transmitter.

The antenna(s) used for this transmitter must be installed to provide a separation distance of at least 20 cm from all persons.

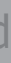

**ZRTS** (only with kit #1811155), Both the **TaHomA controller #1811151 and ZRTSI #1870202 are also sold separately.**

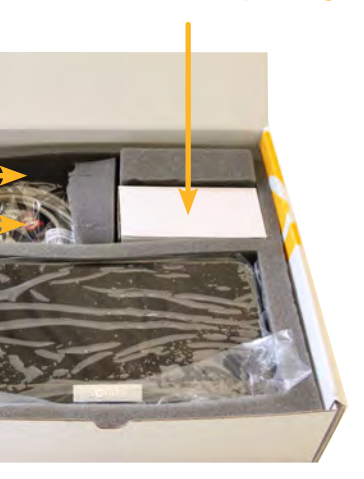

<span id="page-9-0"></span>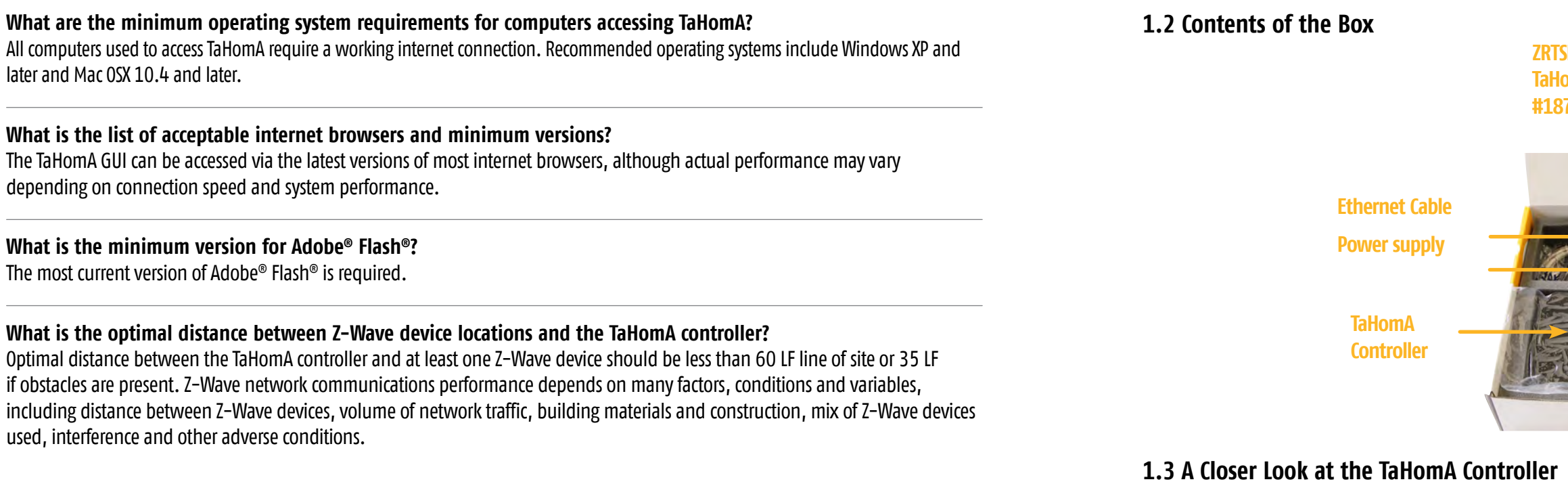

NOTE: Before beginning TaHomA controller installation and programming, make sure all devices that require wiring (i.e. lighting control devices and thermostats) have been properly installed by a licensed professional.

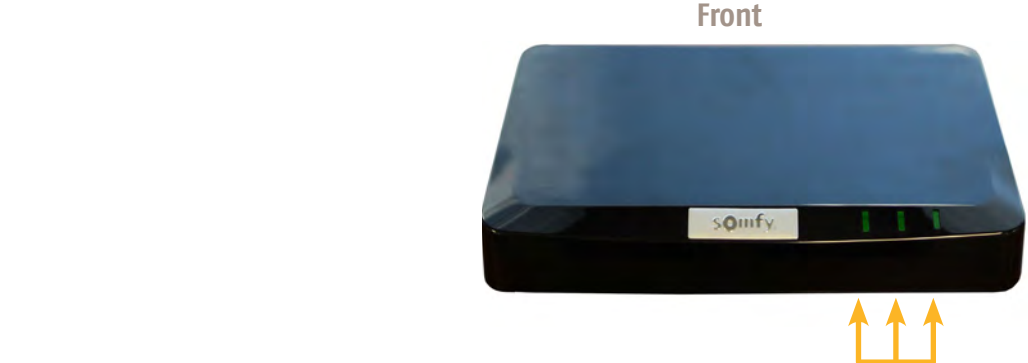

**3 LEDs will either illuminate green or amber depending on system status**

**Button**

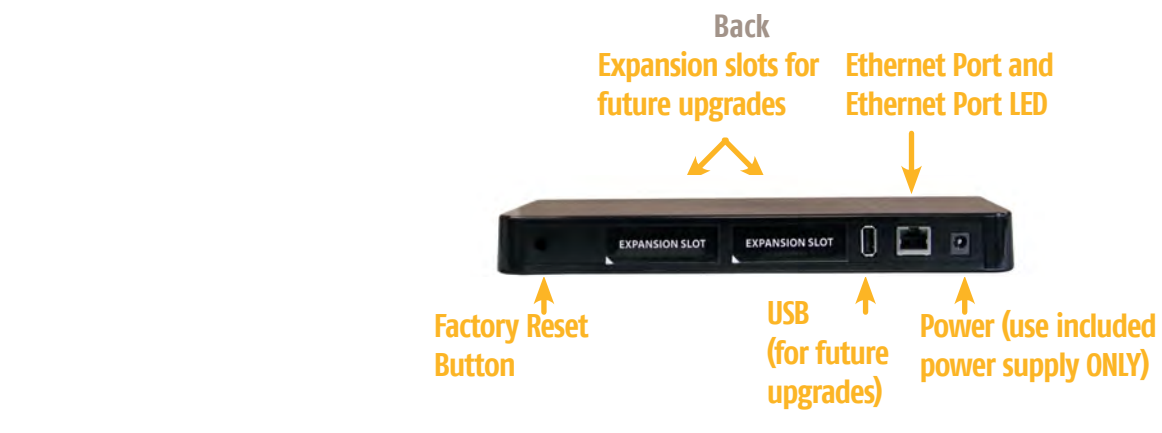

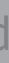

# <span id="page-10-0"></span>**2) TaHomA Controller Setup**

Before connecting the TaHomA controller to the router or powering it up, confirm that the site has a healthy and active internet connection and a stable LAN.

In addition, the TaHomA controller should be centrally located to as many Z-Wave devices as possible to ensure the best system performance. However, please keep in mind that the maximum recommended length of an Ethernet cable is 100 meters For more information on TaHomA controller placement, refer to **Section 1.1** of this guide.

### **2.1 Powering up the TaHomA Controller and Connecting to the LAN**

- 1. Connect the Ethernet cable to TaHomA and the router.
- 2. Connect the included power adapter to TaHomA first, then plug into a standard 120VAC outlet.
- 3. Confirm Ethernet port LED is solid green, indicating an active network connection.

**When the TaHomA controller is powered up and connected to the LAN for the first time, the LEDs will flash, indicating the progress of the initial system boot. The LEDs will then begin the Standard Startup LED Sequence.**

> **NOTE:** Periodically, TaHomA will download and install system updates. This is indicated by the 1<sup>st</sup> and 2<sup>nd</sup> LEDs blinking amber and blue. Do not disconnect the power or Ethernet connection during this time.

**NOTE**: This process may take up to several minutes. Do not disconnect the power or Ethernet connection during this time.

### **2.2 Standard Startup LED Sequence**

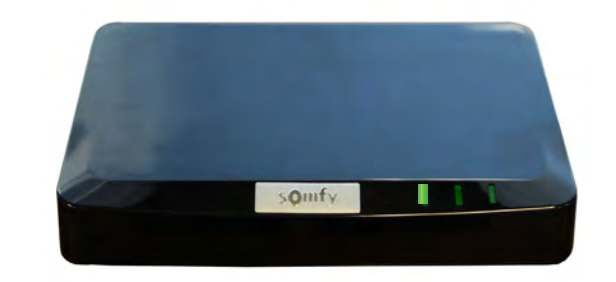

1. Left LED will blink green and then remain solid. This may take a few moments. The Middle and Right LEDs will remain unlit.

2. The Middle LED will then illuminate solid green when the TaHomA software is running.

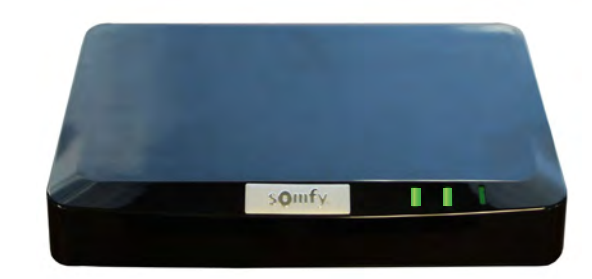

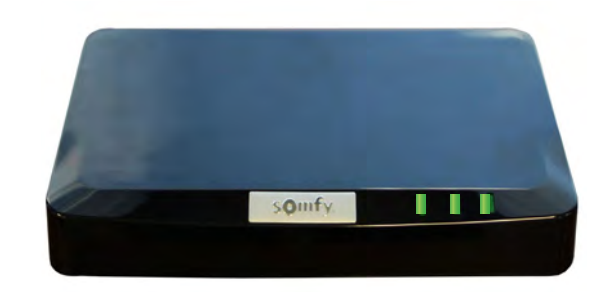

3. The Right LED will then illuminate solid green when TaHomA has connected to the external Remote Access Server (RAS).

**When all 3 LEDs are solid green, you may continue with login creation and End User registration. If the controller does not display 3 solid green LEDs, please contact TaHomA Technical Support either through the TaHomA Dealer Support portal accessed by logging in at [www.somfytahoma.com](http://www.somfytahoma.com) or by calling 866-MYTAHOMA (866.698.2466). Refer to [page 77](#page-47-1) for more technical support information.**

### <span id="page-11-0"></span>**2.3 Login Creation and End User Registration**

There are two ways to access a TaHomA system – locally and remotely. Local access means communication will take place over the LAN. A local login is required for initial setup and installation, and is recommended for on-site Installer servicing **ONLY**.

Remote access is available from anywhere in the world with an internet connection via [www.somfytahoma.com.](http://www.somfytahoma.com) Any system can be accessed through TaHomA's Remote Access Server (RAS) with your registered Installer email address and password that you will create in **Part 1, [Section 2.3.ii](#page-11-1)**. of this guide.

### **i. Local Login Creation**

### **NOTE:** For security purposes, local access will time out after 10 minutes of inactivity.

- 1. Once the TaHomA controller has completed the Standard Startup LED Sequence and all 3 LEDs are solid green, connect your computer to the LAN that also connects to the TaHomA controller.
- 2. Open a browser window and type **mytahoma.local** (no www required) into the address bar. You will be brought to a login screen.

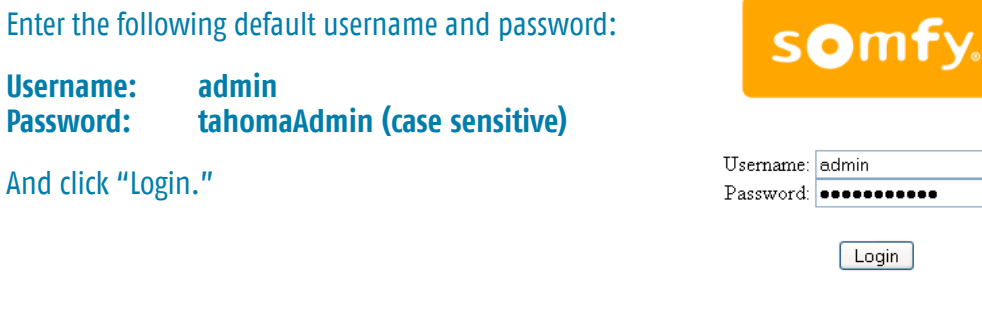

3. You will be prompted to create a new local login password to reset the default password.

First Time Login Part (1 of 2)

### **Local Password Update**

Serial Number: 438 **This number will appear**  New Local Password: **automatically when you**  Confirm New Local Password: **register TaHomA.** Submit Local

**NOTE**: Take careful note of the local login password. If this password is lost or forgotten, the only way to create a new local password is by restoring the system to factory default, which will clear all programmed settings.

4. Click "Submit Local" and you will be brought to the next step in the First Time Login registration process.

### **ii. Remote Login Creation**

# <span id="page-11-1"></span>First Time Login Part (2 of 2)

### **Installer's Information**

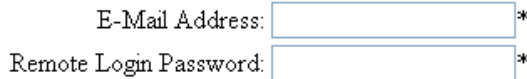

### Customer's Remote Access Login

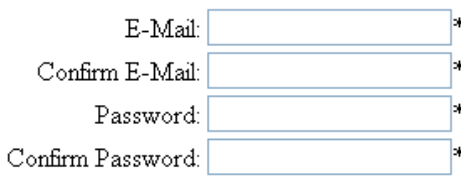

### **Customer's Information**

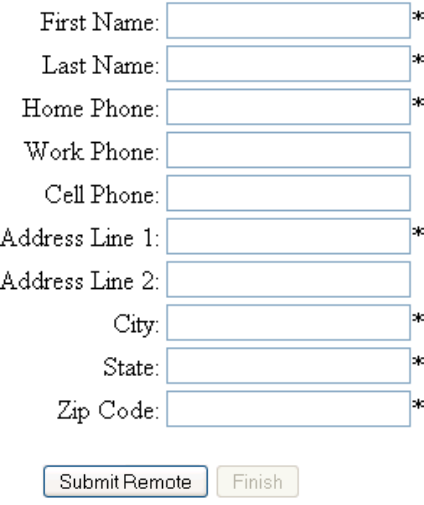

- 1. Enter your registered Installer email address **Remote Login Creation and Registration Screen** and create a password to access this TaHomA controller.
- 2. Create a Remote Access login for the End User.

**NOTE**: Somfy recommends using the same Installer remote access password for all controllers registered under the same Installer email address.

- 3. Enter the End User's contact information. All asterisked items are required. **The zip code entered here will be used for TaHomA's location-based Sunrise/Sunset scheduling feature.**
- 4. Click "Submit Remote" to complete the registration process.
- **5. You will be prompted to enter your login username ("admin") and password you created. Refer to page 6 for more information. Click "Login." You will be brought to the TaHomA Installer Dashboard.**

**You are now ready to begin system programming.**

**8 [TOC](#page-6-0) [TOC](#page-6-0) 9**

<span id="page-12-0"></span>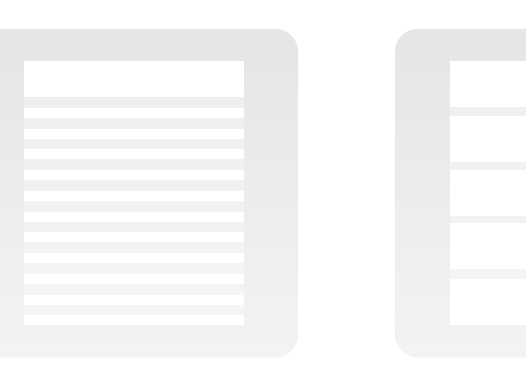

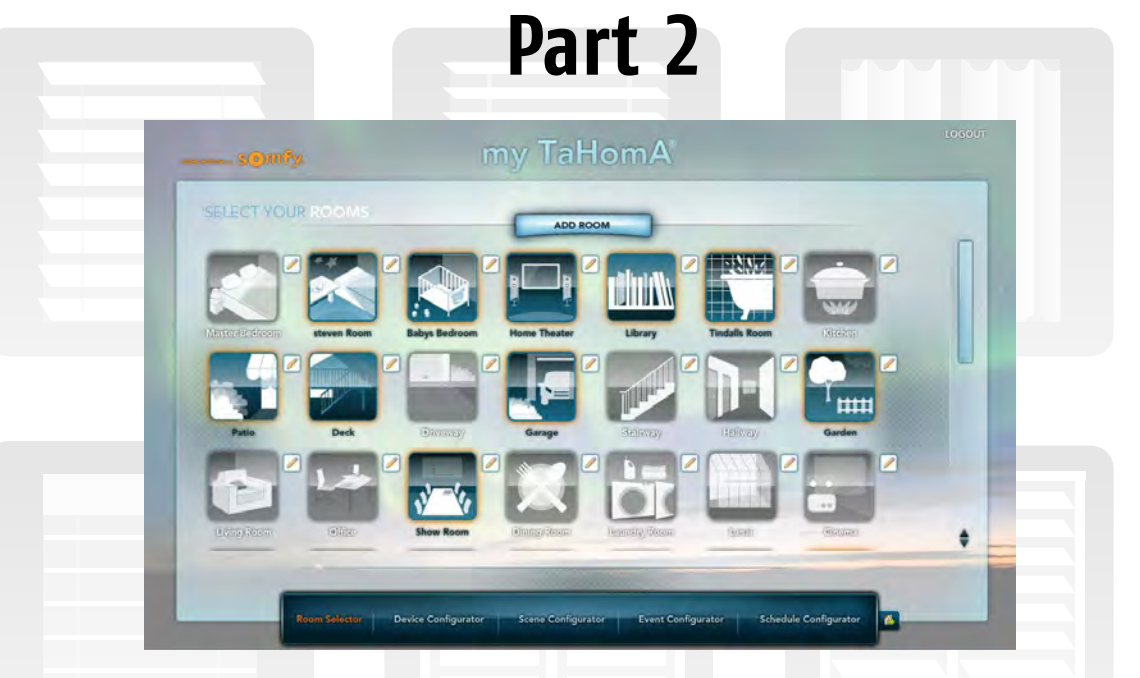

# **TaHomA Programming Instructions**

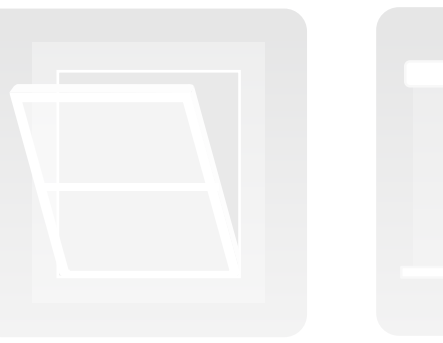

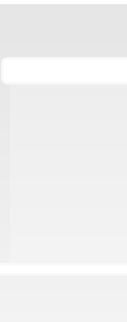

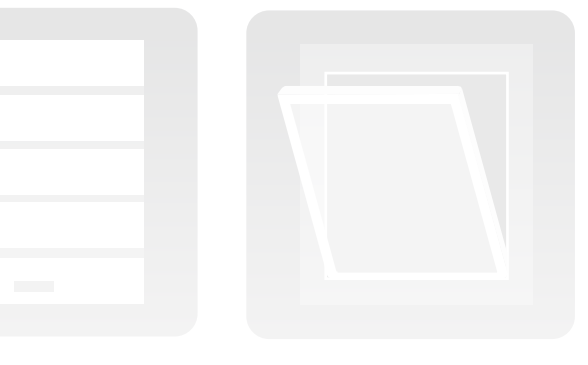

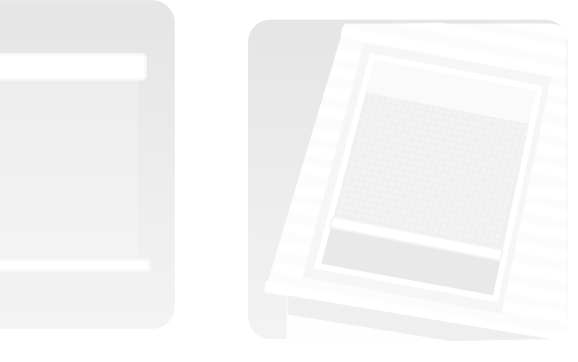

<span id="page-13-0"></span>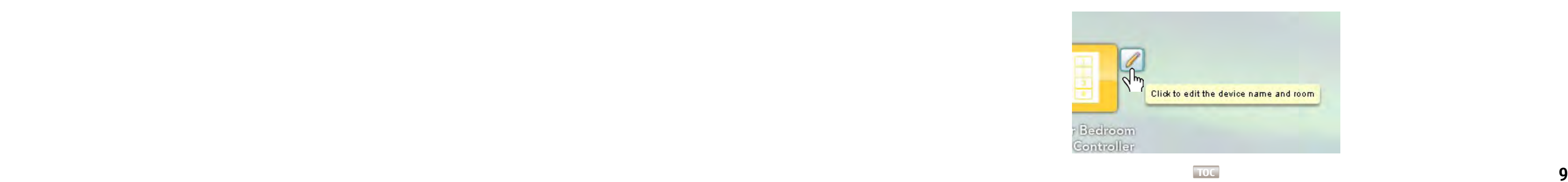

## **1) Installer Dashboard**

The **Installer Dashboard** is where all system programming takes place.

Along the bottom of TaHomA's Installer Dashboard is a menu bar with five configuration areas - the **Room Selector**, **Device Configurator**, **Scene Configurator, Event Configurator** and **Schedule Configurator**. Follow them in order from left to right when programming the system.

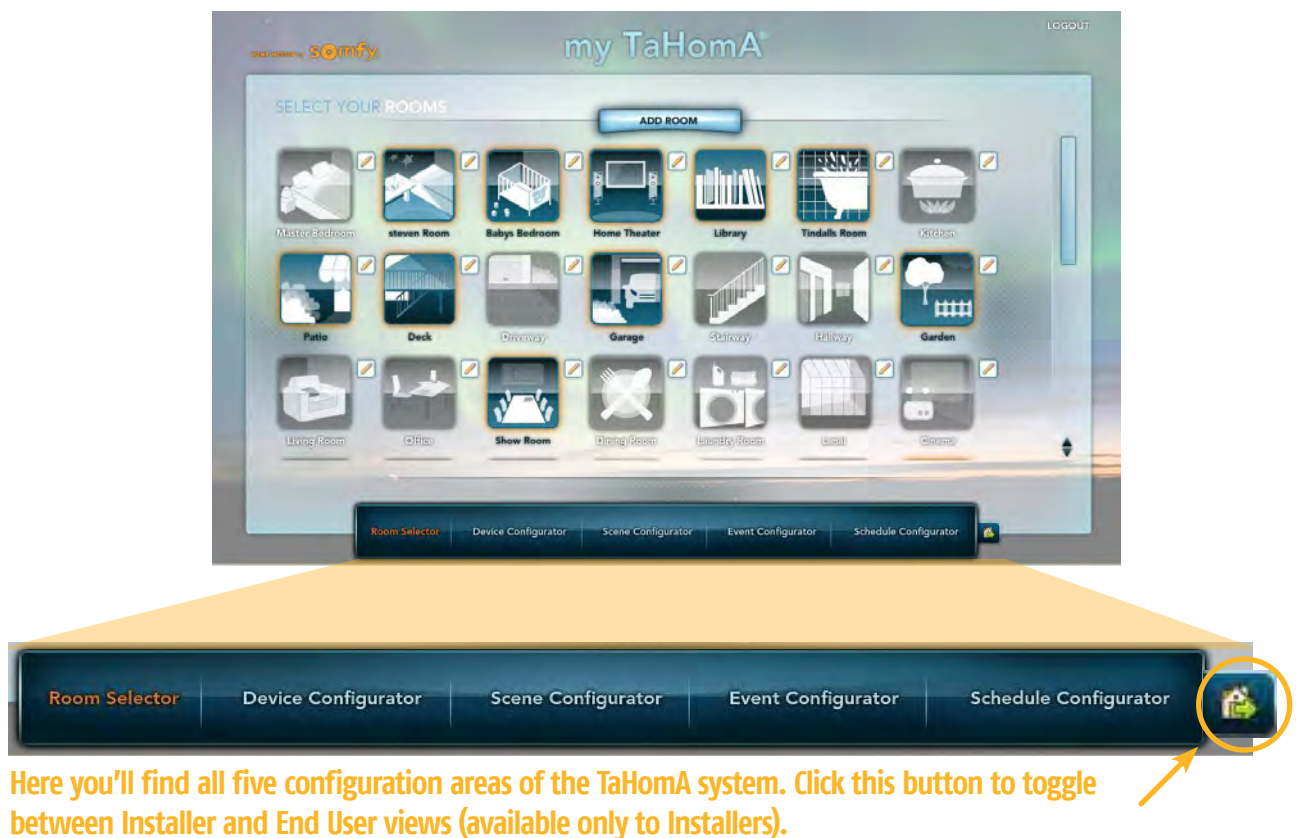

The Installer's Dashboard is different than the End User's. Installers can toggle between the two views by clicking on the button located to the right of the Schedule Configurator. Only Installers will have access to all five configuration areas. The End User will only have access to the LiveView Dashboard (only visible to End Users), Scene Configurator and Schedule Configurator.

**Tool tips will appear when you hover your mouse's pointer over most icons, giving you a brief description of their functions.**

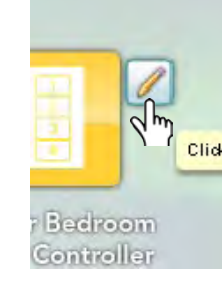

# **Part 2** Programming Instructions

# <span id="page-14-0"></span>**2) Room Selector**

The **Room Selector** is where you choose which rooms will be part of the TaHomA system. The Room Selector is populated with a default list of options; however, additional rooms can be added.

- my TaHomA<sup>®</sup> seconds SOMPy. **SELECT YOUR** ADD ROOM ٠
- 1. Click on the room(s) you wish to add to the TaHomA system. Once highlighted blue, it has been added. A message will appear at the bottom of the screen to indicate that you have properly added a room.

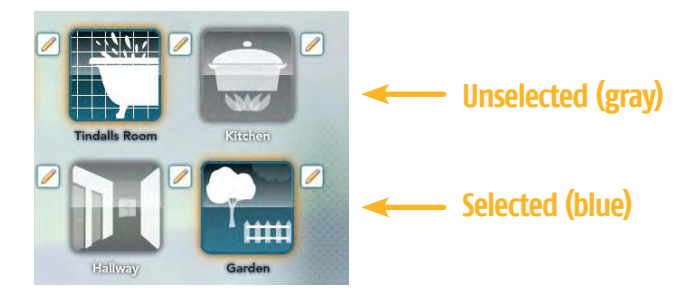

2. To rename a room, click on its EDIT button (the pencil on the right hand side) which will bring up the Room Editor

window. Enter a new name for the room and click "Submit".

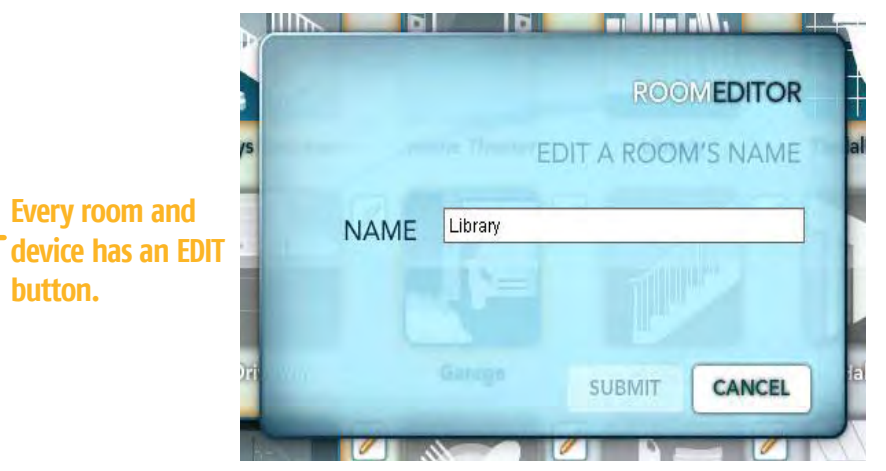

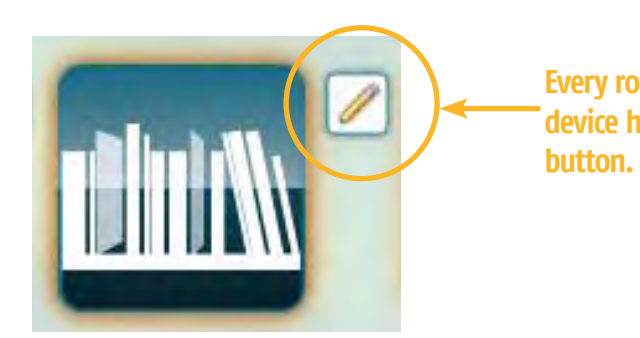

3. To create a room that is not in the default selection, click "Add Room" at the top of the screen and rename the room as

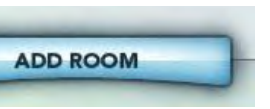

previously instructed. Remember to click the new room's icon to add it to the system.

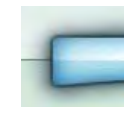

4. To delete any new room you created, click its REMOVE button.

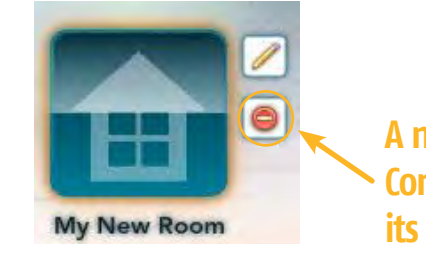

**A new room created in the Room Configurator can be deleted by clicking its REMOVE button.**

# <span id="page-15-0"></span>**3) Device Configurator**

Now that you have added rooms to the system, you need to build the system by adding Z-Wave devices to TaHomA. The **Device Configurator** is where you add (include) or remove (exclude) devices to or from the TaHomA system. Refer to **[Part 3](#page-21-1)** of this guide for device-specific inclusion/exclusion instructions. Refer to page 78 for more information about the exclusion process.

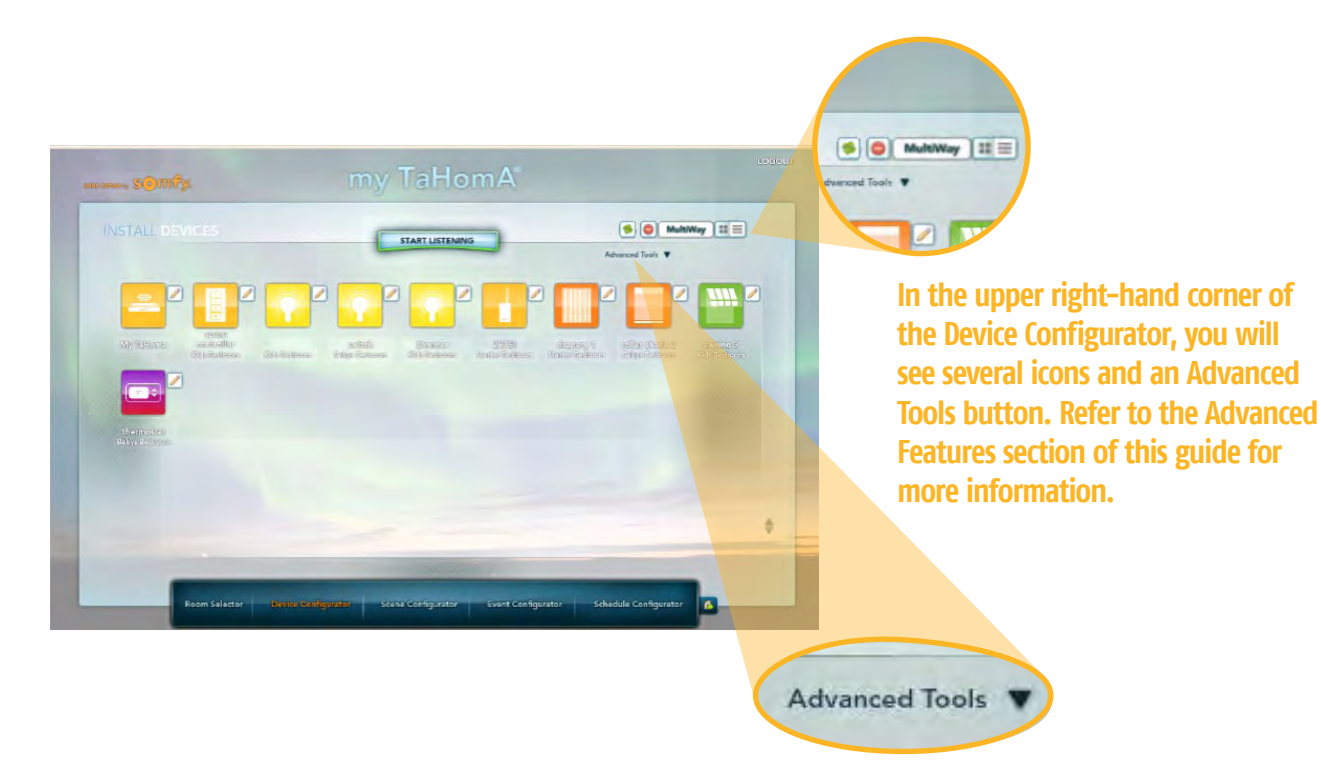

### <span id="page-15-1"></span>**3.1 Including a Device**

- 1. Make sure the devices are powered and properly control all attached loads.
- 2. In the Device Configurator, press the "Start Listening" button at the top of the screen.

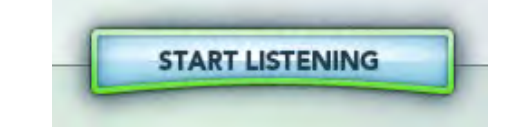

3. When the Device Finder window appears and indicates "Listening for a device to add to the network," activate the programming button on the device as per the device's instructions. Refer to **[Part 3](#page-21-1)** of this guide for device-specific

instructions.

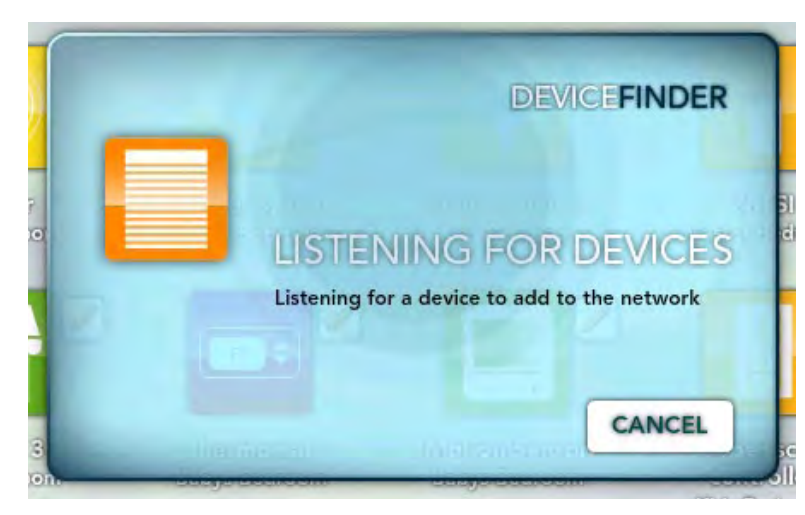

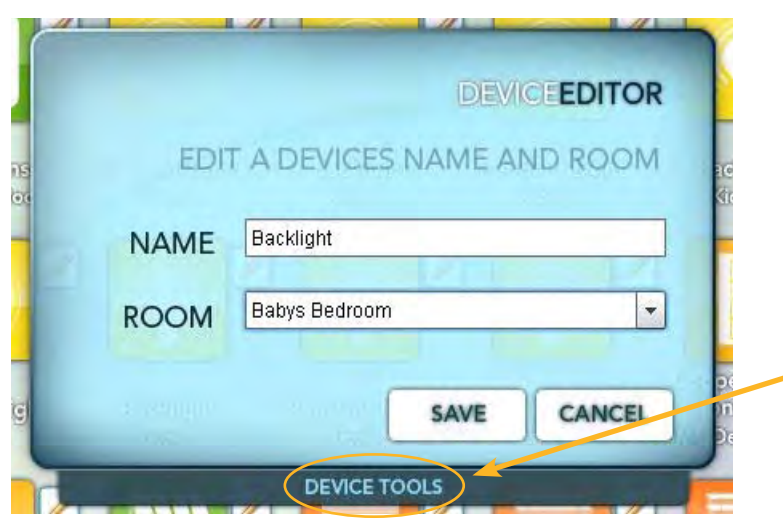

4. When the device has been found and included, the Device Editor window will appear. The default device name will be a unique series of letters and numbers. Rename the device (i.e. "Backlight") and assign the device to a room from the drop down menu (i.e. "Baby's Bedroom"). Click "Save" and the new device will appear in the Device Configurator.

> **At the bottom of the Device Editor window is the Device Tools Menu. Refer to the [Advanced Features](#page-50-1) section of this guide for more information on Device Tools.**

5. Repeat as necessary until all devices have been included. All devices that have been successfully included into TaHomA will appear in the Device Configurator. Once all Z-Wave devices have been added to TaHomA, you can create Scenes in

the Scene Configurator.

**It is possible to replicate a traditional 3-way or multi-way light switch configuration with Z-Wave devices. Refer to the [Advanced Features](#page-50-1) section of this guide for more information on Multiway Groups.**

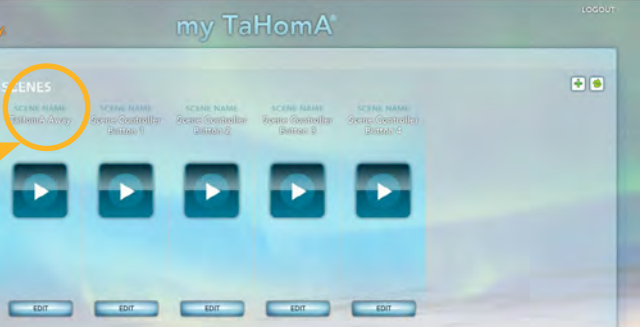

### <span id="page-16-0"></span>**3.2 Including a Scene Controller**

When including scene controllers into TaHomA, you have the option to create Scenes in the Device Configurator. These Scenes can work independently from the TaHomA system.

- 1. Include scene controllers as per their specific instructions.
- 2. After adding a scene controller, click on its EDIT icon to open the Device Editor window.
- 3. In the scene controller's Device Editor window, click the "+" button to create a new Scene for the corresponding scene controller button.

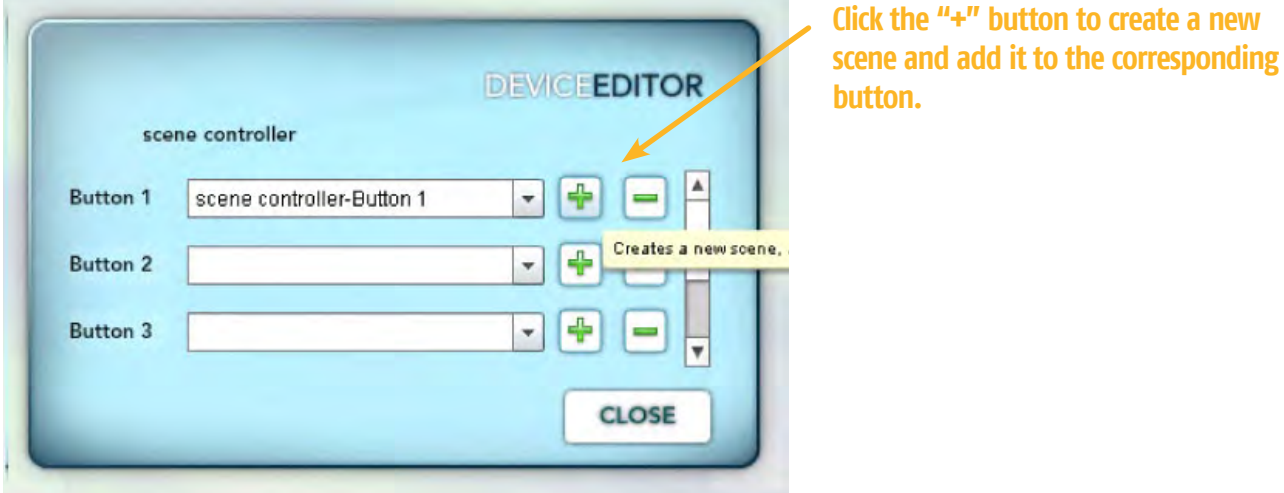

4. This new Scene (i.e. "scene controller – Button 1") will also appear in the Scene Configurator, where you can add devices and adjust settings as described in **[Section 4.1](#page-16-1)** of this guide.

**NOTE**: For Evolve Scene Controllers, the Scene Controller's LCD screen will update with the name of each new Scene created. Only the first 8 characters of a Scene name will appear on the LCD.

5. Repeat as necessary until all desired buttons have had Scenes created.

### **4) Scene Configurator**

**NOTE:** When adding devices to Scenes created in the Device Configurator (i.e. Scene Controller Button #1), you can select as many lighting devices, thermostats, and products powered by Somfy's line of digital motors (via the Z-Wave to Digital Motor Interface [ZDMI]) as necessary; however, only 1 RTS channel (representing either a single motor or group of motors) can be selected per Scene.

The **Scene Configurator** is where you select and specify the devices and settings you wish to include in a Scene. If you have created Scenes in the Device Configurator, they will appear here. You now have to configure Scenes by adding devices and choosing their settings. However, you can also create new Scenes here as well.

**Even if you have not created any Scenes in the Device Configurator, you will see two Scenes titled "TaHomA Home" and "TaHomA Away." They are part of TaHomA's Home Occupancy feature and cannot be deleted. Please refer to the [Advanced Features](#page-50-1) section for more information on Home Occupancy.**

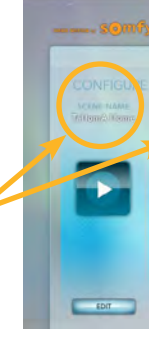

**These are default Scenes for TaHomA's Home Occupancy feature.**

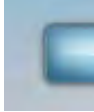

### <span id="page-16-1"></span>**4.1 Editing Scenes**

1. Click on a Scene's EDIT button to add devices to the Scene. All lighting devices, motorized products, and thermostats that

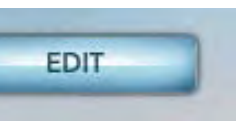

are part of the TaHomA system will appear here.

<span id="page-17-0"></span>2. Click on the "+" button next to a device's icon to add that device to the Scene. Once successfully added, the icon will highlight. To remove a device, click its "-" button. Once successfully removed, the icon will turn gray.

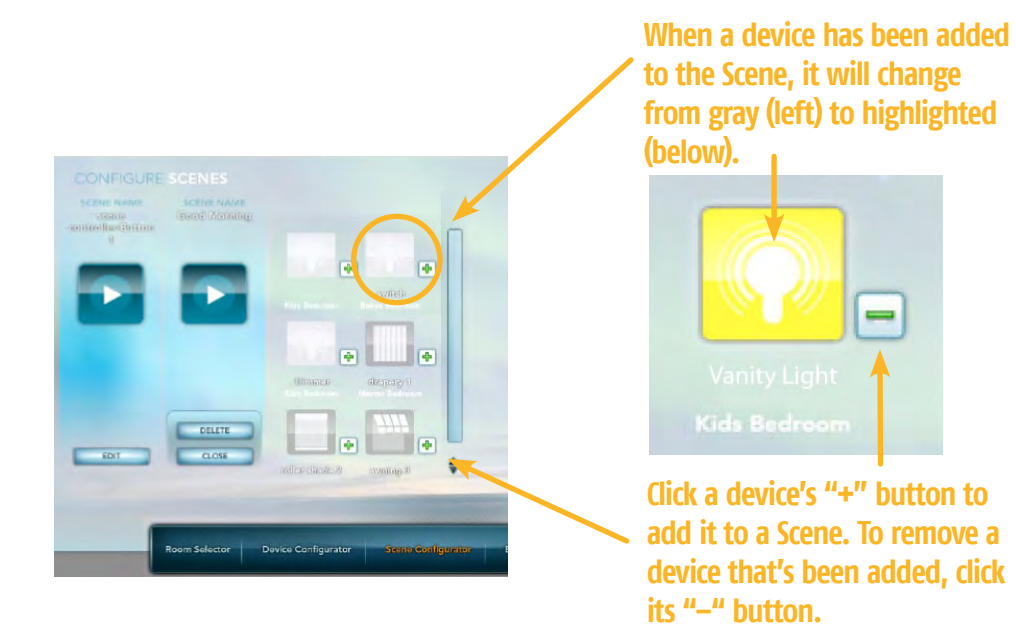

3. Click on a highlighted device icon to choose the device's settings for this Scene. In the device control window that appears, you can configure each device's settings using the available buttons and sliders.

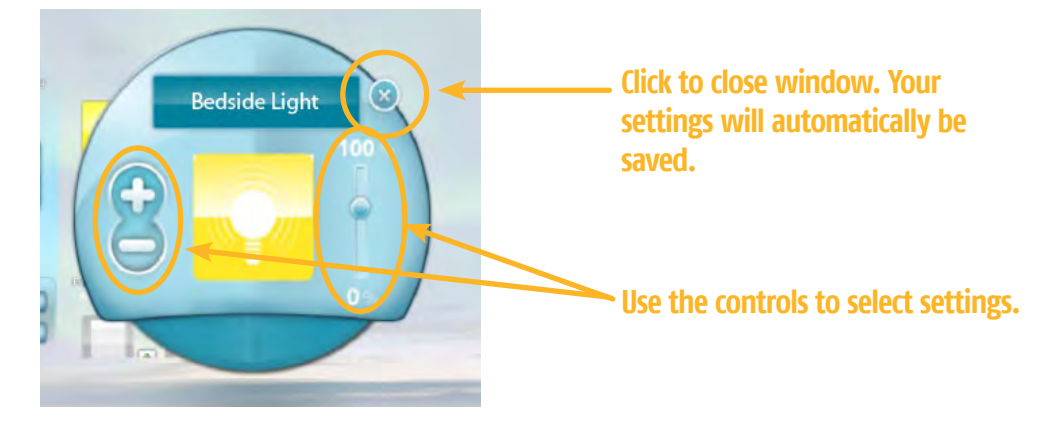

**NOTE**: When configuring device settings for Somfy RTS motorized products, the MY Position is applied to additional Scenes created in the Scene Configurator. Please refer to [page](#page-17-1) 17 to learn more about creating Scenes in the Scene Configurator and applying the MY Position.

4. When finished, click the "X" in the upper right hand corner of the window. Your changes will automatically be saved. 5. Continue to choose settings for all the devices you wish to include in the Scene. Once finished, click the CLOSE button to

6. To rename a Scene, click on the existing Scene name (i.e. Scene Controller Button #1). The Scene Editor window will

- 
- save and exit that Scene.
- appear and you can now rename the Scene.
- appropriate button on the scene controller to activate that Scene.

7. Activate a Scene by clicking the Scene's "play" button. The word "Activated" will briefly appear then disappear, confirming proper activation. If you have configured a Scene that was created in the Device Configurator, press the

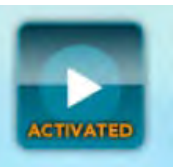

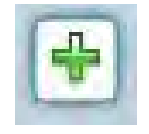

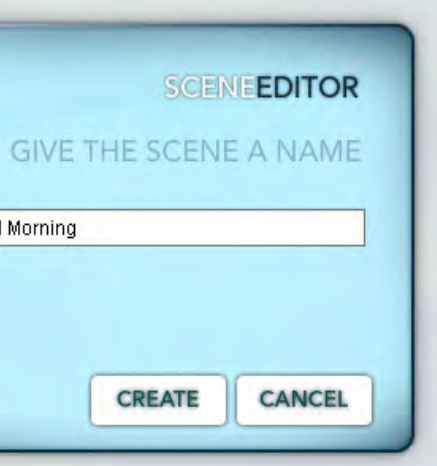

# <span id="page-17-1"></span>**4.2 Creating New Scenes in the Scene Configurator**

If you would like to add a Somfy RTS motorized product's MY position to a Scene, you can do so to Scenes created in the Scene Configurator. Scenes created in the Scene Configurator can also be applied to motion sensors.

- 1. In the Scene Configurator, press the "+" button in the upper right hand corner to create a new Scene.
- 2. In the Scene Editor window that appears, name the new Scene.

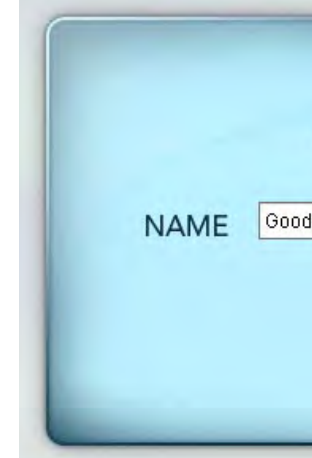

- <span id="page-18-0"></span>3. Click CREATE and the new Scene will appear in the Scene Configurator.
- 4. Click on the Scene's EDIT button to add devices to the Scene. Add devices to the Scene as described in the previous section.

**NOTE**: To add a MY Position to a Scene, open the appropriate RTS device's device control window and click the "MY" button.

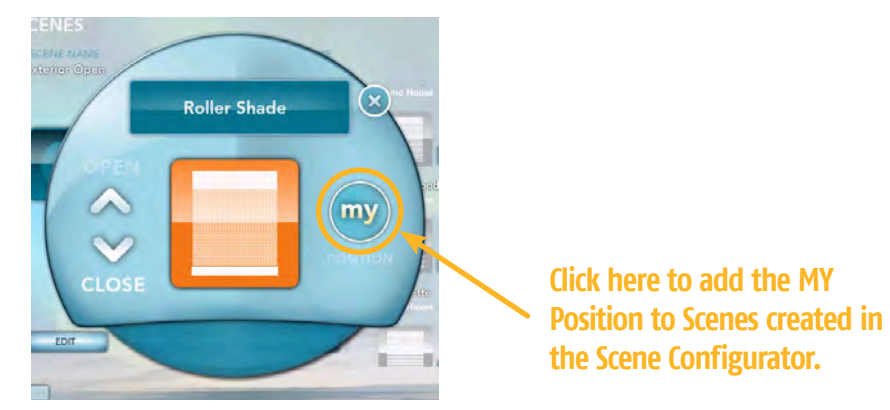

- 5. Continue this process to create and configure as many new Scenes as necessary.
- 6. Confirm proper programming by activating each Scene in the Scene Configurator.

# **4.3 Deleting Scenes**

Follow these steps to delete both Scenes created in the Device Configurator and Scenes created in the Scene Configurator.

- 1. Click the EDIT button underneath the Scene you wish to delete from TaHomA. Remove the Scene by clicking its DELETE button.
- 2. Click "OK" in the dialogue box and the Scene will be removed.

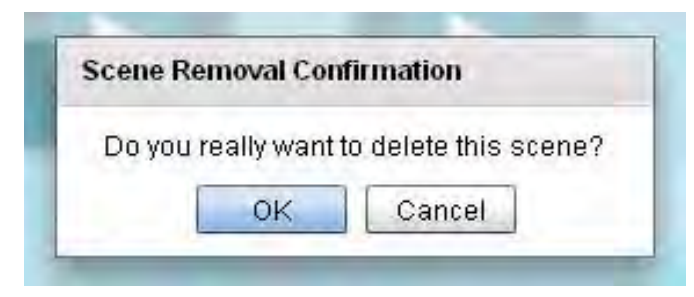

# **5) Event Configurator**

Using Scenes you have already created, you can now configure Events. An Event is a trigger that activates a Scene. TaHomA automatically recognizes scene controllers and motions sensors as event triggers and adds them to the Event Configurator.

# **5.1 Adding Events to Scene Controllers**

1. In the Event Configurator, select the Scene controller you wish to program. The Trigger Editor window will appear.

**NOTE**: During first time setup, clicking on the Scene controller's icon will bring up the "Initialize Device" window. Click "Initialize," and after the initialize sequence is complete, proceed to the next step.

2. In the Trigger Editor window there will be a drop down menu next to each button with available Scene options. Choose

a Scene for each button.

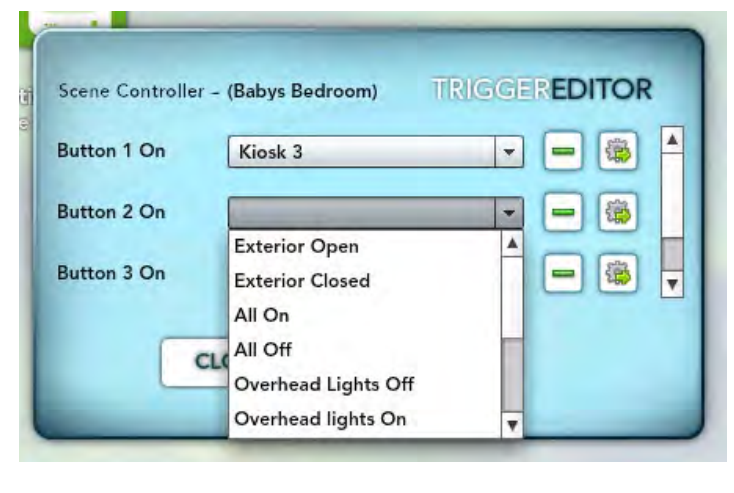

- 3. Once you have completed your selections, click CLOSE. Your selections will automatically be saved.
- 4. To confirm programming, press one of the programmed buttons on the scene controller to trigger the Scene.

**20 [TOC](#page-6-0) [TOC](#page-6-0) 21**

### <span id="page-19-0"></span>**5.2 Adding Events to Motion Sensors**

1. Select the motion sensor you would like to program. The Trigger Editor window will appear.

**NOTE**: During first time setup, clicking on the motion sensor's icon will bring up the Initialize Device window. Click "Initialize" and after the initialize sequence is complete, proceed to the next step.

2. In the Trigger Editor window there will be a drop down menu next to each Trigger with available Scene options. Choose a Scene for each Trigger.

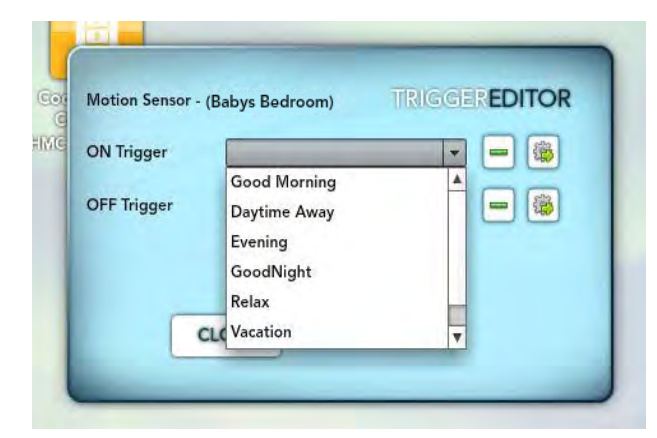

3. Click on the gear icon next to a drop down menu to access advanced options. You can select days of the week, specific activation times, or conditions (anytime, before, after, between).

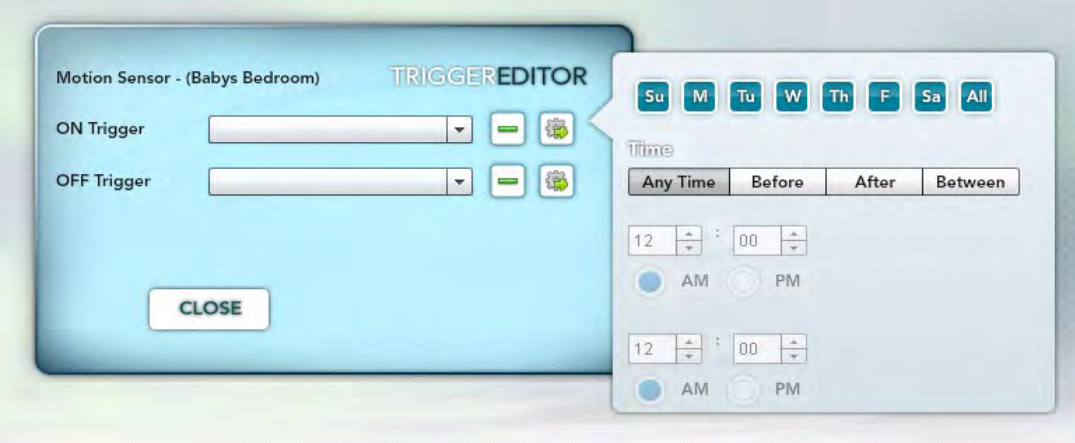

4. Once you have completed your selection, click "close". Your selections will automatically be saved.

**NOTE**: Remember to adjust the Timing Mode Selector Switch on each motion sensor. Choose from pulse, 5 minute delay, 10 minute delay, or 15 minute delay.

**If you are interested in utilizing TaHomA's "Home Occupancy" feature, refer to the instructions in the [Advanced](#page-50-1)  [Features](#page-50-1) section of this guide.**

# **6) Schedule Configurator**

The **Schedule Configurator** is where you set Scenes to automatically activate at a specific time of day, days of the week, or block of dates.

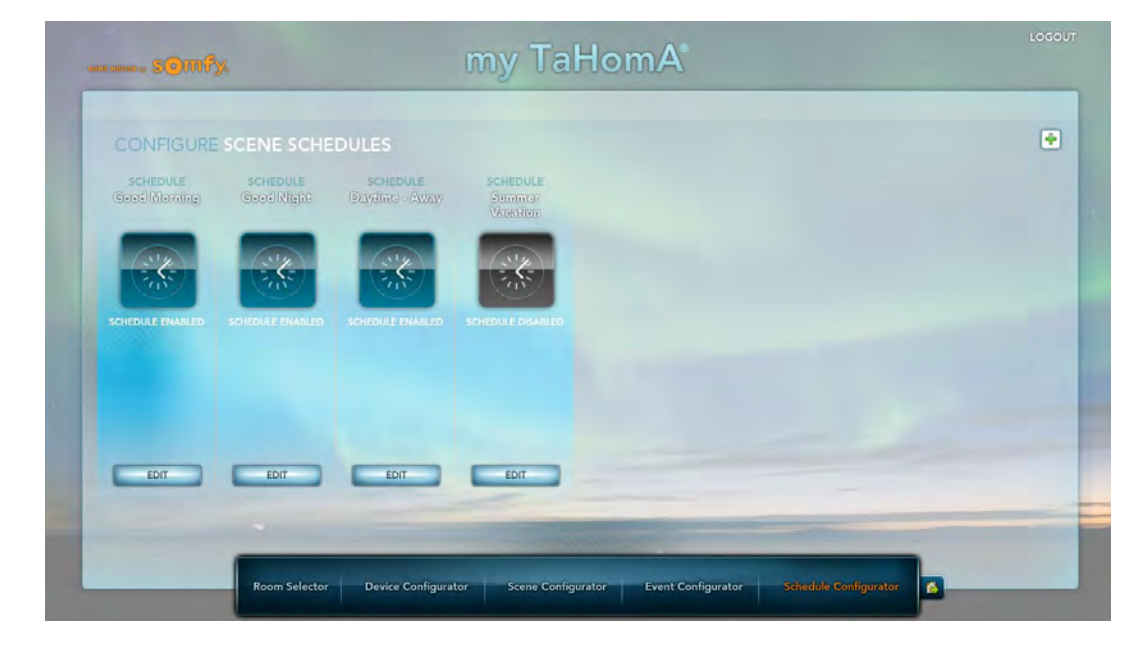

### **6.1 Creating a Schedule**

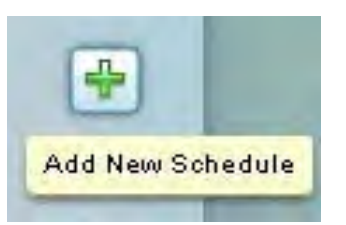

1. In the Schedule Configurator, click the "+" button in the upper right hand corner to create a new Schedule.

2. Enter a name for the Schedule in the text box and click "create."

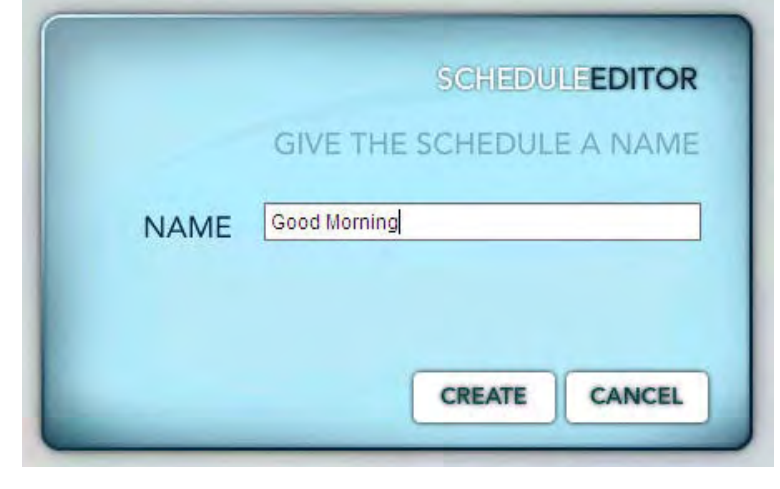

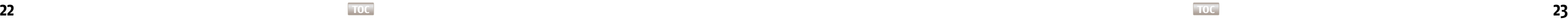

<span id="page-20-0"></span>3. The new Schedule will appear in the Schedule Configurator. Click the new Schedule's EDIT button to specify settings.

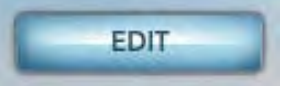

4. Click on the "Day of Week" button to select the days you would like a Scene automatically activated, or click the "Calendar Date" button to select a range of dates (press and hold the SHIFT key while selecting to choose multiple dates).

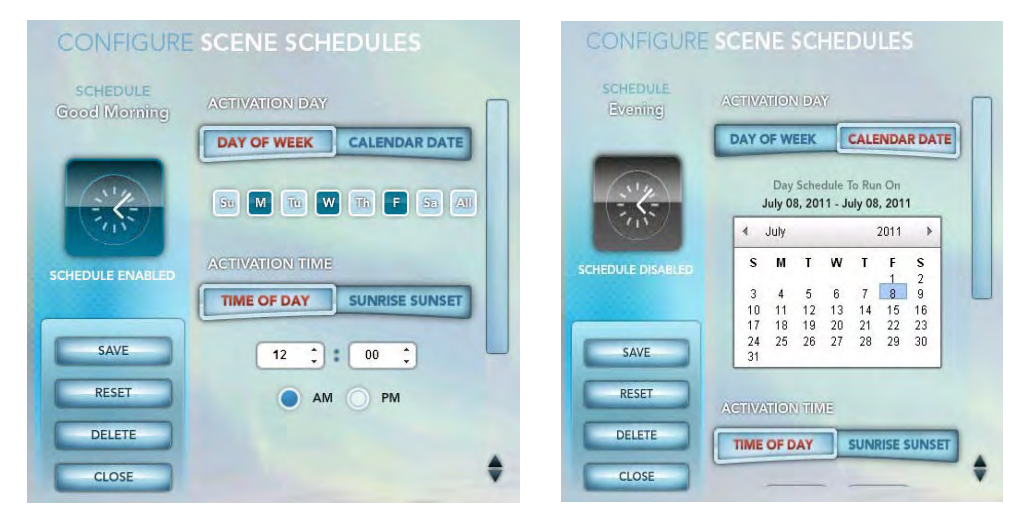

5. Set the start time using the drop down selections. You can select a specific time of day or use TaHomA's Sunrise/Sunset feature by clicking the "Sunrise Sunset" button. Adjust the slide bar to offset the Scene's activation time by up to 1 hour before or after sunrise or sunset.

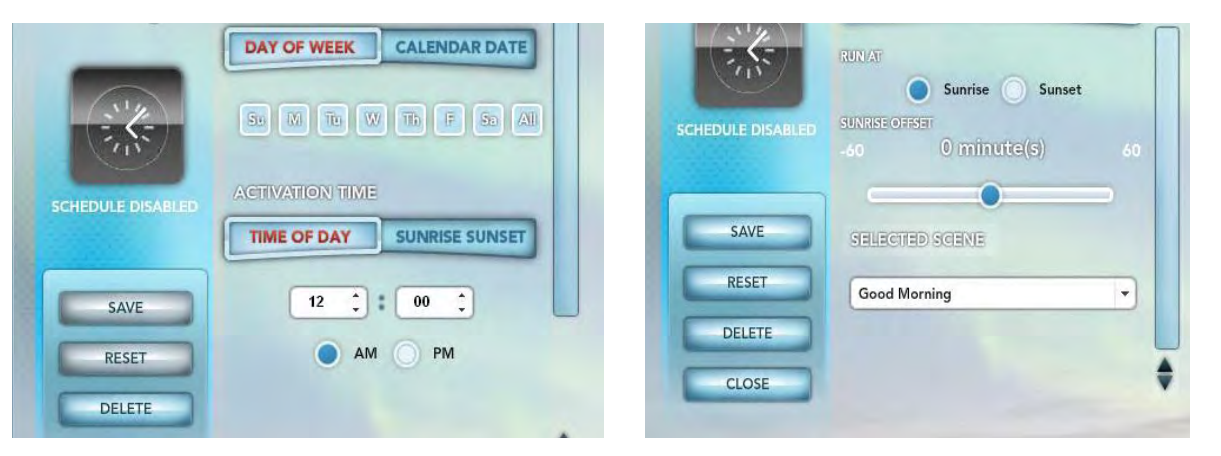

6. From the list of available Scenes, click on the one you wish to add to this Schedule. You may only choose one Scene per

Schedule.

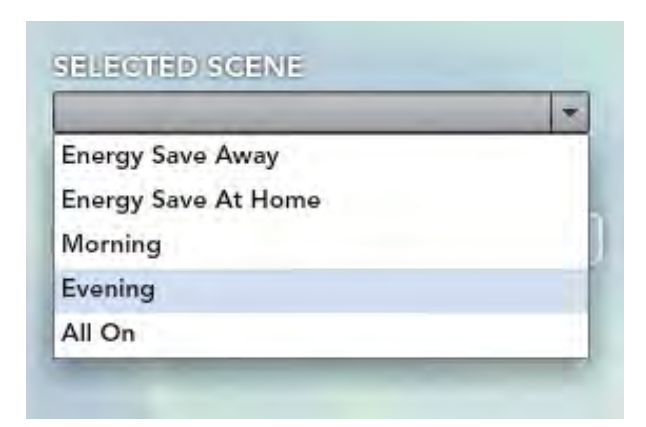

7. Check the "Randomize" box if you would like to make the Scene activate anytime within 10 minutes before or after the

set Activation Time.

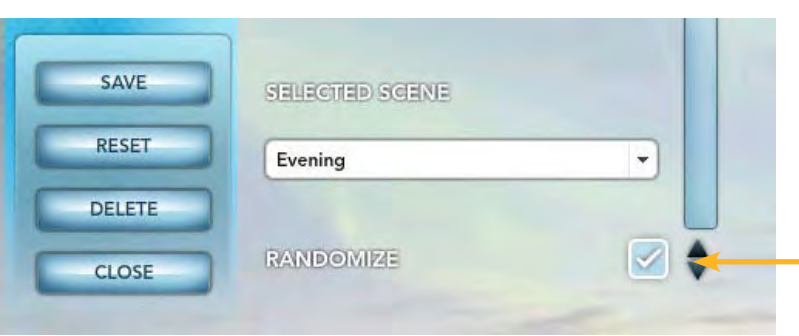

**Check the "Randomize" box to enable TaHomA's Randomize feature.**

- 8. When finished, click SAVE, then CLOSE.
- 9. By default, all Schedules are disabled. To enable a Schedule, click the Schedule's clock icon.

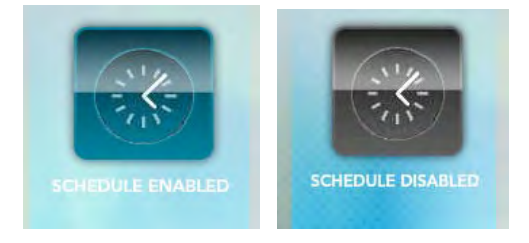

### **6.2 Deleting a Schedule**

- 1. Remove a Schedule by clicking its EDIT button, then DELETE.
- 2. Click "OK" in the dialog box to remove the Schedule.

**TaHomA programming and configuration is now complete and TaHomA is now ready for the End User.**

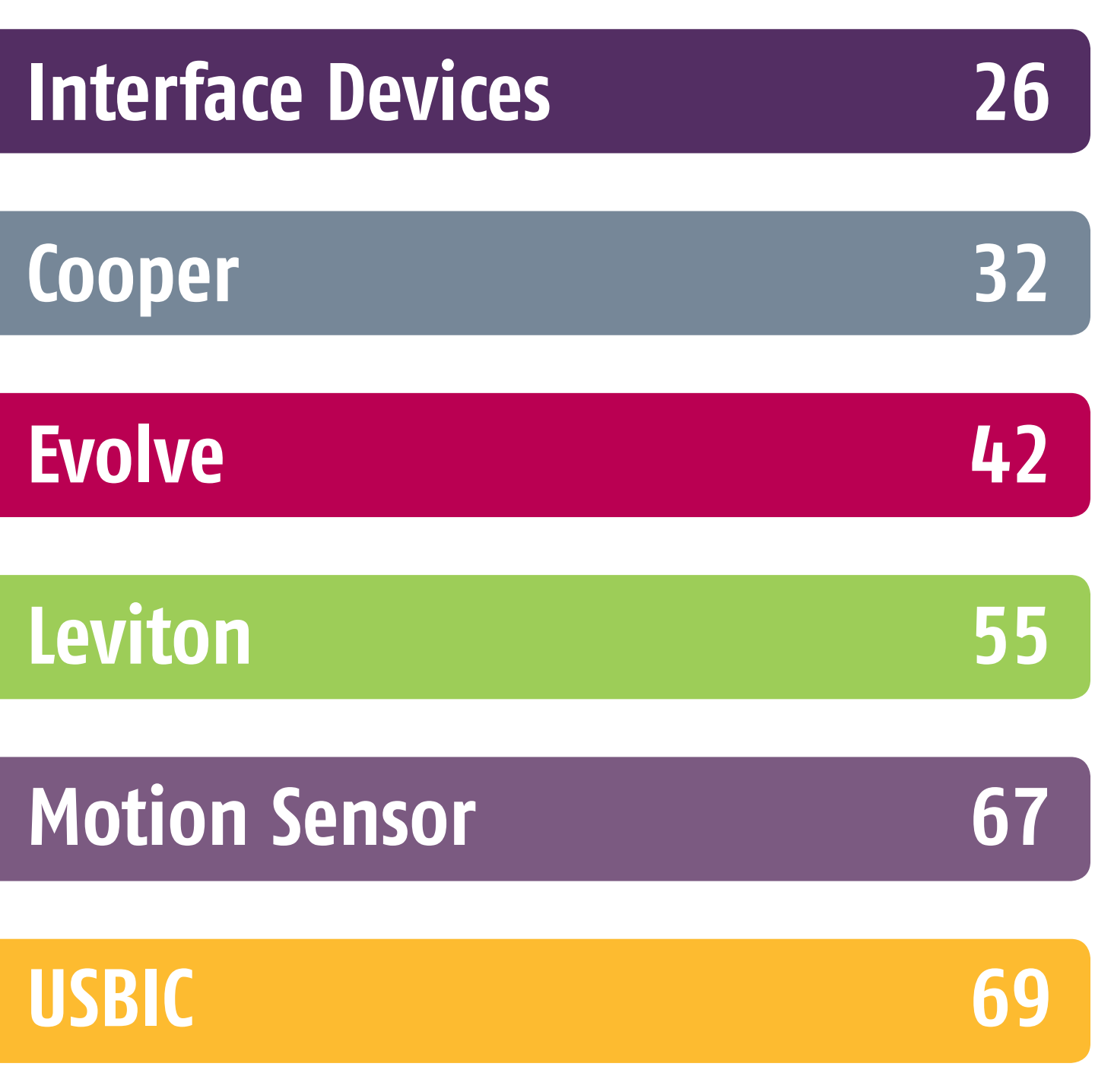

<span id="page-21-1"></span><span id="page-21-0"></span>**Part 3** Device Programming Instructions

# **Overview**

The Z-Wave to Digital Motor Interface (ZDMI) receives Z-Wave commands from TaHomA and translates these commands for Somfy's line of digital motors. In TaHomA's Dashboard, End Users can click and drag the motorized products icon to adjust the product to any position between fully open and fully closed. The ZDMI is required to integrate all products powered by Somfy's digital motors into TaHomA. One ZDMI per motor.

# **Inclusion into TaHomA**

**NOTE**: All connections must be properly wired and the motor's limits must already be set. Please refer to the ZDMI instructions for installation help. Only 1 device at a time can be included into TaHomA.

- 1. When power is first connected to the ZDMI, the Inclusion LED will illuminate briefly, then turn off. Check the ZDMI's connection to the motor by briefly pressing and releasing the SETUP button to make the motorized product move. Verify that the INCLUSION LED is off.
- 2. In TaHomA's Device Configurator, press the "Start Listening" button. Wait until the Device Finder window displays the message "Listening for a device to add to the network" before continuing to the next step.
- 3. Briefly press and release the SETUP button. The INCLUSION LED will illuminate solid red. The Device Finder window will display the message "Found a Device" and the Name and Room drop down menus will appear.

**If the Device Finder window hangs in the "Listening for device" state, you may be out of range of the TaHomA controller, in which case, you will have to use the USBIC for programming (refer to [page 69 f](#page-43-1)or more information about the USBIC).**

<span id="page-22-1"></span><span id="page-22-0"></span>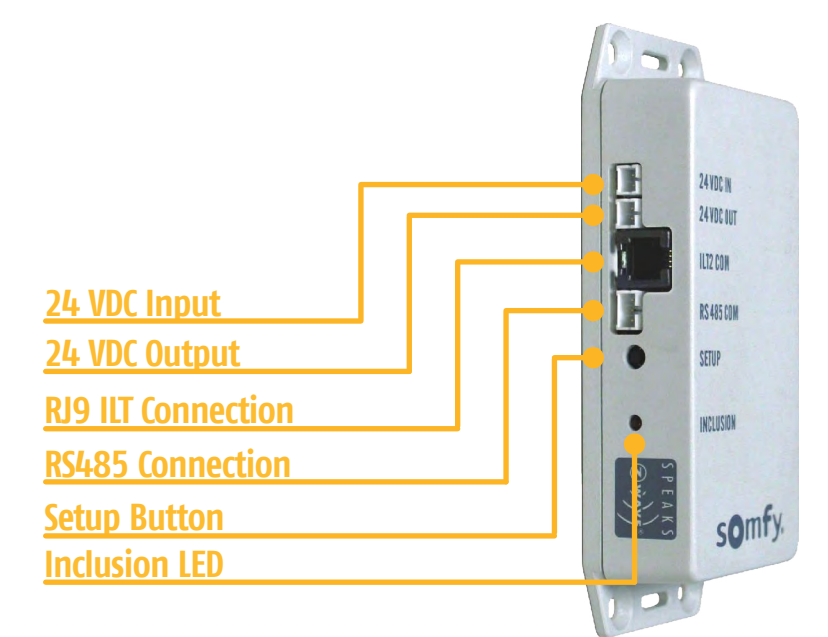

# **Cat No.**

### **1870171**

# **LED FUNCTIONS**

**LED is OFF: ZDMI is not included in the TaHomA system**

**LED is solid RED: ZDMI is included in the TaHomA system**

4. In the Device Editor window, enter a name for the motorized product, assign it to a room, and assign an appropriate

- icon by clicking on the existing Blinds icon and selecting from the list.
- 

5. The ZDMI is now fully included in the network and the attached motorized product can now be controlled by TaHomA. Remember to activate the motorized product through TaHomA's Device Configurator to confirm successful programming.

# **Exclusion from TaHomA**

### **NOTE**: Only 1 device at a time can be removed from TaHomA.

1. In TaHomA's Device Configurator, click the "Remove Device" button. Wait until the Device Remover window displays the

- message "Listening for a device to remove from the network" before continuing to the next step.
- from TaHomA. The INCLUSION LED will turn off.

2. Briefly press and release the SETUP button. TaHomA will remove the ZDMI from the system and the icon will disappear

# **INTERFACE DEVICES** Z-Wave<sup>®</sup> to RTS Interface (ZRTSI) cont'd

**28 [TOC](#page-6-0) [TOC](#page-6-0)**

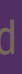

# **Overview**

The Somfy Z-Wave® to RTS interface (ZRTSI) receives Z-Wave signals and converts them to Radio Technology Somfy® (RTS). It plugs into any standard 120VAC outlet. The ZRTSI can control up to 16 channels of RTS motorized products. Somfy recommends one ZRTSI within 25 to 35 feet of the RTS motorized products you wish to control.

### **RTS Programming**

**NOTE**: All RTS motorized products must have their limits set and be fully operational with an RTS control.

- 1. Plug the ZRTSI into a standard AC electrical outlet. The S-LED will illuminate green and the Z-LED will briefly illuminate red, then turn off.
- 2. Press and hold the PROGRAMMING button on the RTS control of the motorized product you wish to program until the product jogs.

# <span id="page-23-0"></span>**INTERFACE DEVICES** Z-Wave® to RTS Interface (ZRTSI)

### **NOTE**: For multichannel controls, make sure to select the appropriate channel.

- 3. Adjust the Node/Channel Rotary Selector to the channel you want to program first (usually "1").
- 4. Press and hold the S-Setup button until the motorized product jogs again.

**NOTE**: To verify successful programming between the ZRTSI and the RTS motorized product, press and release the S-Setup button to control the motorized product.

5. Repeat steps 2-4 as necessary until all motorized products are added, remembering each time to adjust the Node/ Channel Rotary Selector to the next available channel, up to 16.

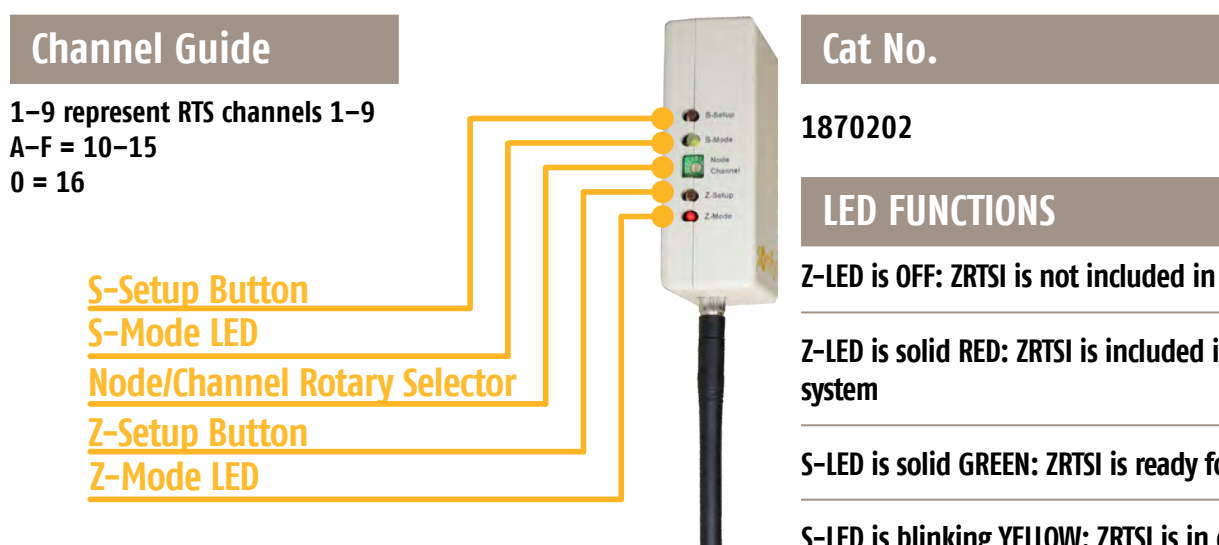

**Z-LED is OFF: ZRTSI is not included in the TaHomA system**

**Z-LED is solid RED: ZRTSI is included in the TaHomA** 

**S-LED is solid GREEN: ZRTSI is ready for normal operation**

**S-LED is blinking YELLOW: ZRTSI is in exclusion mode**

**S-LED is solid YELLOW: ZRTSI is ready for inclusion (or exclusion of main node - see instructions for details)** **NOTE**: For Group Programming, do not adjust the Node/Channel Rotary Selector to the next channel. Repeat RTS programming steps for each individual motorized product you want to include in a group on the same Z-Wave channel, then adjust the Node/Channel Rotary Selector as needed.

6. Once RTS programming is complete, return the Node/Channel Rotary Selector to "1".

# **Including the ZRTSI into TaHomA**

1a. **If the S-LED is Green**: Unplug the ZRTSI from the outlet. Press and hold the S-Setup button while plugging the

- 1. Make sure the S-LED is Solid Yellow.
	- ZRTSI back into the outlet until the S-LED illuminates solid yellow, then release.
- 2. In TaHomA's Device Configurator, click the "Start Listening" button.
- 3. Briefly press and release the Z-Setup button.
- room.

4. When the Device Editor window appears in the Device Configurator, TaHomA has found the ZRTSI. In the Device Editor window, click the existing icon to reveal the list of all icons available. Only one icon per channel can be selected. Assign an appropriate icon by clicking the existing blind icon and selecting from the list. Rename the ZRTSI and assign it to a

**The Z-LED will illuminate and remain solid red when the ZRTSI has been properly included into TaHomA.**

**If the Device Finder window hangs in the "Listening for device" state, you may be out of range of the TaHomA controller, in which case, you will have to use the USBIC for programming (refer to [page 69 f](#page-43-1)or more information about the USBIC).**

# **Including Z-Wave Channels into TaHomA**

1. Make sure the S-LED is Solid Yellow.

**NOTE**: if you have just added the ZRTSI into TaHomA you will already be in the correct programming mode and can proceed to Step 2. Channels can only be included into TaHomA once RTS programming is complete and the ZRTSI has been successfully included.

1a. **If the S-LED is Green**: Unplug the ZRTSI from the outlet. Press and hold the S-Setup button while plugging the

1b. **If the S-LED is Blinking Yellow**: Unplug the ZRTSI. Press and hold the S-Setup button while plugging the ZRTSI into

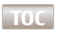

- ZRTSI back into the outlet until the S-LED illuminates solid yellow, then release.
- an outlet until the S-LED remains solid yellow, then release.
- 2. Adjust the Node/Channel Rotary Selector to the channel you wish to include into TaHomA.
- 3. In TaHomA's Device Configurator, click the "Start Listening" button.
- 4. Press and release the S-Setup button.
- 5. When the Device Editor window appears in the Device Configurator, TaHomA has found the channel. Rename the channel to match the RTS device and assign it to a room. In the Device Editor window, click the existing icon to reveal the list of all icons available. Only one icon per channel can be selected.

**NOTE**: To exclude channels from TaHomA at this point, refer to Step 1b under "Excluding Z-Wave Channels from TaHomA" and follow the steps for exclusion.

**Repeat steps 2-5 as necessary until all Z-Wave channels are included, remembering each time to adjust the Node/ Channel Rotary Selector.** 

6. Once all Z-Wave channels have been included, press and hold the S-Setup button until the S-LED illuminates green. Setup is now complete, and the ZRTSI is now ready for the End User.

**NOTE**: To exclude channels from TaHomA at this point, refer to Step 1a under "Excluding Z-Wave Channels from TaHomA" and then skip to Step 2.

## **Excluding Z-Wave Channels from TaHomA**

- 1. Make sure the S-LED is Blinking Yellow.
	- 1a. **If the S-LED is Green**: Unplug the ZRTSI from the outlet. Press and hold the S-Setup button while plugging the ZRTSI back into the outlet until the S-LED remains solid yellow, then release. Press and hold the S-Setup button again until the S-LED blinks yellow, then release.
	- 1b. **If the S-LED is Solid Yellow**: Press and hold the S-Setup button until the S-LED blinks yellow, then release.
- 2. Select the channel on the Node/Channel Rotary Selector that you want to exclude from TaHomA.
- 3. In TaHomA's Device Configurator, click the "Remove Device" button in the upper right hand corner of the screen.
- 4. Press and release the S-Setup button. TaHomA will remove the channel and the icon will disappear from the Device Configurator.

**Repeat steps 2 – 4 as necessary, remembering each time to adjust the Z-Wave channel on the Node/Channel Rotary Selector.**

**NOTE**: To include channels again, refer to Step 1b of "Including Z-Wave Channels to TaHomA" and follow the steps for inclusion.

### **Excluding the ZRTSI from TaHomA**

1a. **If the S-LED is Green**: Unplug the ZRTSI from the outlet. Press and hold the S-Setup button while plugging

1b. **If the S-LED is Blinking Yellow**: Unplug the ZRTSI. Press and hold the S-Setup button while plugging the ZRTSI into

- 1. Make sure the S-LED is Solid Yellow.
	- the ZRTSI back into the outlet until the S-LED remains solid yellow, then release.
	- an outlet until the S-LED remains solid yellow, then release.
- 
- Configurator.

2. In TaHomA's Device Configurator, click the "Remove Device" button in the upper right hand corner of the screen.

3. Press and release the Z-Setup button. TaHomA will remove the ZRTSI and the icon will disappear from the Device

### **Restore ZRTSI to Factory Defaults**

- 1. Press and hold the Z-Setup button while plugging the ZRTSI into an outlet until the Z-LED goes out.
- 2. You are now ready to begin RTS Programming.

# **COOPER** Wall Switches cont'd

## **Overview**

The Cooper Wall Switch Series replaces regular switches and dimmers to provide ON/OFF control locally and through TaHomA. Cooper Wall Switches must be installed by a licensed electrician following the instructions included with the device. As part of TaHomA's Z-Wave mesh network, the switches will act as repeaters, ensuring commands will be transmitted regardless of obstacles or dead spots.

# **Inclusion into TaHomA**

### **NOTE**: Only 1 device at a time can be included into TaHomA.

- 1. Make sure the switch correctly controls all connected loads before including into TaHomA. Make sure the switch has power but is not yet included by verifying that the LED is blinking.
- 2. In TaHomA's Device Configurator, press the "Start Listening" button. Wait until the Device Finder window displays the message "Listening for a device to add to the network" before continuing to the next step.
- 3. Briefly press and release the ON/OFF BUTTON. Once the Device Finder window displays the message "Found a Device" and the Name and Room drop down menus appear, the switch has been successfully included into the TaHomA system.

**If the Device Finder window hangs in the "Listening for device" state, you may be out of range of the TaHomA controller, in which case, you will have to use the USBIC for programming (refer to [page 69 f](#page-43-1)or more information about the USBIC).**

- 4. In the Device Editor window, enter a name for the switch and assign it to a room.
- 5. The switch is now fully included in the network and can now be controlled by TaHomA. Remember to activate the switch through TaHomA's Device Configurator to confirm successful programming.

<span id="page-25-1"></span><span id="page-25-0"></span>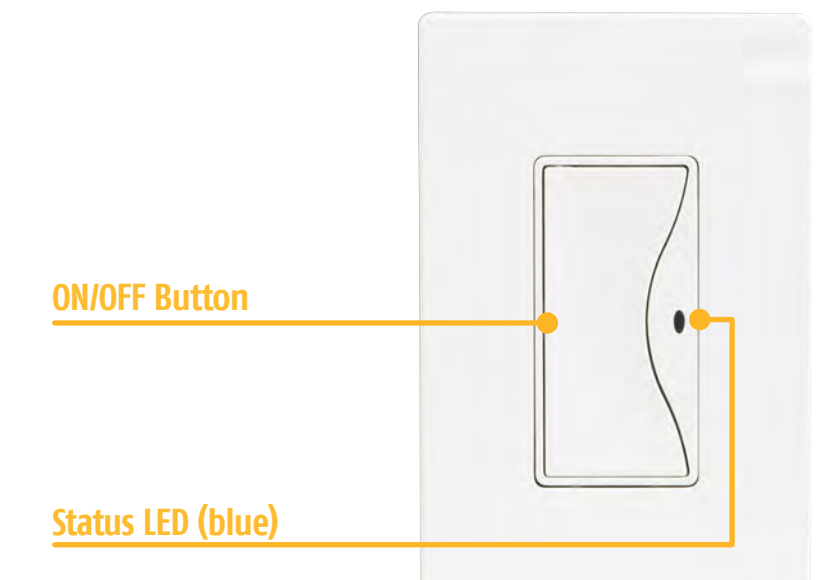

### **Cat. No.**

**1822332 (15A) 1822335 (8A) 1822333 (15A) 1822354 (Accessory) 1822334 (8A) 1822355 (Accessory)**

### **LED Functions**

**LED is Blinking Blue**: Device is powered but not included in the TaHomA system. Once powered and properly installed, the LED will turn off.

**LED is Blue (when ON/OFF button is pressed)**: Connected load is ON.

**LED is OFF: (when ON/OFF button is pressed)**: Connected load is OFF.

### **Exclusion from TaHomA**

### **NOTE**: Only 1 device at a time can be excluded from TaHomA.

1. In TaHomA's Device Configurator, click the "Remove Device" button. Wait until the Device Remover window displays the

- message "Listening for a device to remove from the network" before continuing to the next step.
- TaHomA.

2. Briefly press and release the ON/OFF button. TaHomA will remove the switch from the system and the icon will disappear from TaHomA. Once removed from the system, the switch's LED will start blinking, indicating it is no longer included in

# **Manual Operation**

Pressing the ON/OFF button will act as a toggle switch and turn connected loads on or off.

**34 [TOC](#page-6-0) [TOC](#page-6-0)**

## **General Overview**

The Cooper Dimmer Series replaces regular switches and dimmers and provides ON/OFF/DIM/BRIGHT control locally and through TaHomA. Cooper Dimmers must be installed by a professional electrician as per the manufacturer's instructions included with the device. As part of TaHomA's Z-Wave mesh network, the dimmers will act as repeaters, ensuring commands will be transmitted regardless of obstacles or dead spots.

## **Inclusion into TaHomA**

### **NOTE**: Only 1 device at a time can be included into TaHomA.

- 1. Make sure the dimmer correctly controls all attached connected loads before including into TaHomA. Verify that the 1st LED Level Indicator is blinking.
- 2. In TaHomA's Device Configurator, press the "Start Listening" button. Wait until the Device Finder window displays the message "Listening for a device to add to the network" before continuing to the next step.
- 3. Briefly press and release the ON/OFF switch. DO NOT press any other buttons at this time. The LEDs will stop blinking and the 1st level LED will remain solid. Once the Device Finder window displays the message "Found a Device" and the Name and Room drop down menus appear, the dimmer has been successfully included into the TaHomA system.

**If the Device Finder window hangs in the "Listening for device" state, you may be out of range of the TaHomA controller, in which case, you will have to use the USBIC for programming (refer to [page 69 f](#page-43-1)or more information about the USBIC).**

- 4. In the Device Editor window, enter a name for the dimmer and assign it to a room.
- 5. The dimmer is now fully included in the network and can now be controlled by TaHomA. Remember to activate the dimmer through TaHomA's Device Configurator to confirm successful programming.

### **Cat. No.**

**1822350 (1000W) 1822351 (1000W) 1822343 (1000W MLV) 1822345 (1000W MLV) 1822346 (1000W ELV) 1822347 (1000W ELV) 1822352 (Accessory) 1822353 (Accessory)**

## **LED Functions**

**1st LED Level Indicator is Blinking Blue**: Device is not included in TaHomA. Once included, it will turn off.

**LED ON/OFF Indicator**: Indicates when connected lights have been activated.

**LED Level Indicators are Blue**: Indicate brightness of connected lights.

<span id="page-26-0"></span>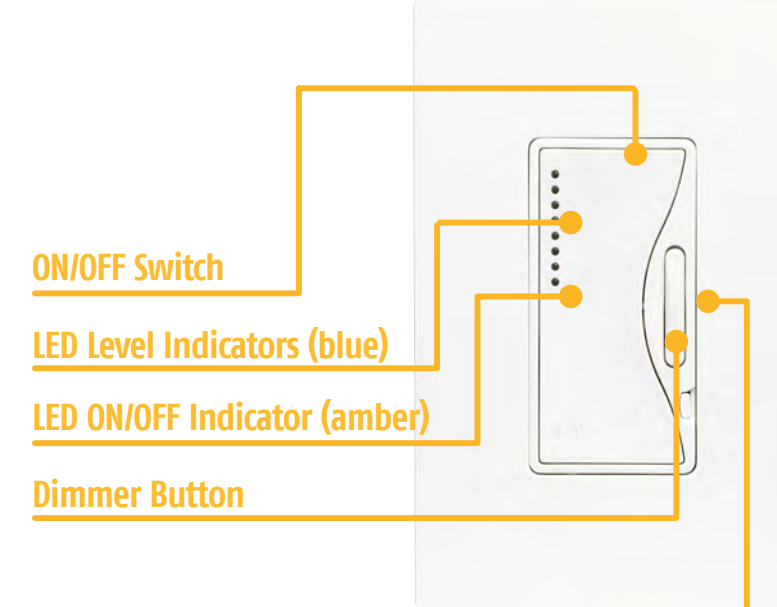

### **Air Gap Switch\* \*NOT on Accessory Dimmer (#1822352)**

# **Exclusion from TaHomA**

### **NOTE**: Only 1 device at a time can be excluded from TaHomA.

1. In TaHomA's Device Configurator, click the "Remove Device" button. Wait until the Device Remover window displays the

- message "Listening for a device to remove from the network" before continuing to the next step.
- dimmer is no longer included in TaHomA.

2. Briefly press and release the ON/OFF switch. TaHomA will remove the dimmer from the system and the icon will disappear from TaHomA. Once removed from the system, the 1st LED Level Indicator will start blinking, indicating the

### **Manual Operation**

**ON/OFF**: Pressing the ON/OFF switch will act as a toggle switch and turn connected lights ON or OFF.

**TO BRIGHTEN/DIM**: Press the top/bottom of the DIMMER button. Pressing and holding the bottom of the dimmer button will dim the lights all the way down, then turn them off.

**Delay Off**: With the connected light on, press and hold the ON/OFF button until the LED Level Indicator starts to blink. A 10 second countdown will begin. When the countdown is up, the dimmer will turn all connected lights off.

### **Air Gap Switch**

When you need to change a bulb connected to this dimmer, pull out the AIR GAP SWITCH. This will cut power to the dimmer and allow you to change the bulb. Push the switch back into place to resume normal control.

# **Overview**

Once included into the TaHomA system, the Cooper 5-Button Scene Controller allows End Users to access up to 5 Scenes. The Cooper 5-Button Scene Controller must be installed by a licensed electrician following the instructions included with the device. As part of TaHomA's Z-Wave mesh network, the 5-Button Scene Controller will act as a repeater, ensuring commands will be transmitted regardless of obstacles or dead spots.

# **Inclusion into TaHomA**

### **NOTE**: Only 1 device at a time can be included into TaHomA.

- 4. In the Device Editor window, enter a name for the scene controller and assign it to a room.
- 5. The scene controller is now fully included in the network.
- 
- **36 [TOC](#page-6-0) [TOC](#page-6-0)**
- 1. Make sure the scene controller has power but is not yet included in TaHomA by verifying that all LEDs are blinking.
- 2. In TaHomA's Device Configurator, press the "Start Listening" button. Wait until the Device Finder window displays the message "Listening for a device to add to the network" before continuing to the next step.
- 3. Briefly press and release the PROGRAMMING button. The LEDs will blink in sequence while the controller is being included in the system. DO NOT press any other buttons at this time. The LEDs will stop blinking and remain solid. Once the Device Finder window displays the message "Found a Device" and the Name and Room drop down menus appear, the scene controller has been successfully included into the TaHomA system.

**If the Device Finder window hangs in the "Listening for device" state, you may be out of range of the TaHomA controller, in which case, you will have to use the USBIC for programming (refer to [page 69 f](#page-43-1)or more information about the USBIC).**

### **Cat. No.**

**1822330 1822331**

# **COOPER** 5-Button Scene Controller cont'd

# **LED Functions**

**All LEDs are Blinking Blue**: Controller has power but is not included in TaHomA.

**ALL LEDs are OFF**: Controller is included in TaHomA.

**Single LED is Blue (when button is pressed)**: Scene has been activated.

<span id="page-27-0"></span>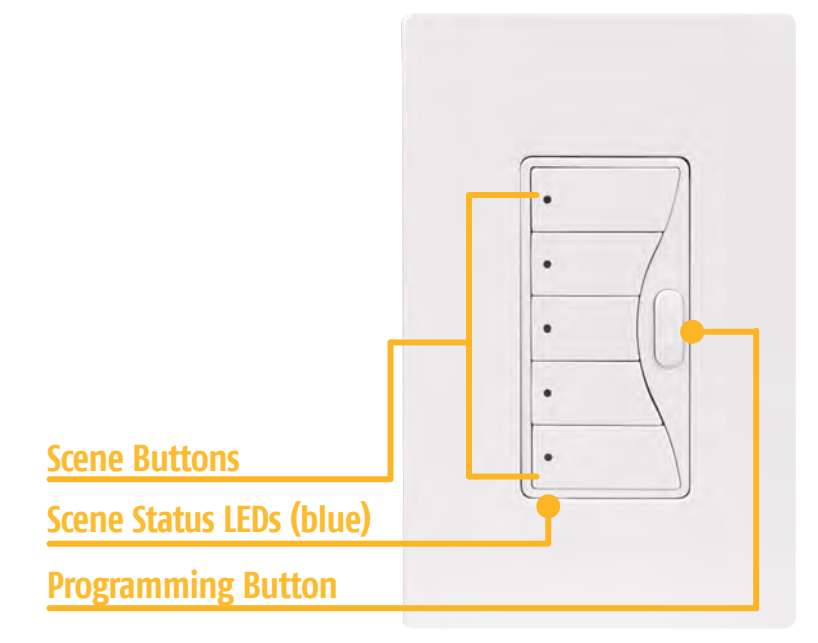

## **Programming Scenes**

To program Scenes to a scene controller, refer to **Part 2, Section 3.1** of this guide.

# **Exclusion from TaHomA**

### **NOTE**: Only 1 device at a time can be excluded from TaHomA.

1. In TaHomA's Device Configurator, click the "Remove Device" button. Wait until the Device Remover window displays the

- message "Listening for a device to remove from the network" before continuing to the next step.
- indicating it is no longer included in TaHomA.

2. Briefly press and release the PROGRAMMING button. TaHomA will remove the scene controller from the system and the icon will disappear from TaHomA. Once removed from the system, the scene controller's LEDs will start blinking,

# **Manual Operation**

- 1. Once Scenes have been created and applied, press the desired scene button to activate a Scene.
- 

2. Multiple Scenes may be launched at the same time, and the respective LED will illuminate to confirm launch.

**TO BRIGHTEN/DIM**: Press and hold the scene button until lights reach the desired level.

# **Restore to Factory Defaults**

2. On the scene controller, press and hold buttons 1, 3, and 5, for 5 seconds. DO NOT press any other buttons at this time. Release buttons 1,3, and 5 and briefly press and release the PROGRAMMING button. The LEDs will blink blue, indicating

- 1. Exclude the controller from TaHomA.
- the device has been successfully reset and is ready for inclusion in TaHomA.

**38 [TOC](#page-6-0) [TOC](#page-6-0)**

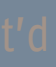

**Overview**

The Cooper Plug-In Appliance Module provides ON/OFF control for attached devices locally and through TaHomA. Once installed, lights can be dimmed to preset levels just like overhead lights as part of Scenes or as needed by the End User. Plugs into any 120V AC outlet. As part of TaHomA's Z-Wave mesh network, the Plug-In Appliance Module will act as a repeater, ensuring commands will be transmitted regardless of obstacles or dead spots.

## **Inclusion into TaHomA**

### **NOTE**: Only 1 device at a time can be included into TaHomA.

- 1. Make sure the module is not included by confirming the Status LED is blinking amber.
- 2. Ensure device to be plugged into module is functioning properly. Plug device into module.
- 3. Plug the module into a live 120VAC wall outlet. If the outlet is controlled by a wall switch, the switch must be kept ON at all times.
- 4. In TaHomA's Device Configurator, press the "Start Listening" button. Wait until the Device Finder window displays the message "Listening for a device to add to the network" before continuing to the next step.
- 5. Briefly press and release the CONTROL SWITCH. Once the Device Finder window displays the message "Found a Device" and the Name and Room drop down menus appear, the module has been successfully included into the TaHomA system.

**If the Device Finder window hangs in the "Listening for device" state, you may be out of range of the TaHomA controller, in which case, you will have to use the USBIC for programming (refer to [page 69](#page-43-1) for more information about the USBIC).** 

# **COOPER** 600W Plug-In Appliance Module cont'd

<span id="page-28-0"></span>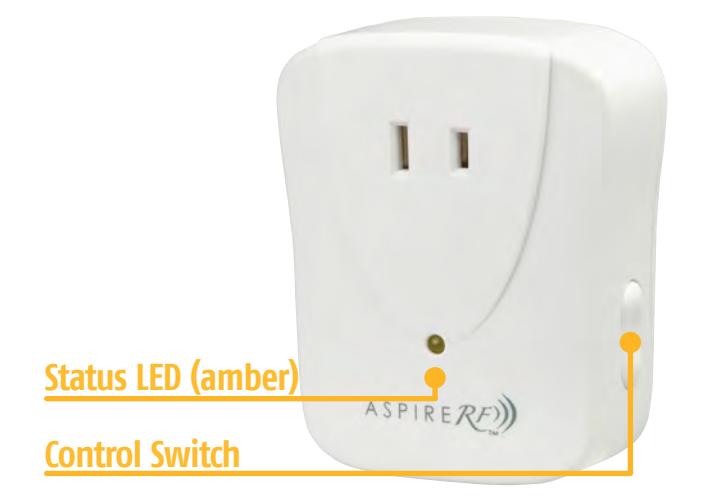

### **Cat. No.**

### **1822341**

# **LED Functions**

**LED is Blinking Amber:** Device has power, but is not included in TaHomA.

**LED is Green**: Connected load is turned ON.

**LED is OFF**: Connected load is turned OFF.

7. The module is now fully included in the network and can now be controlled by TaHomA. Remember to activate the

- 6. In the Device Editor window, enter a name for the module and assign it to a room.
- connected device through TaHomA's Device Configurator to confirm successful programming.

**NOTE**: If the module is relocated while included in TaHomA, run "Rediscover Z-Wave Network" in TaHomA's Device Configurator. For more information on this feature, refer to the **[Advanced Features](#page-50-1)** section of this guide.

# **Exclusion from TaHomA**

### **NOTE**: Only 1 device at a time can be excluded from TaHomA.

1. In TaHomA's Device Configurator, click the "Remove Device" button. Wait until the Device Remover window displays the

- message "Listening for a device to remove from the network" before continuing to the next step.
- included in TaHomA.

2. Briefly press and release the CONTROL SWITCH. TaHomA will remove the module from the system and the icon will disappear from TaHomA. Once removed from the system, the module's LED will start blinking, indicating it is no longer

# **Manual Operation**

Pressing the top or bottom of the CONTROL SWITCH will turn connected lights ON and OFF.

# **Disclaimer**

Please be mindful when using TaHomA's scheduling capabilities when managing unattended devices.

# **Overview**

The Cooper Plug-In Dimming Module provides ON/OFF/DIM/BRIGHT control for freestanding incandescent lights locally and through TaHomA. Once installed, connected lights can be dimmed to preset levels just like overhead lights as part of Scenes or as needed by the End User. The module standard plugs into any 120V AC outlet. As part of TaHomA's Z-Wave mesh network, the module will act as a repeater, ensuring commands will be transmitted regardless of obstacles or dead spots.

# **Inclusion into TaHomA**

### **NOTE**: Only 1 device at a time can be included into TaHomA.

- 1. Make sure the module is not included by confirming the Status LED is blinking amber.
- 2. Ensure lamp to be plugged into module is functioning properly. Plug lamp into module.
- 3. Plug the module into a live 120VAC wall outlet. If the outlet is controlled by a wall switch, the switch must be kept ON at all times.
- 4. In TaHomA's Device Configurator, press the "Start Listening" button. Wait until the Device Finder window displays the message "Listening for a device to add to the network" before continuing to the next step.
- 5. Briefly press and release the CONTROL SWITCH. The LED will stop blinking and turn off. Once the Device Finder window displays the message "Found a Device" and the Name and Room drop down menus appear, the module has been successfully included in the TaHomA system.

### **Cat. No.**

**1822340**

# **LED Functions**

**LED is Blinking AMBER**: Module has power, but is not included in TaHomA.

**LED is Green**: Connected load is ON.

**LED is OFF**: Connected load is OFF.

### **If the Device Finder window hangs in the "Listening for device" state, you may be out of range of the TaHomA controller, in which case, you will have to use the USBIC for programming (refer to [page 69 f](#page-43-1)or more information about the USBIC).**

7. The module is now fully included in the network and can be controlled by TaHomA. Remember to activate the

- 6. In the Device Editor window, enter a name for the module and assign it to a room.
- connected device through TaHomA's Device Configurator to confirm successful programming.

**NOTE**: If the module is relocated while included in TaHomA, run "Rediscover Z-Wave Network" in TaHomA's Device Configurator. For more information on this feature, refer to the **Advanced Features** section of this guide.

# **Exclusion from TaHomA**

### **NOTE**: Only 1 device at a time can be excluded from TaHomA.

1. In TaHomA's Device Configurator, click the "Remove Device" button. Wait until the Device Remover window displays the

- message "Listening for a device to remove from the network" before continuing to the next step.
- longer included in TaHomA.

2. Briefly press and release the CONTROL SWITCH. TaHomA will remove the module from the system and the icon will disappear from TaHomA. Once removed from the system, the module's Status LED will start blinking, indicating it is no

# **Manual Operation**

**ON/OFF**: Pressing the top or bottom of the CONTROL SWITCH will turn the connected load ON and OFF.

**TO BRIGHTEN/DIM**: Press and hold the top/bottom of the CONTROL SWITCH to bring lights to desired level.

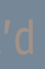

<span id="page-29-0"></span>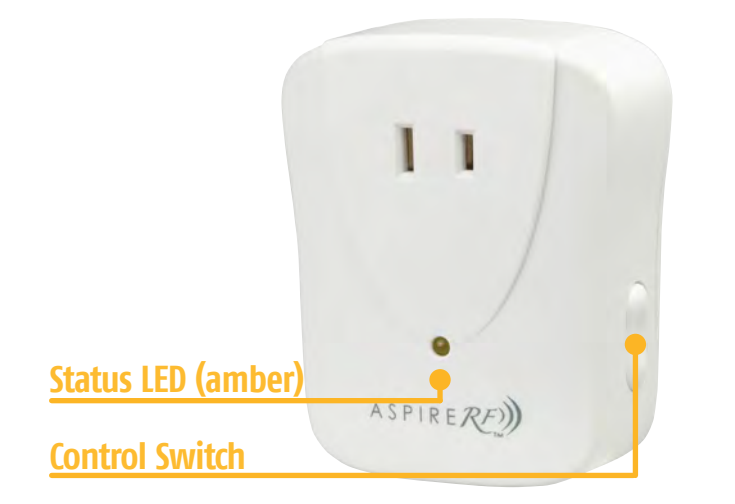

# **EVOLVE**™ Wall Switches cont'd

**42 [TOC](#page-6-0) [TOC](#page-6-0)**

# **Overview**

The Evolve Wall Switch Series replaces regular switches and dimmers and provides ON/OFF control locally and through TaHomA. Evolve Switches must be installed by a professional electrician as per the manufacturer's instructions included with the device. As part of TaHomA's Z-Wave mesh network, switches will act as repeaters, ensuring commands will be transmitted regardless of obstacles or dead spots.

# **Inclusion into TaHomA**

### **NOTE**: Only 1 device at a time can be included into TaHomA.

- 1. Make sure the switch properly controls all connected loads before including into TaHomA.
- 2. In TaHomA's Device Configurator, press the "Start Listening" button. Wait until the Device Finder window displays the message "Listening for a device to add to the network" before continuing to the next step.
- 3. Briefly press and release the ON/OFF button. Once the Device Finder window displays the message "Found a Device" and the Name and Room drop down menus appear, the switch has been successfully included into the TaHomA system.

**If the Device Finder window hangs in the "Listening for device" state, you may be out of range of the TaHomA controller, in which case, you will have to use the USBIC for programming (refer to [page 69 f](#page-43-1)or more information about the USBIC).**

- 4. In the Device Editor window, enter a name for the switch and assign it to a room.
- 5. The switch is now fully included in the network and can now be controlled by TaHomA. Remember to activate the switch through TaHomA's Device Configurator to confirm successful programming.

### **Cat. No.**

**1822358 (15A) 1822373 (15A) 1822362 (Accessory) 1822376 (Accessory)**

# **LED Functions**

**LED is GREEN**: Connected load is OFF.

**LED is OFF**: Connected load is ON.

<span id="page-30-1"></span><span id="page-30-0"></span>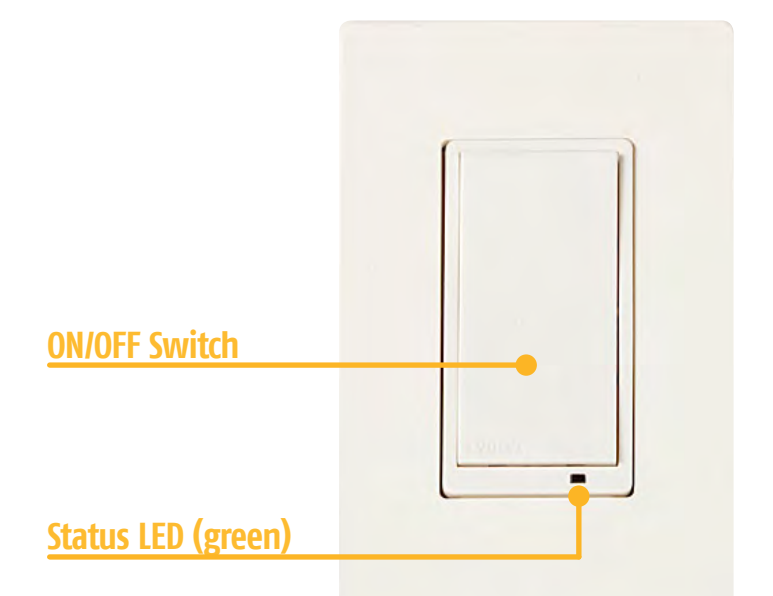

## **Exclusion from TaHomA**

### **NOTE**: Only 1 device at a time can be excluded from TaHomA.

1. In TaHomA's Device Configurator, click the "Remove Device" button. Wait until the Device Remover window displays the

- message "Listening for a device to remove from the network" before continuing to the next step.
- TaHomA.

2. Quickly tap the ON/OFF button twice. TaHomA will remove the switch from the system and the icon will disappear from

## **Manual Operation**

Pressing the ON/OFF button will act as a toggle switch and turn connected loads ON or OFF.

**44 [TOC](#page-6-0) [TOC](#page-6-0)**

### **Overview**

The Evolve 500W Dimmer replaces regular switches and dimmers and provides ON/OFF/DIM/BRIGHT control locally and through TaHomA. The Evolve 500W Dimmer must be installed by a professional electrician as per the manufacturer's instructions included with the device. As part of TaHomA's Z-Wave mesh network, the dimmer will act as a repeater, ensuring commands will be transmitted regardless of obstacles or dead spots.

# **Inclusion into TaHomA**

### **NOTE**: Only 1 device at a time can be excluded from TaHomA.

- 1. Make sure the dimmer correctly controls all connected loads before including into TaHomA.
- 2. In TaHomA's Device Configurator, press the "Start Listening" button. Wait until the Device Finder window displays the message "Listening for a device to add to the network" before continuing to the next step.
- 3. Briefly press and release the DIM/BRIGHTEN PADDLE BUTTON. Once the Device Finder window displays the message "Found a Device" and the Name and Room drop down menus appear, the dimmer has been successfully included into the TaHomA system.

**If the Device Finder window hangs in the "Listening for device" state, you may be out of range of the TaHomA controller, in which case, you will have to use the USBIC for programming (refer to [page 69 f](#page-43-1)or more information about the USBIC).**

# **EVOLVE**™ 500W Dimmer cont'd

- 4. In the Device Editor window, enter a name for the dimmer and assign it to a room.
- 5. The dimmer is now fully included in the network and can now be controlled by TaHomA. Remember to activate the dimmer through TaHomA's Device Configurator to confirm successful programming.

<span id="page-31-0"></span>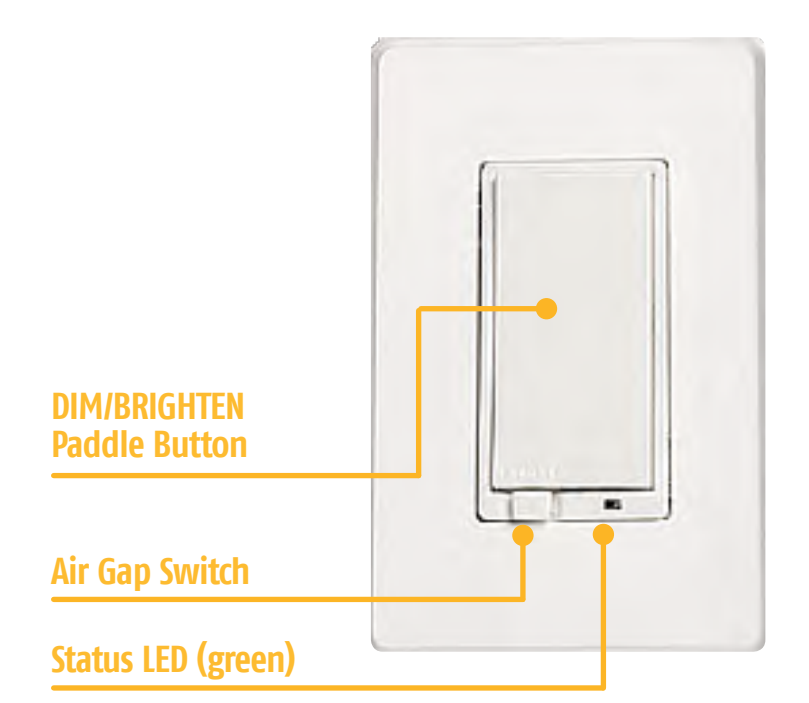

# **Cat. No.**

**1822357 1822372** 

# **LED Functions**

**LED is GREEN**: Attached load is OFF.

**LED is OFF**: Attached load is ON.

# **Exclusion from TaHomA**

### **NOTE**: Only 1 device at a time can be excluded from TaHomA.

1. In TaHomA's Device Configurator, click the "Remove Device" button. Wait until the Device Remover window displays the

- message "Listening for a device to remove from the network" before continuing to the next step.
- disappear from TaHomA.

2. Quickly tap the DIM/BRIGHTEN PADDLE BUTTON twice. TaHomA will remove the dimmer from the system and the icon will

# **Manual Operation**

**ON/OFF**: Press the top or bottom of the DIM/BRIGHTEN PADDLE BUTTON button to toggle between ON and OFF.

**TO BRIGHTEN/DIM**: Press and hold the top/bottom of the DIM/BRIGHTEN PADDLE button to bring lights to desired levels.

# **Air Gap Switch**

To change a bulb connected to this dimmer, pull out the AIR GAP SWITCH. This will cut power to the dimmer and allow you to change the bulb. Push the switch back into place to resume normal control.

# **Overview**

Once included in the TaHomA system, the Evolve Scene Controller Series allows End Users to access up to 5 or more Scenes. The Evolve Scene Controller Series comes with a 12V power supply or, for in-wall applications, must be installed by a licensed electrician. As part of TaHomA's Z-Wave mesh network, Scene Controllers will act as repeaters, ensuring commands will be transmitted regardless of obstacles or dead spots.

### **Inclusion into TaHomA**

### **NOTE**: Only 1 device at a time can be included into TaHomA.

- 1. Make sure the scene controller is powered but not yet included in TaHomA by verifying that, upon power up, "NOT installed" appears across the bottom of the LCD screen. This will disappear when power up is complete and the LCD screen will illuminate solid blue.
- 2. To enter programming mode, you must reboot the scene controller. Remove the faceplate by gently pressing on the tabs on the bottom of the faceplate. Gently pull forward.
- 3. Disconnect the power supply from the back of the faceplate. Reattach the power supply and while the LCD screen displays "Evolve," press and hold down buttons 1 and 5 together. Do not release the buttons until the LCD screen displays "Screen", "LED/LCD", "Keypad" and "Z-Wave".

**NOTE**: For Evolve table top LCD scene controllers, simply unplug and reattach the power supply from the scene controller and press buttons 1 and 5 together as described above.

- 4. Access the Z-Wave menu by pressing the corresponding button.
- 5. Go to "ZW Install" by pressing the corresponding button.

<span id="page-32-0"></span>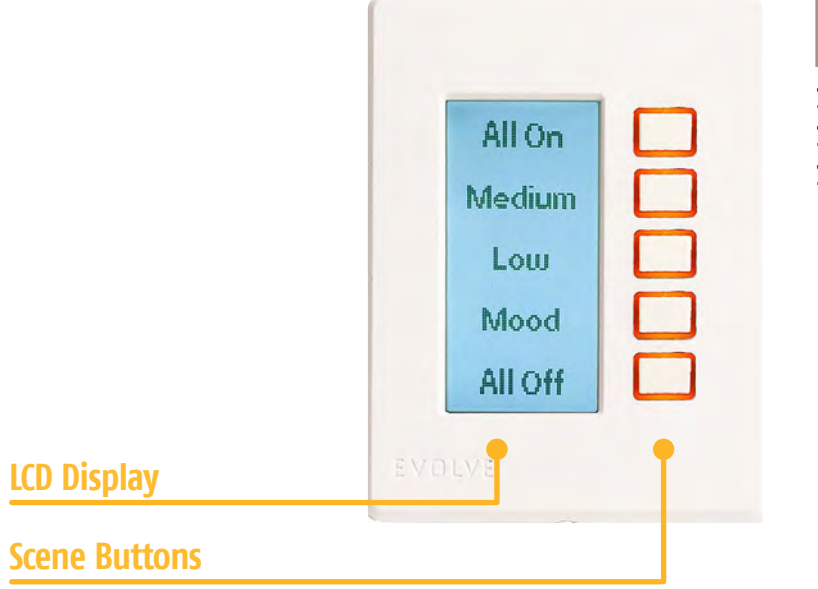

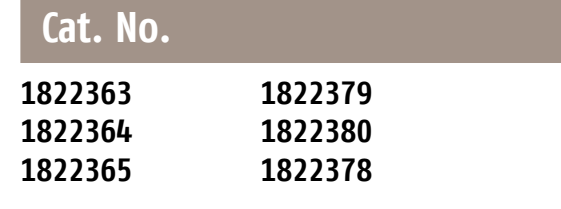

6. In TaHomA's Device Configurator, press the "Start Listening" button. Wait until the Device Finder window displays the

7. On the scene controller briefly press and release the button next to "Add to Network". The LCD display will flash "Evolve" in sequence while the scene controller is being included in the system. DO NOT press any other buttons at this time. The LCD display will stop flashing and the default "TaHomA" will display on the LCD screen adjacent to each of the five buttons. Once the Device Finder window displays the message "Found a Device" and the Name and Room drop

- message "Listening for a device to add to the network" before continuing to the next step.
- down menus appear, the scene controller has been successfully included into the TaHomA system.

### **If the Device Finder window hangs in the "Listening for device" state, you may be out of range of the TaHomA controller, in which case, you will have to use the USBIC for programming (refer to [page 69 f](#page-43-1)or more information**

**about the USBIC).**

- 8. In the Device Editor window, enter a name for the scene controller and assign it to a room.
- 9. The scene controller is now fully included in the network.

# **Programming Scenes**

To program Scenes to a scene controller, refer to **[Part 2, Section 3.1](#page-15-1)** of this guide.

The Scene Controller's LCD screen will update with the name of each new Scene created. Only the first 8 characters of a Scene name will appear on the LCD.

### **Exclusion from TaHomA**

### **NOTE**: Only 1 device at a time can be excluded from TaHomA.

1. To enter programming mode, hold down buttons 1 and 5 together while powering up, as described in the inclusion process. Do not release the buttons until you see the screen that displays "Screen", "LED/LCD", "Keypad" and "Z-Wave".

4. In TaHomA's Device Configurator, click the "Remove Device" button. Wait until the Device Remover window displays the

- 
- 2. Access the "Z-Wave" menu by pressing the corresponding button.
- 3. Go to "ZW Install" by pressing the corresponding button.
- message "Listening for a device to remove from the network" before continuing to the next step.
- the scene controller communicates with TaHomA. Do not press any other buttons at this time.
- return to the Z-Wave menu.

5. On the scene controller, briefly press and release the button next to "Add to Network." An hourglass will appear while

6. TaHomA will remove the scene controller from the system and the icon will disappear from TaHomA. The LCD screen will

### **Manual Operation**

- 1. Once Scenes have been created and applied, press the desired scene button to activate a Scene.
- 

2. Multiple Scenes may be launched at the same time, and the respective Scene name will highlight to confirm launch.

**48 [TOC](#page-6-0) [TOC](#page-6-0)**

# **Overview**

The Evolve Thermostat replaces regular thermostats to integrate HVAC control into TaHomA. The thermostat must be installed by a licensed professional as per the manufacturer's instructions included with the device. As part of TaHomA's Z-Wave mesh network, the thermostat will act as a repeater ensuring commands will be transmitted regardless of obstacles or dead spots. Compatible with most HVAC systems including:

- Central HVAC systems or separate heating/cooling systems with separate RH/RC transformers (split)
- Standard gas/electric HVAC Systems: 2-stage heating, 2-stage cooling
- Heat Pump HVAC Systems: 3-stage heating, 2-stage cooling
- Fan system: Selectable for gas or electric heat systems
- Heat Pump Change Over valve (reversing valve): Selectable for change over with heat or change over with cool (0 or B output)
- Emergency Heat: In Heat pump mode, Emergency Heat mode is selectable from the thermostat
- Compressor short cycle protection delay of 6 minutes (adjustable)
- Automatic heating and cooling chang eover
- Fan Cycler feature

<span id="page-33-0"></span>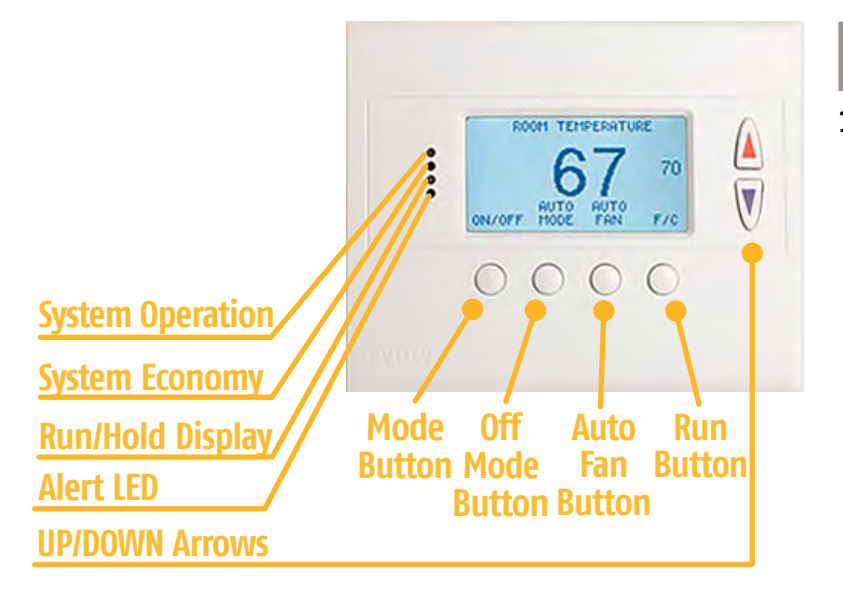

# **Cat. No. 1824026**

### **Inclusion into TaHomA**

### **NOTE**: Only 1 device at a time can be included into TaHomA.

1. Put the thermostat into programming mode by pressing the corresponding MENU button, then use the blue down arrow

# **EVOLVE**™ Thermostat cont'd

2. In TaHomA's Device Configurator, press the "Start Listening" button. Wait until the Device Finder window displays the

- to navigate to "Z-Wave Install." Press the corresponding SELECT button.
- message "Listening for a device to add to the network" before continuing to the next step.
- drop down menus appear, the thermostat has been successfully included into the TaHomA system.

3. The thermostat will ask if you want to "Add thermostat to Z-Wave Network." Press the red arrow to indicate "yes" for Z-Wave inclusion. Once the Device Finder window displays the message "Found a Device" and the Name and Room

### **If the Device Finder window hangs in the "Listening for device" state, you may be out of range of the TaHomA controller, in which case, you will have to use the USBIC for programming (refer to [page 69 f](#page-43-1)or more information about the USBIC).**

- 4. In the Device Editor window, enter a name for the thermostat and assign it to a room.
- 5. The thermostat is now fully included in the network.

### **Programming Scenes**

- 1. In the Scene Configurator, add the thermostat to your desired Scene.
- 2. Click on the thermostat's icon and check the "Change Temp" box.
- 3. Select mode (Cool or Heat) and use arrows to set temperature at desired level.
- 4. Choose Normal or Energy Savings

**Normal**: cooling or heating only, on all the time. **Energy Savings**: set desired temperature and TaHomA will turn the HVAC on and off to maintain your preferred settings.

5. Close the thermostat window and save your changes. Repeat steps as necessary to add thermostat settings for as many

Scenes as you like.

### <span id="page-34-0"></span>**Exclusion from TaHomA**

### **NOTE**: Only 1 device at a time can be excluded from TaHomA.

- 1. Put the thermostat into programming mode by pressing the corresponding MENU button, then use the blue down arrow to navigate to "Z-Wave Install". Press the corresponding SELECT button.
- 2. In TaHomA's Device Configurator, click the "Remove Device" button. Wait until the Device Remover window displays the message "Listening for a device to remove from the network" before continuing to the next step.
- 3. The thermostat will ask if you want to "Remove Thermostat from Z-Wave Network." Press the red arrow to indicate "yes" for Z-Wave exclusion.
- 4. TaHomA will remove the thermostat from the system and the icon will disappear from TaHomA.

### **Overview**

The Evolve 15A Plug-In Appliance Module provides ON/OFF control of appliances, motor loads up to 1/2HP, or freestanding lights locally and through TaHomA. Once installed, devices plugged into the module can be controlled as part of Scenes or as needed by the End User. Features a pass-through outlet (not controlled) and plugs into any standard 120V AC outlet. As part of TaHomA's Z-Wave mesh network, the Plug-In Appliance Module will act as a repeater, ensuring commands will be transmitted regardless of obstacles or dead spots.

### **Inclusion into TaHomA**

### **NOTE**: Only 1 device at a time can be included into TaHomA.

- 1. Ensure device to be plugged into module is functioning properly. Plug device into module.
- 2. Plug the module into a live 120VAC wall outlet. If the outlet is controlled by a wall switch, the switch must be kept ON at all times.
- 3. In TaHomA's Device Configurator, press the "Start Listening" button. Wait until the Device Finder window displays the message "Listening for a device to add to the network" before continuing to the next step.
- 4. Briefly press and release the ON/OFF button. Once the Device Finder window displays the message "Found a Device" and the Name and Room drop down menus appear, the module has been successfully included into the TaHomA system.

### **If the Device Finder window hangs in the "Listening for device" state, you may be out of range of the TaHomA controller, in which case, you will have to use the USBIC for programming (refer to [page 69 f](#page-43-1)or more information**

**about the USBIC).**

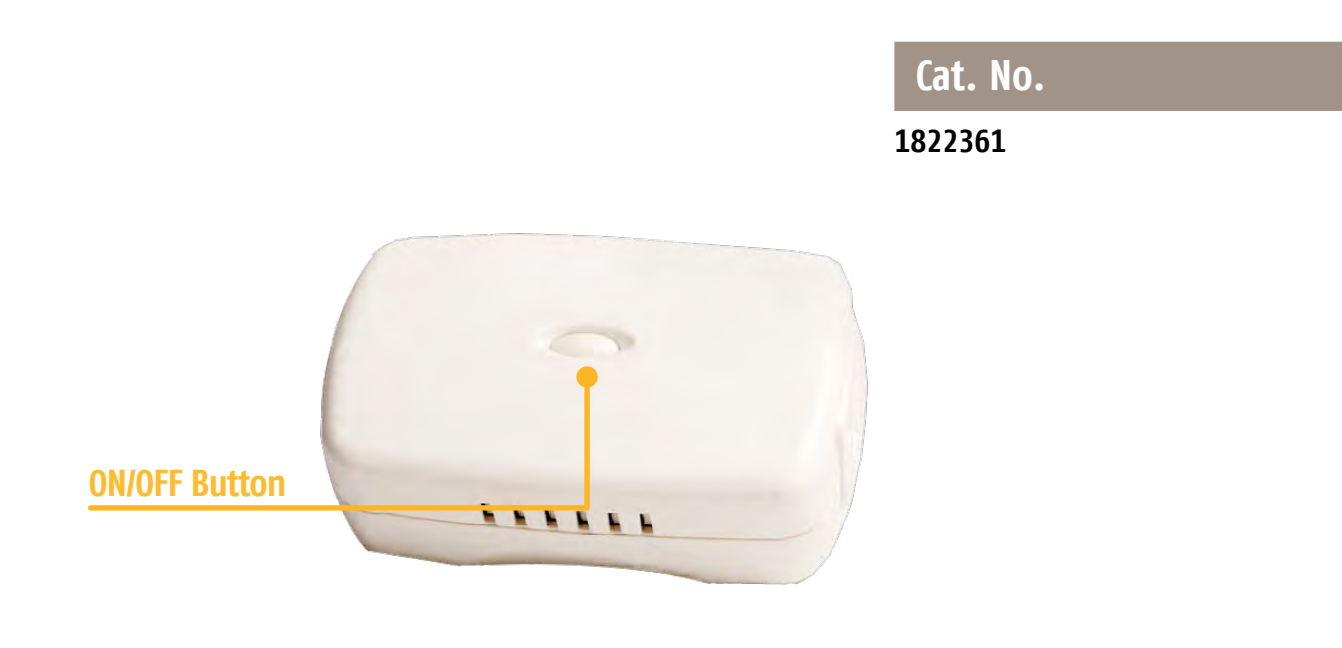

- <span id="page-35-0"></span>5. In the Device Editor window, enter a name for the module and assign it to a room.
- 6. The module is now fully included in the network and can now be controlled by TaHomA. Remember to activate the connected device through TaHomA's Device Configurator to confirm successful programming.

**NOTE**: If the module is relocated while included in TaHomA, run "Rediscover Z-Wave Network" in TaHomA's Device Configurator. For more information on this feature, refer to the **Advanced Features** section of this guide.

# **Exclusion from TaHomA**

### **NOTE**: Only 1 device at a time can be excluded from TaHomA.

- 1. In TaHomA's Device Configurator, click the "Remove Device" button. Wait until the Device Remover window displays the message "Listening for a device to remove from the network" before continuing to the next step.
- 2. Quickly tap the ON/OFF button twice. TaHomA will remove the module from the system and the icon will disappear.

### **Manual Operation**

Pressing the ON/OFF BUTTON will act as a toggle switch and turn connected loads ON or OFF.

### **Disclaimer**

Please be mindful when using TaHomA's scheduling capabilities when managing unattended devices.

### **Overview**

The Evolve 300W Plug-In Dimming Module provides ON/OFF/DIM/BRIGHTEN control for freestanding incandescent lights locally and through TaHomA. Once installed, lights can be dimmed to preset levels just like overhead lights as part of Scenes or as needed by the End User. Features a pass-through outlet (not controlled). The module plugs into any standard 120V AC outlet. As part of TaHomA's Z-Wave mesh network, the module will act as a repeater, ensuring commands will be transmitted regardless of obstacles or dead spots.

### **Inclusion into TaHomA**

### **NOTE**: Only 1 device at a time can be included into TaHomA.

- 1. Ensure lamp to be plugged into module is functioning properly. Plug lamp into module.
- 2. Plug the module into a live 120VAC wall outlet. If the outlet is controlled by a wall switch, the switch must be kept ON at all times.
- 3. In TaHomA's Device Configurator, press the "Start Listening" button. Wait until the Device Finder window displays the message "Listening for a device to add to the network" before continuing to the next step.
- 4. Briefly press and release the ON/OFF BUTTON. Once the Device Finder window displays the message "Found a Device" and the Name and Room drop down menus appear, the module has been successfully included into the TaHomA system.

### **If the Device Finder window hangs in the "Listening for device" state, you may be out of range of the TaHomA controller, in which case, you will have to use the USBIC for programming (refer to [page 69 f](#page-43-1)or more information**

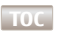

**about the USBIC).**

5. In the Device Editor window, enter a name for the module and assign it to a room.

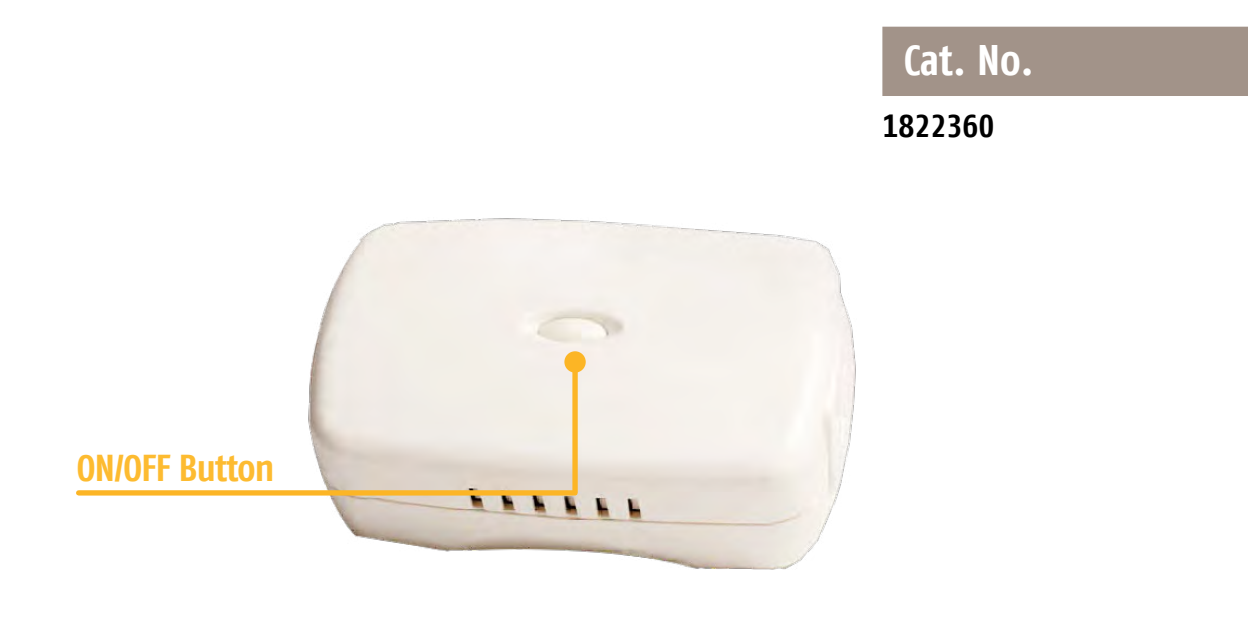

<span id="page-36-0"></span>6. The module is now fully included in the network and can now be controlled by TaHomA. Remember to activate the connected device through TaHomA's Device Configurator to confirm successful programming.

**NOTE**: If the module is relocated while included in TaHomA, run "Rediscover Z-Wave Network" in TaHomA's Device Configurator. For more information on this feature, refer to the **[Advanced Features](#page-50-1)** section of this guide.

### **Exclusion from TaHomA**

**NOTE**: Only 1 device at a time can be excluded from TaHomA.

- 1. In TaHomA's Device Configurator, click the "Remove Device" button. Wait until the Device Remover window displays the message "Listening for a device to remove from the network" before continuing to the next step.
- 2. Briefly press and release the ON/OFF BUTTON. TaHomA will remove the device from the system and the icon will disappear from TaHomA.

### **Manual Operation**

**ON/OFF**: Pressing the ON/OFF BUTTON will act as a toggle switch and turn connected lights ON or OFF.

**TO BRIGHTEN/DIM**: Press and hold the ON/OFF BUTTON to bring lights to desired levels.

# **Overview**

The Leviton Wall Switch Series replaces regular switches and dimmers to provide ON/OFF control locally and through TaHomA. Leviton Wall Switches must be installed by a licensed electrician following the instructions included with the device. Alternate color plates are included in the package and can be switched as per the manufacturer's included instructions. As part of TaHomA's Z-Wave mesh network, the switches will act as repeaters, ensuring commands will be transmitted regardless of obstacles or dead spots.

# **Inclusion into TaHomA**

### **NOTE**: Only 1 device at a time can be included into TaHomA.

2. In TaHomA's Device Configurator, press the "Start Listening" button. Wait until the Device Finder window displays the

- 1. Make sure the switch correctly controls all connected loads before including into TaHomA.
- message "Listening for a device to add to the network" before continuing to the next step.
- system.

3. Briefly press the ON/OFF SWITCH. Once the LED turns off and the Device Finder window displays the message "Found a Device" and the Name and Room drop down menus appear, the switch has been successfully included into the TaHomA

### **If the Device Finder window hangs in the "Listening for device" state, you may be out of range of the TaHomA controller, in which case, you will have to use the USBIC for programming (refer to [page 69 f](#page-43-1)or more information**

**about the USBIC).**

- 4. In the Device Finder window, enter a name for the switch and assign it to a room.
- switch through TaHomA's Device Configurator to confirm successful programming.

5. The switch is now fully included in the network and can now be controlled by TaHomA. Remember to activate the

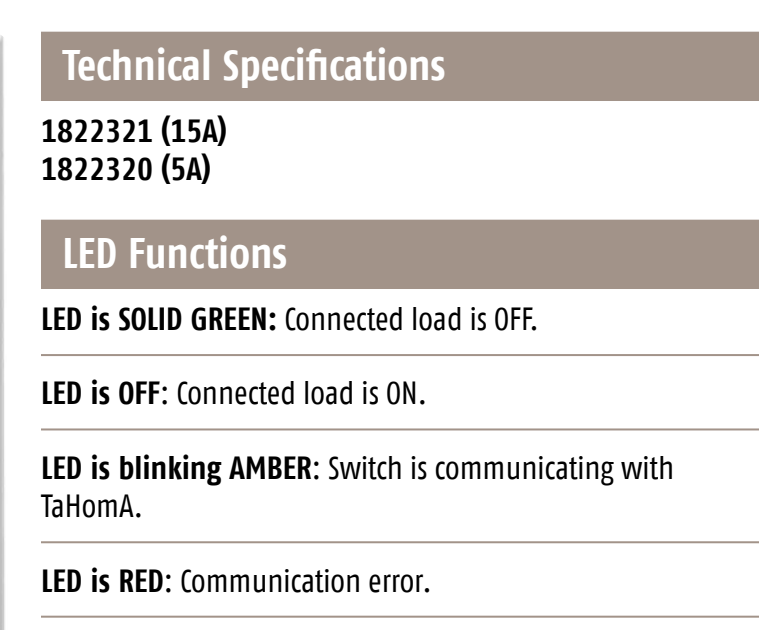

<span id="page-36-1"></span>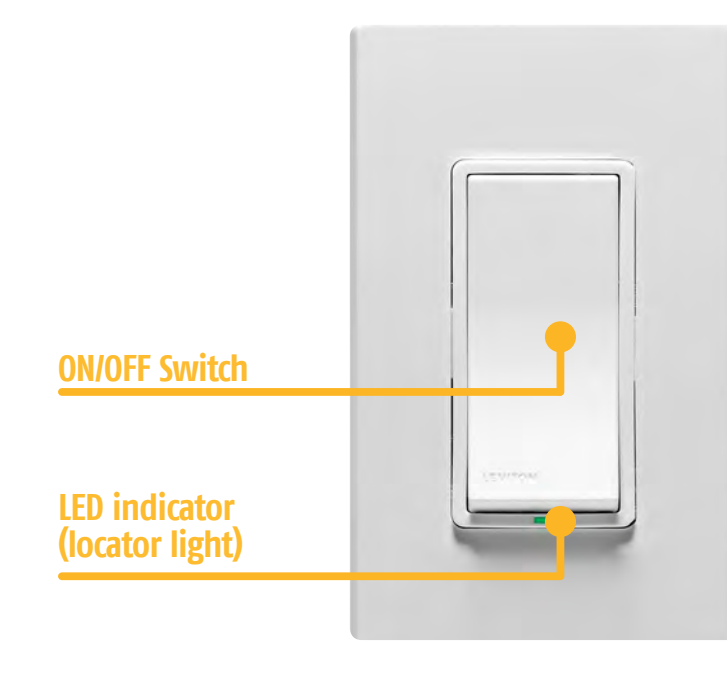

### <span id="page-37-0"></span>**Exclusion from TaHomA**

### **NOTE**: Only 1 device at a time can be excluded from TaHomA.

- 1. In TaHomA's Device Configurator, click the "Remove Device" button. Wait until the Device Remover window displays the message "Listening for a device to remove from the network" before continuing to the next step.
- 2. Briefly press and release the ON/OFF SWITCH. TaHomA will remove the switch from the system and the icon will disappear from TaHomA.

### **Manual Operation**

Pressing the ON/OFF SWITCH will act as a toggle switch and turn connected loads ON or OFF.

### **Overview**

The Leviton Dimmer Series replaces regular switches and dimmers to provide ON/OFF/DIM/BRIGHT control locally and through TaHomA. Leviton Dimmers must be installed by a professional electrician as per the manufacturer's instructions included with the device. Alternate color plates are included in the package and can be switched as per the manufacturer's included instructions. As part of TaHomA's Z-Wave mesh network, the dimmers will act as repeaters, ensuring commands will be transmitted regardless of obstacles or dead spots.

### **Inclusion into TaHomA**

### **NOTE**: Only 1 device at a time can be included in TaHomA.

- 1. Make sure the dimmer correctly controls all connected loads before including into TaHomA.
- message "Listening for a Device to Add to the Network" before continuing to the next step.
- 

2. In TaHomA's Device Configurator, press the "Start Listening" button. Wait until the Device Finder window displays the

3. Briefly press and release the ON/OFF SWITCH. Once the Device Finder window displays the message "Found a Device" and the Name and Room drop down menus appear, the dimmer has been successfully included into the TaHomA system.

### **If the Device Finder window hangs in the "Listening for device" state, you may be out of range of the TaHomA controller, in which case, you will have to use the USBIC for programming (refer to [page 69 f](#page-43-1)or more information about the USBIC).**

- 4. In the Device Editor window, enter a name for the dimmer and assign it to a room.
- dimmer through TaHomA's Device Configurator to confirm successful programming.

5. The dimmer is now fully included in the network and can now be controlled by TaHomA. Remember to activate the

### **Cat. No.**

**1822326 (1000W) 1822327 (1000W) (MLV) 1822399 (600W) (ELV)**

**LED Functions**

**LED Indicator is GREEN**: Connected load is OFF.

**LED Indicator is OFF**: Connected load is ON.

**LED Indicator is blinking AMBER**: Dimmer is communicating with TaHomA.

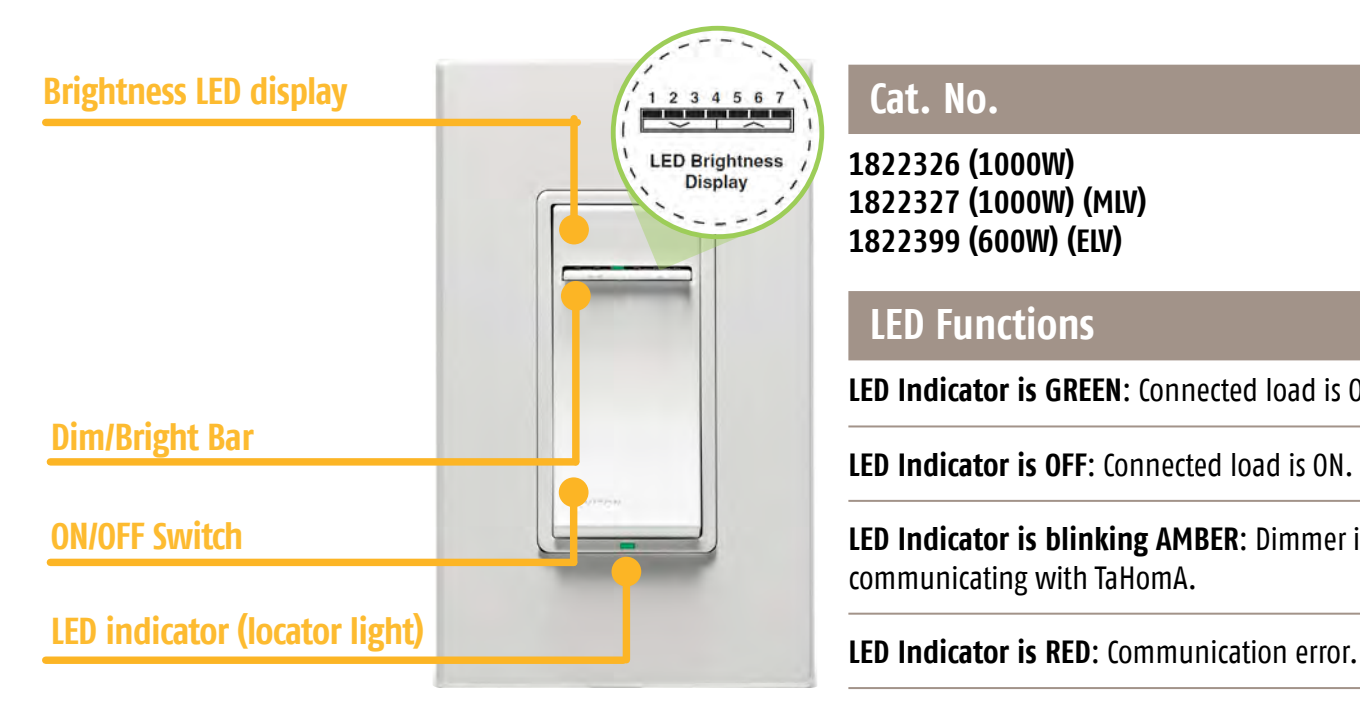

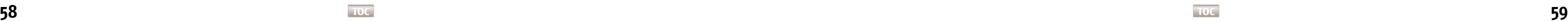

### <span id="page-38-0"></span>**Exclusion from TaHomA**

### **NOTE**: Only 1 device at a time can be removed from TaHomA.

- 1. In TaHomA's Device Configurator, click the "Remove Device" button. Wait until the Device Remover window displays the message "Listening for a device to remove from the network" before continuing to the next step.
- 2. Briefly press and release the ON/OFF SWITCH. TaHomA will remove the dimmer from the system and the icon will disappear from TaHomA.

## **Manual Operation**

**ON/OFF:** Pressing the ON/OFF SWTCH will act as a toggle switch and turn connected lights ON or OFF.

**TO BRIGHTEN/DIM**: Press the left/right side of the DIM/BRIGHT bar. Pressing and holding the right side of the DIM/BRIGHT bar will dim the lights all the way down, then turn them off.

# **Air Gap Switch**

When you need to change a bulb connected to this dimmer, push the top of the ON/OFF SWTCH (above the DIM/BRIGHT BAR) until the bottom pops out of the frame with an audible "click" to engage the AIR GAP SWITCH. This will disconnect all power from the fixture so you can safely replace the bulb. When finished, press the bottom back into the frame until it snaps into place to resume normal control.

## **Restore to Factory Defaults**

**NOTE**: If your dimmer is not responding, or you are unable to control it after you have tried to Include/Exclude it multiple times, it may be necessary to reset the dimmer to its original factory settings. To accomplish this, proceed as follows:

On the dimmer, engage the air-gap switch and wait 5 seconds. Press ON/OFF SWTCH and hold until the locator LED turns Amber and then turns Red. The dimmer is now reset. Once the dimmer is reset, it will be necessary to re-include it into TaHomA. If this fails to solve any issues you are having, please contact TaHomA Technical Support at 1.866.MYTAHOMA (1.866.698.2466).

# **Overview**

Once included in the TaHomA system, the Leviton 4-Button Scene Controller allows End Users to access up to 4 Scenes. The Leviton 4-Button Scene Controller must be installed by a licensed electrician following the instructions included with the device. Alternate color plates are included in the package and can be switched as per the manufacturer's included instructions. As part of TaHomA's Z-Wave mesh network, the 4-Button Scene Controller will act as a repeater, ensuring commands will be transmitted regardless of obstacles or dead spots.

# **Inclusion into TaHomA**

### **NOTE**: Only 1 device at a time can be included into TaHomA.

1. Make sure the scene controller has power but is not yet included in TaHomA by pressing a scene button. If the scene status LED blinks red, the controller is not already included in TaHomA and you are ready to begin programming.

2. Put the scene controller into programming mode by pressing and holding buttons 1 and 3 until the LEDs turn solid

3. In TaHomA's Device Configurator, press the "Start Listening" button. Wait until the Device Finder window displays the

- 
- Amber. Release the buttons and the LEDs will begin to flash.
- message "Listening for a device to add to the network" before continuing to the next step.
- TaHomA system.

4. The LEDs on the scene controller will turn off. Once the Device Finder window displays the message "Found a Device" and the Name and Room drop down menus appear, the scene controller has been successfully included into the

### **If the Device Finder window hangs in the "Listening for device" state, you may be out of range of the TaHomA controller, in which case, you will have to use the USBIC for programming (refer to [page 69 f](#page-43-1)or more information**

**about the USBIC).**

- 5. In the Device Editor window, enter a name for the scene controller and assign it to a room.
- 6. The scene controller is now fully included into the system.

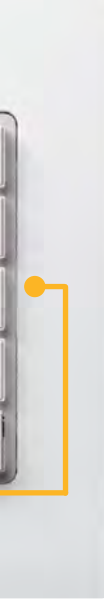

# **Cat. No.**

**1822324**

# **LED Functions**

**Single LED Blinks RED (when button is pressed):** Controller is NOT included in TaHomA.

**ALL LEDs Blink AMBER**: Controller is in programming mode.

**Single LED is Solid GREEN (when button is pressed)**: Scene has been activated.

**Single LED Blinks GREEN, then Flashes RED**: **(When button is pressed)** Controller is out of range of the Z-Wave network.

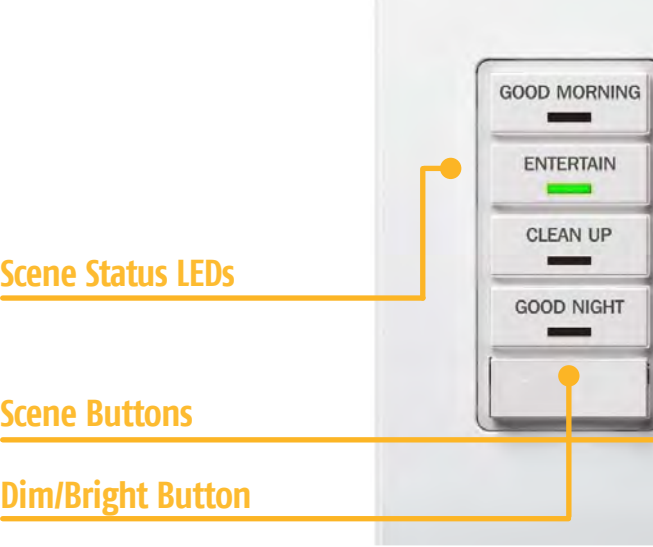

### <span id="page-39-0"></span>**Programming Scenes**

To program Scenes to a scene controller, refer to **[Part 2, Section 3.1](#page-15-1)** of this guide.

## **Exclusion from TaHomA**

### **NOTE**: Only 1 device at a time can be excluded from TaHomA.

- 1. Put the scene controller into programming mode by pressing and holding buttons 1 and 3 until the LEDs turn solid Amber. Release the buttons and the LEDs will begin to flash.
- 2. In TaHomA's Device Configurator, click the "Remove Device" button. Wait until the Device Remover window displays the message "Listening for a device to remove from the network" before continuing to the next step.
- 3. TaHomA will remove the scene controller from the system and the icon will disappear from TaHomA.

## **Manual Operation**

- 1. Once Scenes have been created and applied, press the desired scene button to activate a Scene.
- 2. Multiple Scenes may be launched at the same time, and the respective LED will illuminate to confirm launch.

**TO BRIGHTEN/DIM**: Press and hold the right or left side of the DIM/BRIGHT button until lights reach the desired level.

**NOTE**: If making manual adjustments to a Scene using the Dim/Bright button, the corresponding scene LED will turn off, indicating you are no longer using the Scene's presets.

# **Restore to Factory Defaults**

**NOTE**: If your scene controller is not responding, or you are unable to control it after you have tried to Include/Exclude it multiple times, it may be necessary to reset the dimmer to its original factory settings. To accomplish this, proceed as follows:

- 1. Exclude the scene controller from TaHomA.
- 2. Press and hold buttons 1 and 3 until the LEDs turn amber, then solid red. Release the buttons. The device has now been reset and is ready for inclusion in TaHomA.

### **Overview**

The Leviton Duplex Receptacle replaces regular receptacles to provide ON/OFF control locally and through TaHomA for attached devices. The Leviton Duplex Receptacle must be installed by a professional electrician following the instructions included with the device. Alternate color plates are included in the package and can be switched as per the manufacturer's included instructions. As part of TaHomA's Z-Wave mesh network, the receptacle will act as a repeater, ensuring commands will be transmitted regardless of obstacles or dead spots.

### **Inclusion into TaHomA**

### **NOTE**: Only 1 device at a time can be included into TaHomA.

1. Make sure the receptacle is properly installed and the Always Powered Outlet powers connected devices. Attach device

2. In TaHomA's Device Configurator, press the "Start Listening" button. Wait until the Device Finder window displays the

- plug into the Controlled Outlet.
- message "Listening for a device to add to the network" before continuing to the next step.
- 

3. Briefly press and release the ON/OFF BUTTON. Once the Device Finder window displays the message "Found a Device" and the Name and Room drop down menus appear, the receptacle has been successfully included into the TaHomA system.

### **If the Device Finder window hangs in the "Listening for device" state, you may be out of range of the TaHomA controller, in which case, you will have to use the USBIC for programming (refer to [page 69 f](#page-43-1)or more information**

**about the USBIC).**

- 4. In the Device Finder window, enter a name for the receptacle and assign it to a room.
- connected device through TaHomA's Device Configurator to confirm successful programming.

5. The receptacle is now fully included in the network and can now be controlled by TaHomA. Remember to activate the

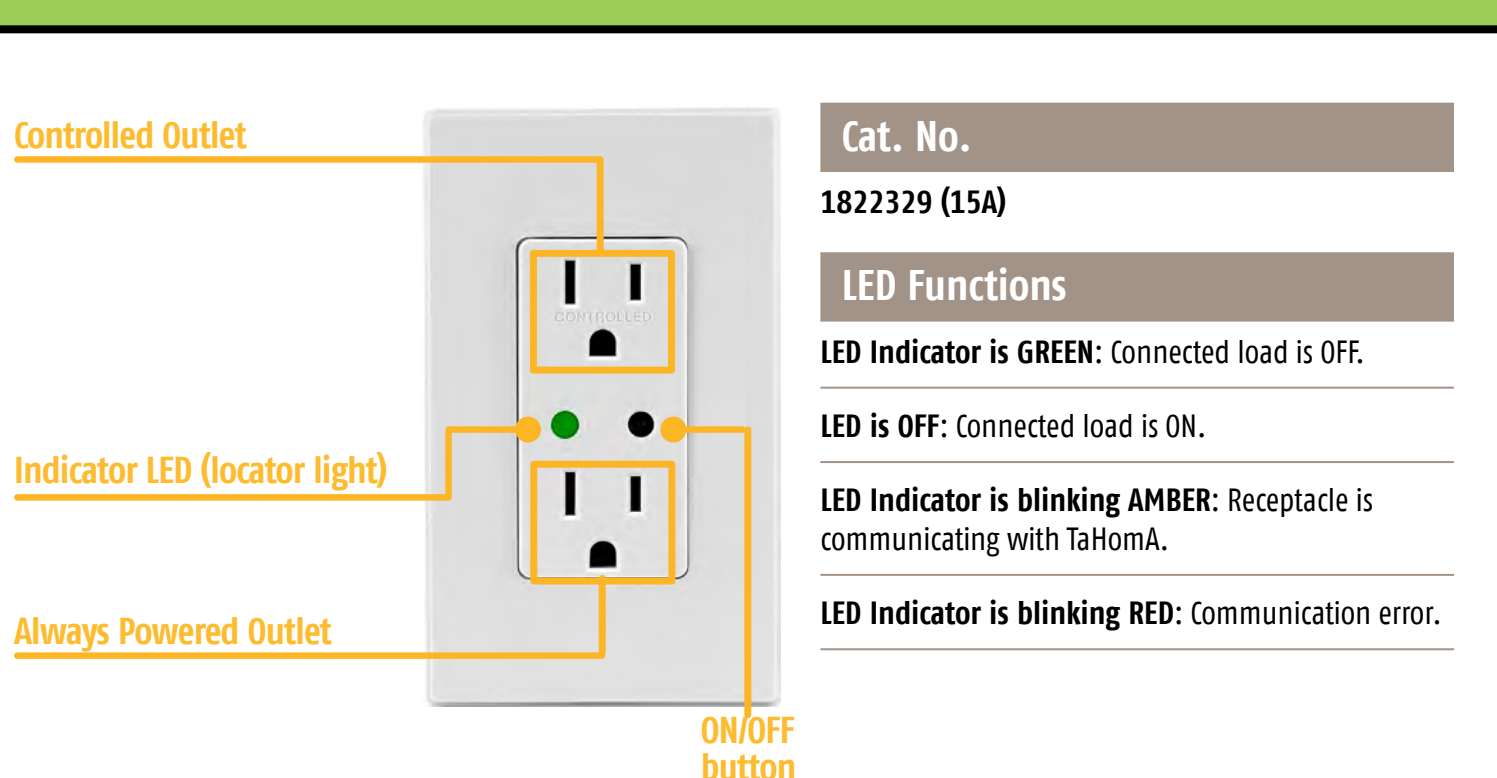

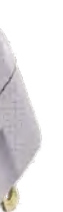

### <span id="page-40-0"></span>**Exclusion from TaHomA**

### **NOTE**: Only 1 device at a time can be removed from TaHomA.

- 1. In TaHomA's Device Configurator, click the "Remove Device" button. Wait until the Device Remover window displays the message "Listening for a device to remove from the network" before continuing to the next step.
- 2. Briefly press and release the ON/OFF BUTTON. TaHomA will remove the receptacle from the system and the icon will disappear from TaHomA.

# **Manual Operation**

Pressing the ON/OFF BUTTON will act as a toggle switch and turn the devices connected to the Controlled outlet on or off. Devices connected to the Always Powered outlet will not be affected.

# **Disclaimer**

Please be mindful when using TaHomA's scheduling capabilities when managing unattended devices.

### **Overview**

The Leviton Plug-In Appliance Module provides ON/OFF control of appliances, motor loads up to 1/2HP, and freestanding lights locally and through TaHomA. Once installed, devices plugged into the module can be controlled as part of Scenes or as needed by the End User. The module plugs into any standard 120V AC outlet. As part of TaHomA's Z-Wave mesh network, the Plug-In Appliance Module will act as a repeater, ensuring commands will be transmitted regardless of obstacles or dead spots.

# **Inclusion into TaHomA**

### **NOTE**: Only 1 device at a time can be included into TaHomA.

2. Plug the module into a live 120VAC wall outlet. If the outlet is controlled by a wall switch, the switch must be kept ON

- 1. Ensure the device to be plugged into module is functioning properly. Plug device into module.
- at all times.
- message "Listening for a device to add to the network" before continuing to the next step.
- 

3. In TaHomA's Device Configurator, press the "Start Listening" button. Wait until the Device Finder window displays the

4. Briefly press and release the ON/OFF BUTTON. Once the Device Finder window displays the message "Found a Device" and the Name and Room drop down menus appear, the module has been successfully included into the TaHomA system.

### **If the Device Finder window hangs in the "Listening for device" state, you may be out of range of the TaHomA controller, in which case, you will have to use the USBIC for programming (refer to [page 69 f](#page-43-1)or more information**

**about the USBIC).**

# **Cat. No.**

**1822317**

# **LED Functions**

**LED is Green**: Connected load is OFF.

**LED is OFF**: Connected load is ON.

**LED is Flashing Amber**: Module is communicating with TaHomA.

**LED is Solid Red**: Communication error.

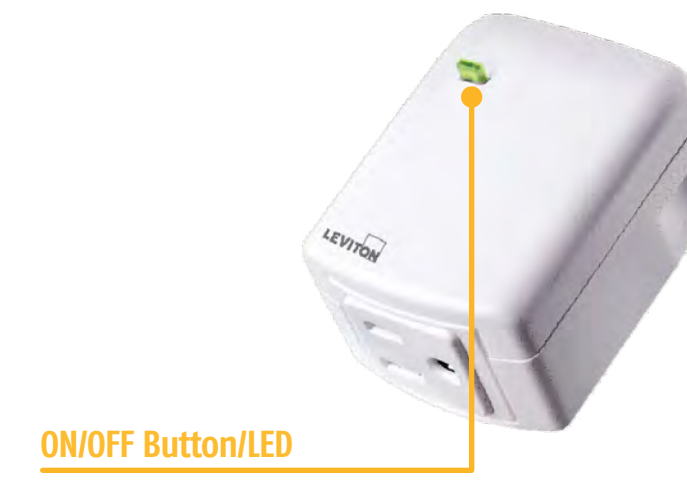

# 15A Plug-In Appliance Module

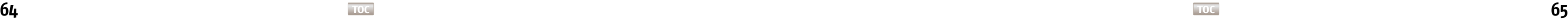

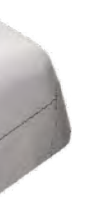

- <span id="page-41-0"></span>5. In the Device Finder window, enter a name for the module and assign it to a room.
- 6. The module is now fully included in the network and can now be controlled by TaHomA. Remember to activate the connected device through TaHomA's Device Configurator to confirm successful programming.

**NOTE**: If the module is relocated while included in TaHomA, run "Rediscover Z-Wave Network" in TaHomA's Device Configurator. For more information on this feature, refer to the **[Advanced Features](#page-50-1)** section of this guide.

# **Exclusion from TaHomA**

### **NOTE**: Only 1 device at a time can be removed from TaHomA.

- 1. In TaHomA's Device Configurator, click the "Remove Device" button. Wait until the Device Remover window displays the message "Listening for a device to remove from the network before continuing to the next step."
- 2. Briefly press and release the ON/OFF BUTTON. TaHomA will remove the module from the system and the icon will disappear from TaHomA.

# **Manual Operation**

Pressing the ON/OFF BUTTON will act as a toggle switch and turn connected loads ON or OFF.

# **Disclaimer**

Please be mindful when using TaHomA's scheduling capabilities when managing unattended devices.

## **Overview**

The Leviton Plug-In Dimming Module provides ON/OFF/DIM/BRIGHTEN control of freestanding incandescent lights locally and through TaHomA. Once installed, lights can be dimmed to preset levels just like overhead lights as part of Scenes, or as needed by the End User. It plugs into any standard 120V AC outlet. As part of TaHomA's Z-Wave mesh network, the Plug-In Dimming Module will act as a repeater, ensuring commands will be transmitted regardless of obstacles or dead spots.

# **Inclusion into TaHomA**

**NOTE**: Only 1 device at a time can be included into TaHomA.

2. Plug the module into a live 120VAC wall outlet. If the outlet is controlled by a wall switch, the switch must be kept ON

- 1. Ensure lamp to be plugged into module is functioning properly. Plug lamp into module.
- at all times.
- message "Listening for a device to add to the network" before continuing to the next step.
- 

3. In TaHomA's Device Configurator, press the "Start Listening" button. Wait until the Device Finder window displays the

4. Briefly press and release the ON/OFF BUTTON. Once the Device Finder window displays the message "Found a Device" and the Name and Room drop down menus appear, the module has been successfully included into the TaHomA system.

### **If the Device Finder window hangs in the "Listening for device" state, you may be out of range of the TaHomA controller, in which case, you will have to use the USBIC for programming (refer to [page 69 f](#page-43-1)or more information**

**about the USBIC).** 

5. In the Device Finder window, enter a name for the module and assign it to a room.

# **Cat. No.**

**1822316**

# **LED Functions**

**LED is Green**: Connected load is OFF.

**LED is OFF**: Connected load is ON.

**LED is Flashing Amber**: Module is communicating with TaHomA.

**LED is Solid Red**: Communication error.

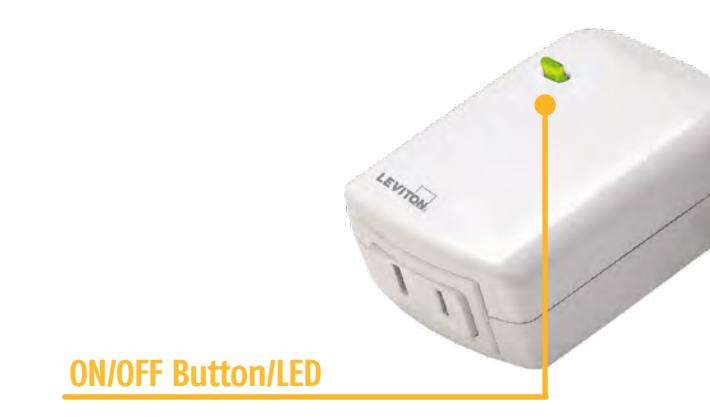

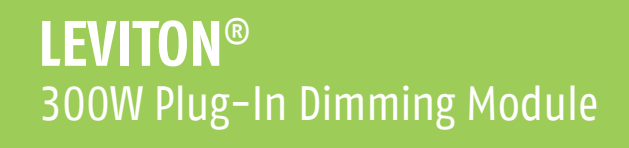

<span id="page-42-0"></span>6. The module is now fully included in the network and can now be controlled by TaHomA. Remember to activate the connected device through TaHomA's Device Configurator to confirm successful programming.

**NOTE**: If the module is relocated while included in TaHomA, run "Rediscover Z-Wave Network" in TaHomA's Device Configurator. For more information on this feature, refer to the **[Advanced Features](#page-50-1)** section of this guide.

# **Exclusion from TaHomA**

**NOTE**: Only 1 device at a time can be removed from TaHomA.

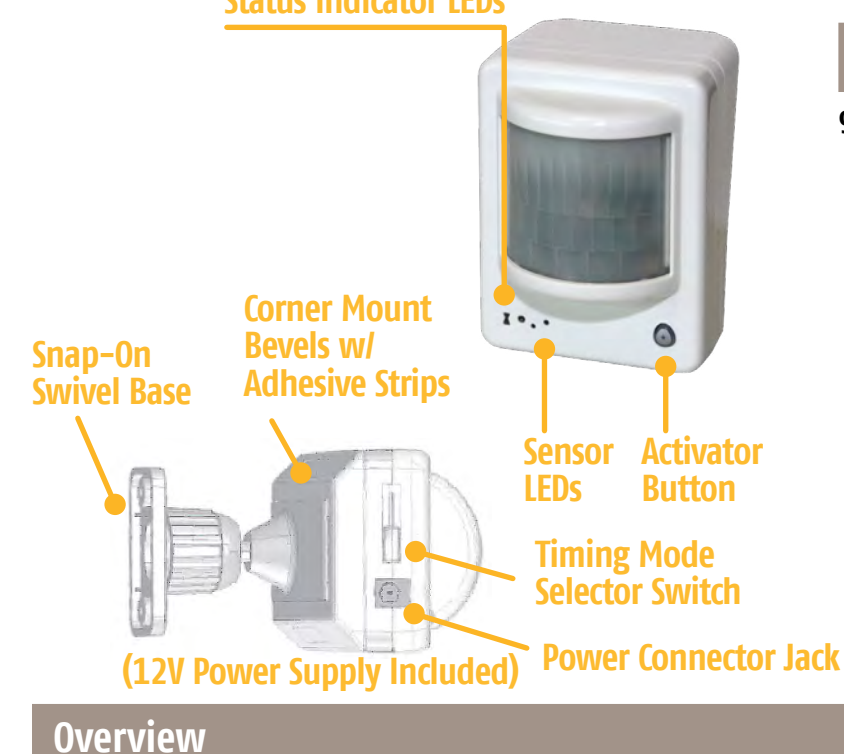

- 1. In TaHomA's Device Configurator, click the "Remove Device" button. Wait until the Device Remover window displays the message "Listening for a device to remove from the network" before continuing to the next step.
- 2. Briefly press and release the ON/OFF BUTTON. TaHomA will remove the module from the system and the icon will disappear from TaHomA.

# **Manual Operation**

**ON/OFF**: Pressing the ON/OFF BUTTON will act as a toggle switch and turn the connected lights ON or OFF. **TO BRIGHTEN/DIM**: Press and hold the ON/OFF BUTTON to bring lights to desired levels.

**NOTE**: The lights will turn ON at full brightness regardless of last level set.

# <span id="page-42-1"></span>**MOTION SENSOR**

This Motion Sensor uses Passive Infrared (PIR) to detect motion. Once installed as per the manufacturer's instructions and included in TaHomA, the Motion Sensor can be used to trigger Scenes.

# **Inclusion into TaHomA**

### **NOTE**: Only 1 device at a time can be included into TaHomA.

1. Make sure the motion sensor is powered but is not yet included in TaHomA by verifying that the Status Indicator LED

2. In TaHomA's Device Configurator, press the "Start Listening" button. Wait until the Device Finder window displays the

- blinks white and the sensor LEDs are blinking red.
- message "Listening for a device to add to the network" before continuing to the next step.
- system.

3. Briefly press and release the ACTIVATOR Button. Once the Device Finder window displays the message "Found a Device" and the Name and Room drop down menus appear, the motion sensor has been successfully included into the TaHomA

### **If the Device Editor window hangs in the "Listening for device" state, you may be out of range of the TaHomA controller, in which case, you will have to use the USBIC for programming (refer to [page 69 f](#page-43-1)or more information**

**about the USBIC).**

4. In the Device Editor window, enter a name for the motion sensor and assign it to a room. The motion sensor is now part of the

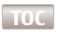

TaHomA system and can be configured in the Event Configurator.

# **Status Indicator LEDs**

# **Cat. No.**

**9016812**

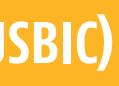

### <span id="page-43-0"></span>**Setting the Sensor's Delay**

After Scenes have been applied to the motion sensor as ON/OFF triggers, you must select a delay with the Timing Mode selection switch. Choose from pulse, 5 minute delay, 10 minute delay, or 15 minute delay.

# **Exclusion from TaHomA**

### **NOTE**: Only 1 device at a time can be excluded from TaHomA.

- 1. In TaHomA's Device Configurator, click the "Remove Device" button. Wait until the Device Remover window displays the message "Listening for a device to remove from the network" before continuing to the next step.
- 2. Briefly press and release the ACTIVATOR Button. TaHomA will remove the motion sensor from the system and the icon will disappear from TaHomA.

<span id="page-43-1"></span>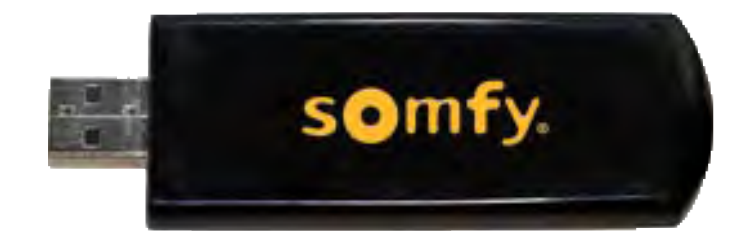

### **Overview**

Once included in TaHomA, the USB Inclusion Controller (USBIC) can include/exclude devices as well as activate them. The USBIC software will only work on computers running Windows XP or later. For a detailed diagram of the Somfy inclusion Tool Program GUI, refer to [diagram](#page-44-0) on the next page.

# **Preparing for USBIC Programming**

**NOTE**: For first time use, download the USBIC Somfy Inclusion Tool and FTDI Drivers from the TaHomA Dealer Support Page accessed by logging in at [www.somfytahoma.com.](http://www.somfytahoma.com)

1. Insert the USBIC into a free USB port on your computer. Your computer will automatically recognize the USBIC.

3. If you have used the USBIC for previous installations, click "Reset Inclusion Tool." This will remove all prior programming

- 
- 2. Launch the Somfy Inclusion Tool Program.
- history. Otherwise, proceed to the next step.

Reset Inclusion Tool

# **Including the USBIC into TaHomA**

### **NOTE**: This must be done within direct range of the TaHomA controller.

1. In TaHomA's Device Configurator, press the "Start Listening" button. Wait until the Device Finder window displays the

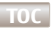

message "Listening for a device to add to the network" before continuing to the next step.

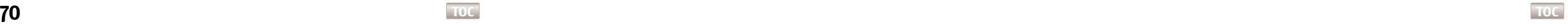

# **Including Devices into TaHomA**

### **NOTE**: Only 1 device at a time can be included into TaHomA.

- 1. Make sure all devices you wish to include correctly control all attached loads before including in TaHomA.
- 

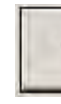

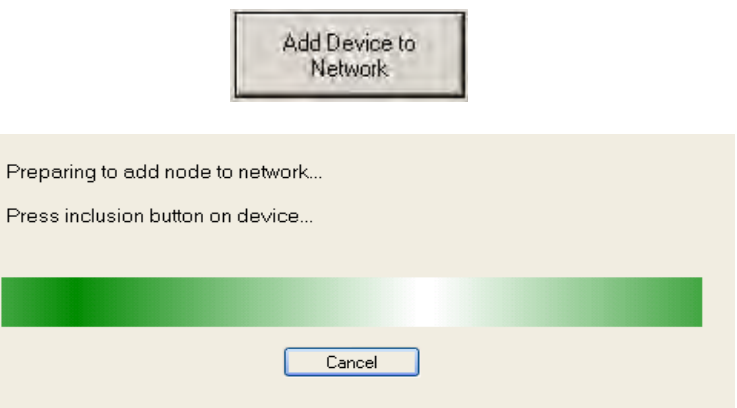

will display "Node Found" and the Inclusion Tool will display "Device added successfully!"

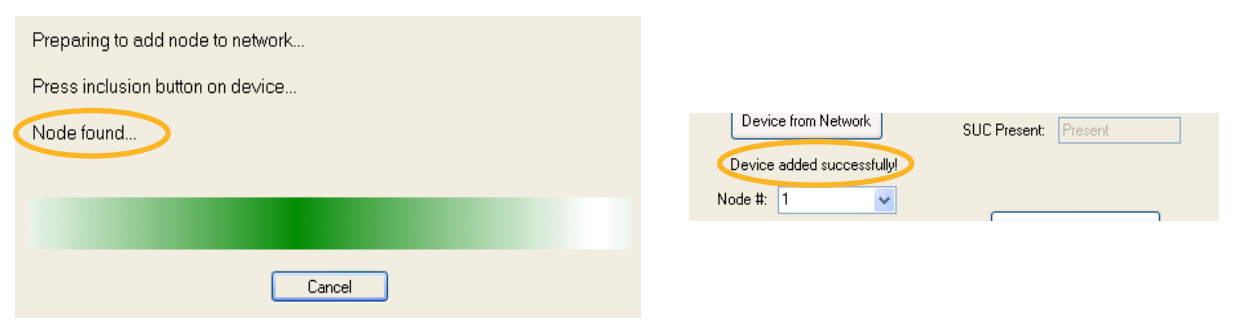

2. In the Somfy Inclusion Tool Program, click "Add Device to Network." Wait until the progress window displays the message "Preparing to add node to network. Press inclusion button on device" before continuing to the next step.

3. Activate the programming button on the device to be included as per the device's instructions. The progress window

4. Once the Somfy Inclusion Tool program confirms successful inclusion, in TaHomA's Device Configurator, click the

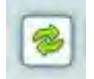

5. Click the device's "EDIT" button and in the Device Editor Window that appears, name the device and assign it to a room.

- "Refresh" button in the upper right hand corner to display the device's icon.
- 
- Program's Node # drop down list and clicking ON and OFF.
- 7. Repeat as necessary until all devices have been included.

6. Activate devices to confirm inclusion by selecting the corresponding node number from the Somfy Inclusion Tool

# **USB INCLUSION CONTROLLER (USBIC)** cont'd

<span id="page-44-0"></span>2. In the Somfy Inclusion Tool Program, click the "Add to Controller (Learn Network)" button.

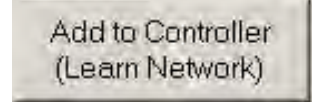

- 3. Once the Device Finder window displays the message "Found a Device" and the Name and Room drop down menus appear, the USBIC has been successfully included in the TaHomA system.
- 4. You may rename the USBIC if desired, but you do not need to assign it to a room, as the USBIC will be removed from TaHomA when programming is complete.

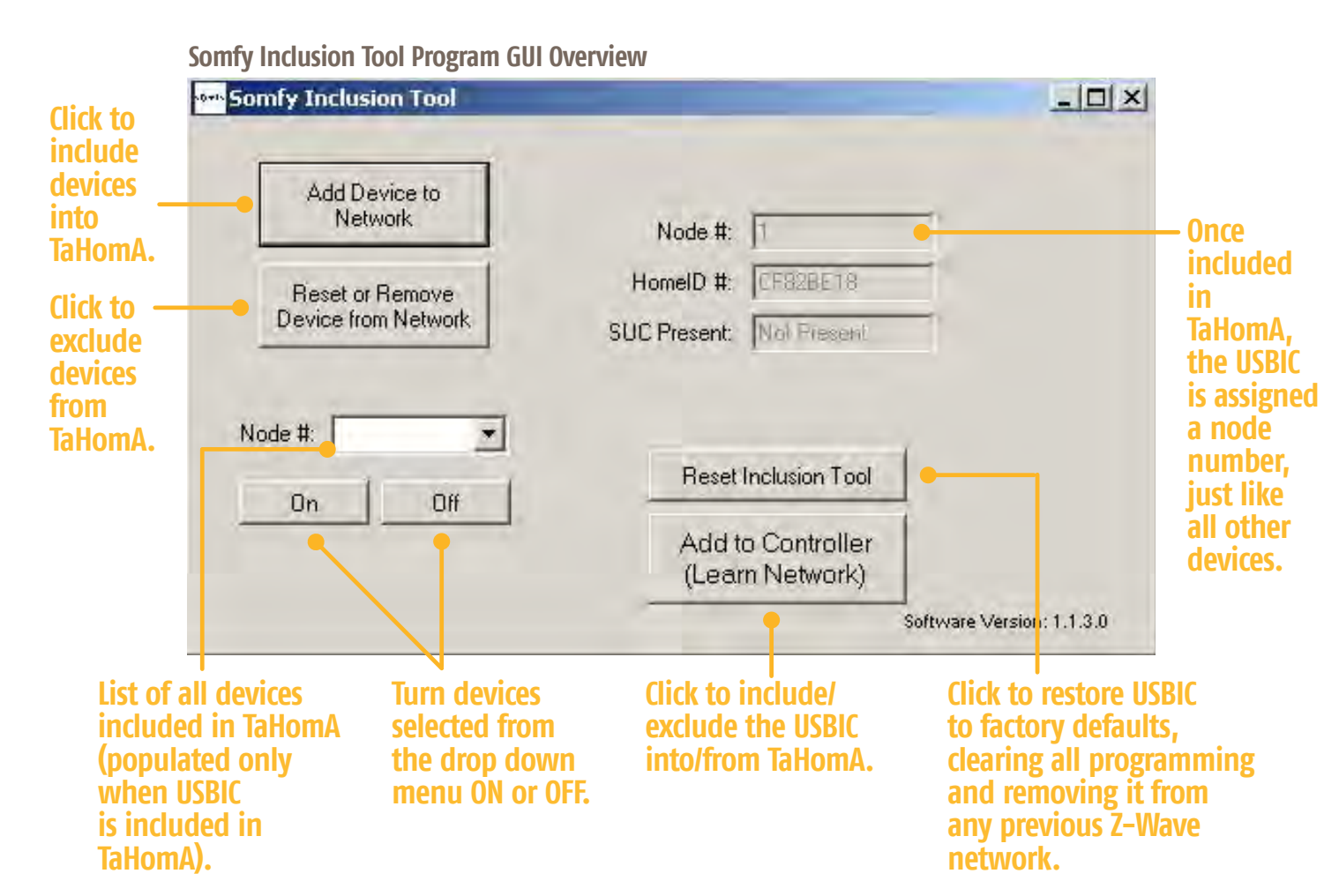

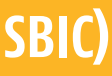

### <span id="page-45-0"></span>**Excluding Devices from TaHomA**

### **NOTE**: Only 1 device at a time can be excluded from TaHomA.

- 1. In the Somfy Inclusion Tool Program, click "Reset or Remove Device from Network." Wait until the progress window displays the message "Preparing to remove node from network…Press inclusion button on device…" before continuing on to the next step.
- 2. Activate the programming button on the device to be excluded as per the device's instructions. The progress window will display "Node Removed" and the Somfy Inclusion Tool Program will display "Device removed successfully!"
- 3. Once excluded, in TaHomA's Device Configurator, click the "Refresh" button in the upper right hand corner to remove the device's icon. The device has now been successfully removed from TaHomA.

# **Excluding the USBIC from TaHomA**

**NOTE**: This must be done within direct range of the TaHomA controller.

**After you have added all devices to TaHomA through the USBIC, you must remove the USBIC from TaHomA. This will not affect performance of devices added to TaHomA with the USBIC.**

- 1. In TaHomA's Device Configurator, click the "Remove Device" button. Wait until the Device Finder window displays the message "Listening for a device to remove from the network" before continuing to the next step.
- 2. In the Somfy Inclusion Tool Program, click "Add to Controller (Learn Network)". TaHomA will remove the USBIC from the system and the icon will disappear from the Device Configurator.

# **Rediscovering Z-Wave Network**

1. To complete USBIC programming, you must rediscover the Z-Wave network. In TaHomA's Device Configurator, click on "Advanced Tools" in the upper right hand corner to display the Advanced Tools menu.

Advanced Tools ▼

2. Click on "Rediscover Z-Wave Network." TaHomA will then verify the existence of each new device and validate the Z-Wave mesh network. When each device has been successfully identified, a Sun icon will appear next to it in the Device

Configurator. If a red "X" appears next to a device, it has not been successfully added to the network.

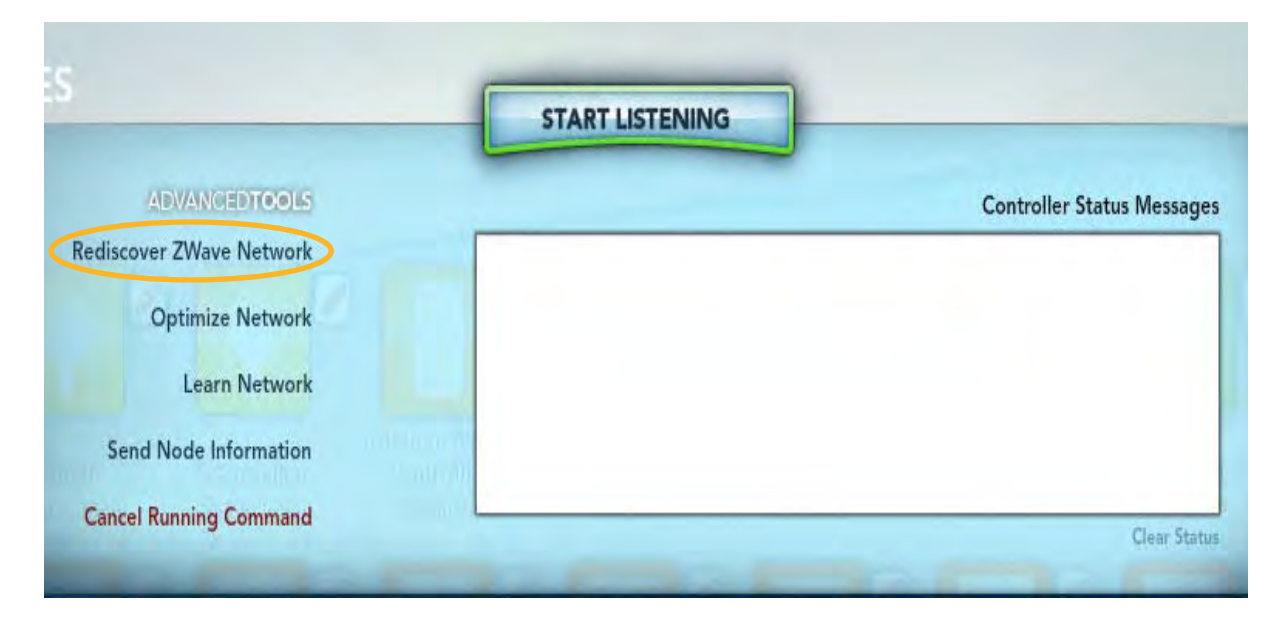

**NOTE**: Motion Sensors included in TaHomA (with or without the USBIC) will always show an X during Z-Wave Network Rediscovery because they are non-listening Z-Wave devices. If the Z-Wave rediscovery process fails for other devices, refer to the **[Advanced Features](#page-50-1)** section of this guide.

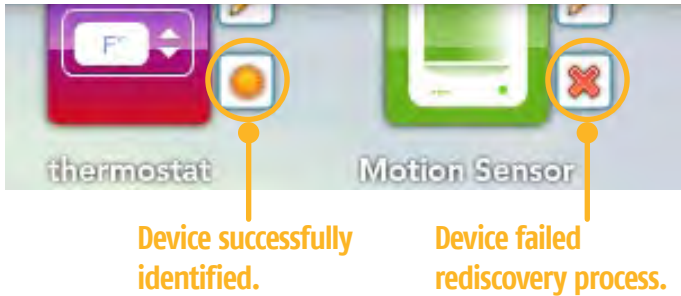

3. Activate devices through TaHomA's Device Configurator to confirm proper inclusion.

**74 [TOC](#page-6-0) [TOC](#page-6-0) 75**

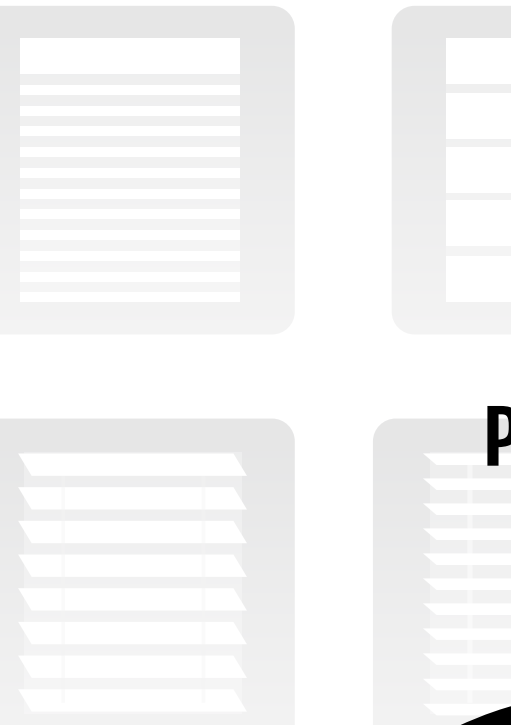

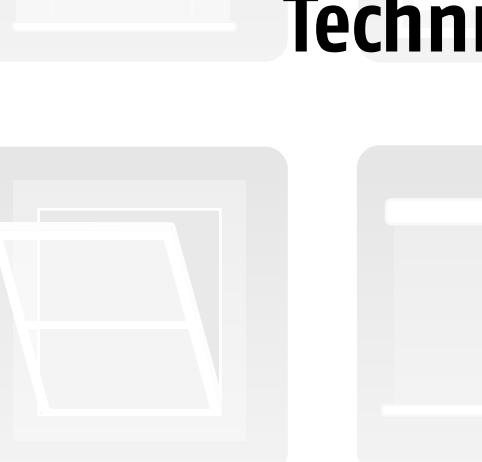

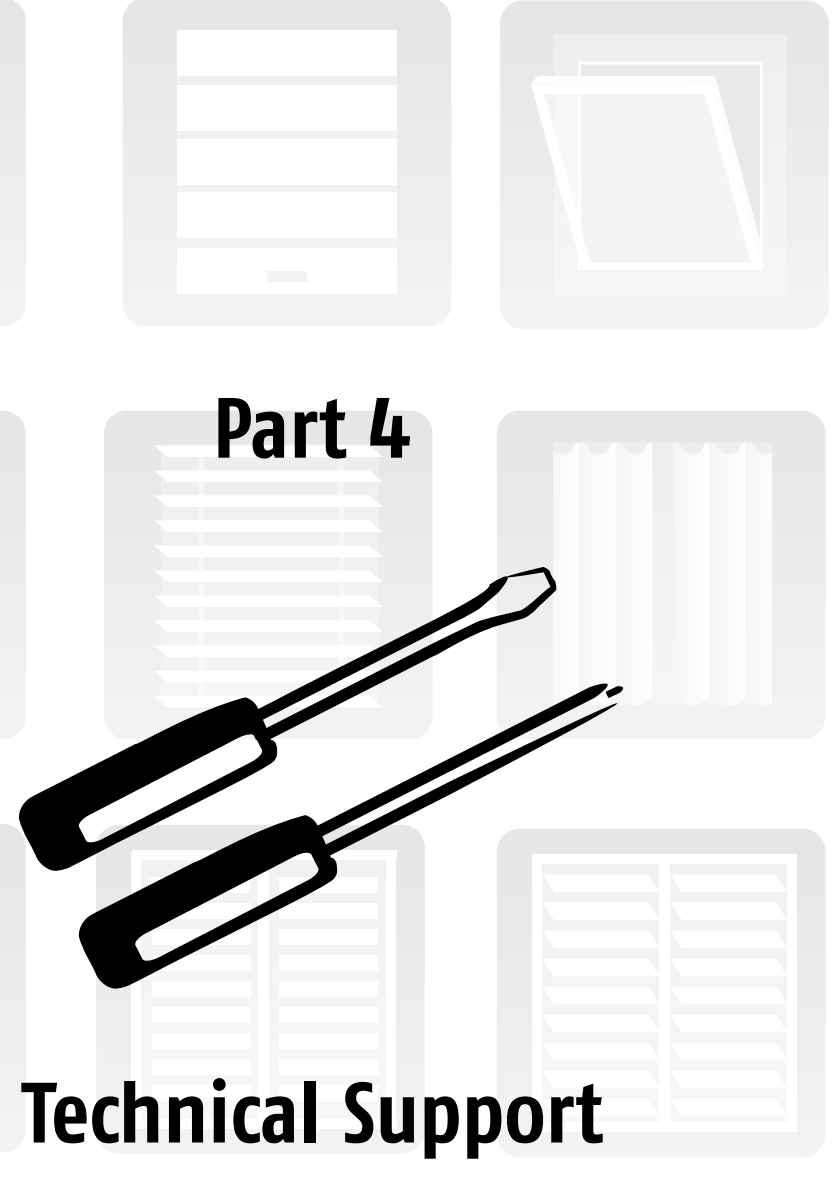

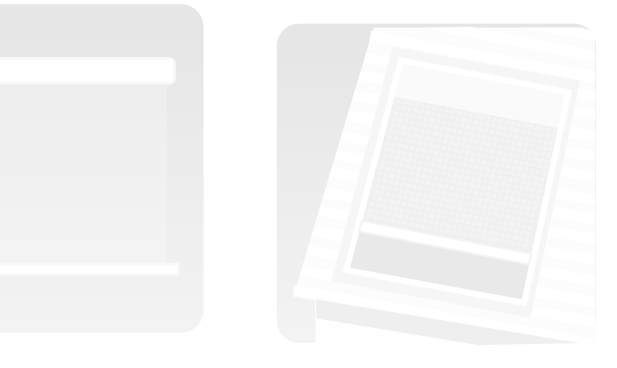

# <span id="page-47-1"></span><span id="page-47-0"></span>**TECHNICAL SUPPORT**

# **Dealer Support**

### **TaHomA Dealer Support Page**

Log on to [www.somfytahoma.com](http://www.somfytahoma.com) with your Installer email address and password.

You will be brought to your TaHomA Administrator site where you can access dealer support by clicking the "TaHomA Dealer Support Page" link.

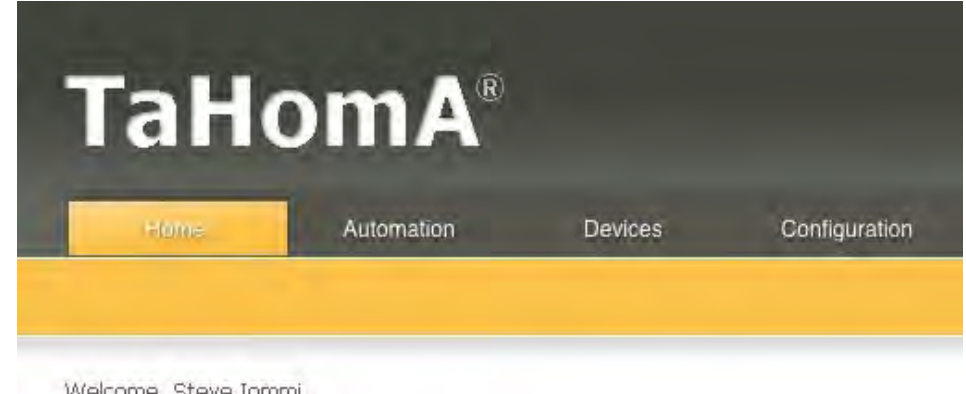

Welcome, Steve Iommi

Support Link: TaHomA Dealer Support

Here you will find troubleshooting steps, wiring diagrams, programming instructions, and other valuable TaHomA information to aid you during the installation process.

If you have a specific problem, you can submit a help ticket request and one of our dedicated customer support team members will work hard to resolve your issue.

### **Dealer Support Quick Reference**

TaHomA Technical Support: 1.866.MYTAHOMA (1.866.698.2466) or email [tahoma.support@somfy.com](mailto:tahoma.support%40somfy.com?subject=)

TaHomA Sales: 1.855.MYTAHOMA (1.855.698.2466)

Somfy Customer Service: 1.877.22SOMFY (1.877.227.6639)

Somfy Systems: 1.877.43SOMFY (1.877.437.6639) or visit [www.somfysystems.com](http://www.somfysystems.com)

**78 [TOC](#page-6-0) [TOC](#page-6-0) 79**

<span id="page-48-0"></span>Below are several key troubleshooting steps that you may need to use during a TaHomA installation.

## **Excluding Devices**

In some cases, it might be necessary to exclude, or remove, a device from the TaHomA system.

- 1. Click on the "Remove Device" button in the upper right hand corner of the Device Configurator. Wait until the Device Remover window displays the message "Listening for a device to remove from the network" before continuing to the next step.
- 2. Follow device-specific exclusion instructions from **[Part 3](#page-21-1)** of this guide. TaHomA will remove the device from the system and the icon will disappear from TaHomA.

### **If Z-Wave Rediscovery Fails**

If a red "X" appears next to a device after running the Rediscover Z-Wave process, check to make sure the device is installed properly, powered up, and is within range of the TaHomA controller or another Z-Wave device that has been properly included into the system. Once you have corrected these issues, run the Rediscover Z-Wave process again.

**NOTE**: Non-listening devices (such as motion sensors) will always display a red "X" after a network rediscovery. The Controller Status window will display the message "skipped, non-listening device!" This is part of TaHomA's normal operation and will not affect system performance.

If the device continues to fail the Rediscover Z-Wave process, please call TaHomA Technical Support at 1.866.MYTAHOMA (1.866.698.2466).

### **If you cannot connect to "mytahoma.local"**

First, confirm that the site's LAN is healthy and active and that your computer is connected to the same LAN as the TaHomA controller. In addition, make sure that the computer used for programming has all the latest system and web browser updates installed.

If you still cannot connect to mytahoma.local, you will have to enter the TaHomA controller's IP address directly into your browser. To find the TaHomA controller's IP address, Somfy recommends using Soft Perfect's Network Scanner program, available to download for free at www.softperfect.com. Follow the developer's instructions to install the program on your computer and run a scan.

Once the program has completed its scan, it will produce a list of all IP addresses on the local network. To verify the IP address of the TaHomA controller, you will have to refer to the MAC address on the bottom of the TaHomA controller and cross-reference it with the list created by the network scan.

You may now enter the TaHomA controller's IP address directly into your web browser. You will be prompted to login and may continue setup as instructed in **Part 1** of this guide.

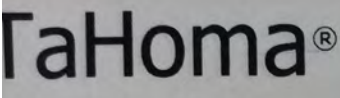

 $\overrightarrow{AB}$ 

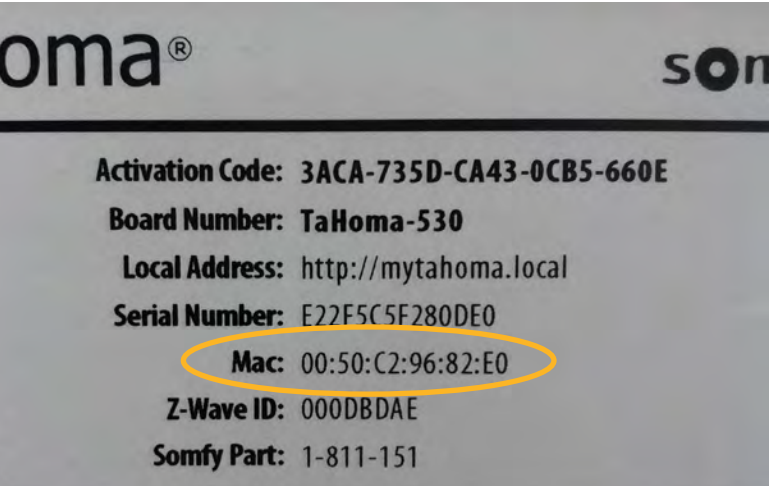

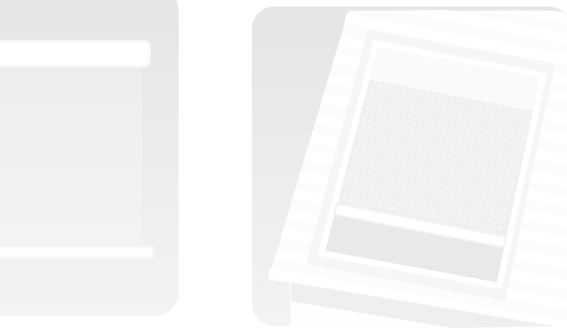

### <span id="page-49-0"></span>**Controller**

The "brains" of the TaHomA system. The TaHomA controller is the command center for all Z-Wave® commands sent and received across the system. Since Z-Wave features 2-way communication, the TaHomA Controller "knows" when commands have been properly carried out and will display a confirmation message.

### **De-rating**

In multi-gang applications, reducing, or "De-rating" a load controlling switch or dimmer's maximum load to ensure optimal performance.

### **Exclusion**

Z-Wave terminology for removing a device from the TaHomA system and the Z-Wave mesh network.

### **Inclusion**

Z-Wave terminology for adding a device to the TaHomA system and the Z-Wave mesh network.

### **LAN (Local Area Network)**

Network that connects devices within a site. Connection to the LAN is indicated by the 2nd (middle) LED on the TaHomA controller illuminated solid Green.

### **Load**

Amount of power required for lights, appliances, and other devices to run. Required information during system specification. For example: to dim 4 lamps at 200W each with the same dimmer, you need a dimmer that can handle 800 watts (NOTE: load should not exceed 80%: so in the prior example, 800W load requires at least a 1000W dimmer).

### **Mesh Network**

Z-Wave's network topology that allows signals originating from the TaHomA controller to get to their destination by "hopping" from one device to another, extending signal range beyond standard RF limits.

### **Node**

Often referred to as simply as a "Device," a node represents a Z-Wave device that is part of a site's Z-Wave mesh network.

### **RAS (Remote Access Server)**

Somfy's external server that allows for remote access of TaHomA system and sends through important software updates. Connection to the RAS is indicated by the 3rd (right) LED on the TaHomA controller illuminated solid Green.

### **RTS (Radio Technology Somfy ® )**

Somfy's proprietary radio technology used for its line of RTS motors. RTS motors require the use of a ZRTSI to integrate them into the TaHomA system.

### **Scene Controller**

Used to manually activate Scenes. Does not control load.

### **USBIC (USB Inclusion Controller)**

Secondary controller used for inclusion/ exclusion when devices are out of direct range of the TaHomA controller. Requires software available from the TaHomA Dealer Support page and only works on computers running Windows XP or later.

# **Wattage**

How much energy is used by a light, appliance, or other device.

### **ZDMI**

### **(Z-Wave to Digital Motor Interface)**

The ZDMI receives Z-Wave signals and converts them to commands for Somfy's line of digital motors. Also provides realtime motor position status updates. One ZDMI required per motor.

### **ZRTSI**

# **(Z-Wave ® to RTS Interface)**

The ZRTSI receives Z-Wave signals and converts them to Radio Technology Somfy (RTS). The ZRTSI can control up to 16 channels of RTS motorized products. Somfy recommends one ZRTSI within 25 to 35 feet of the RTS motorized products you wish to control.

### **Z-Wave ®**

An interoperable 2-way RF mesh networking technology. The backbone of the TaHomA system.

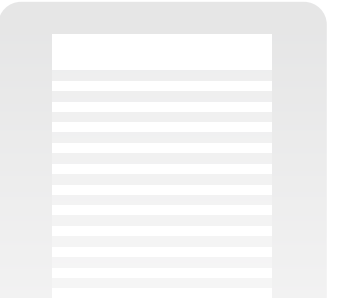

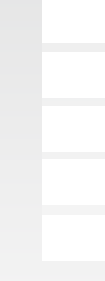

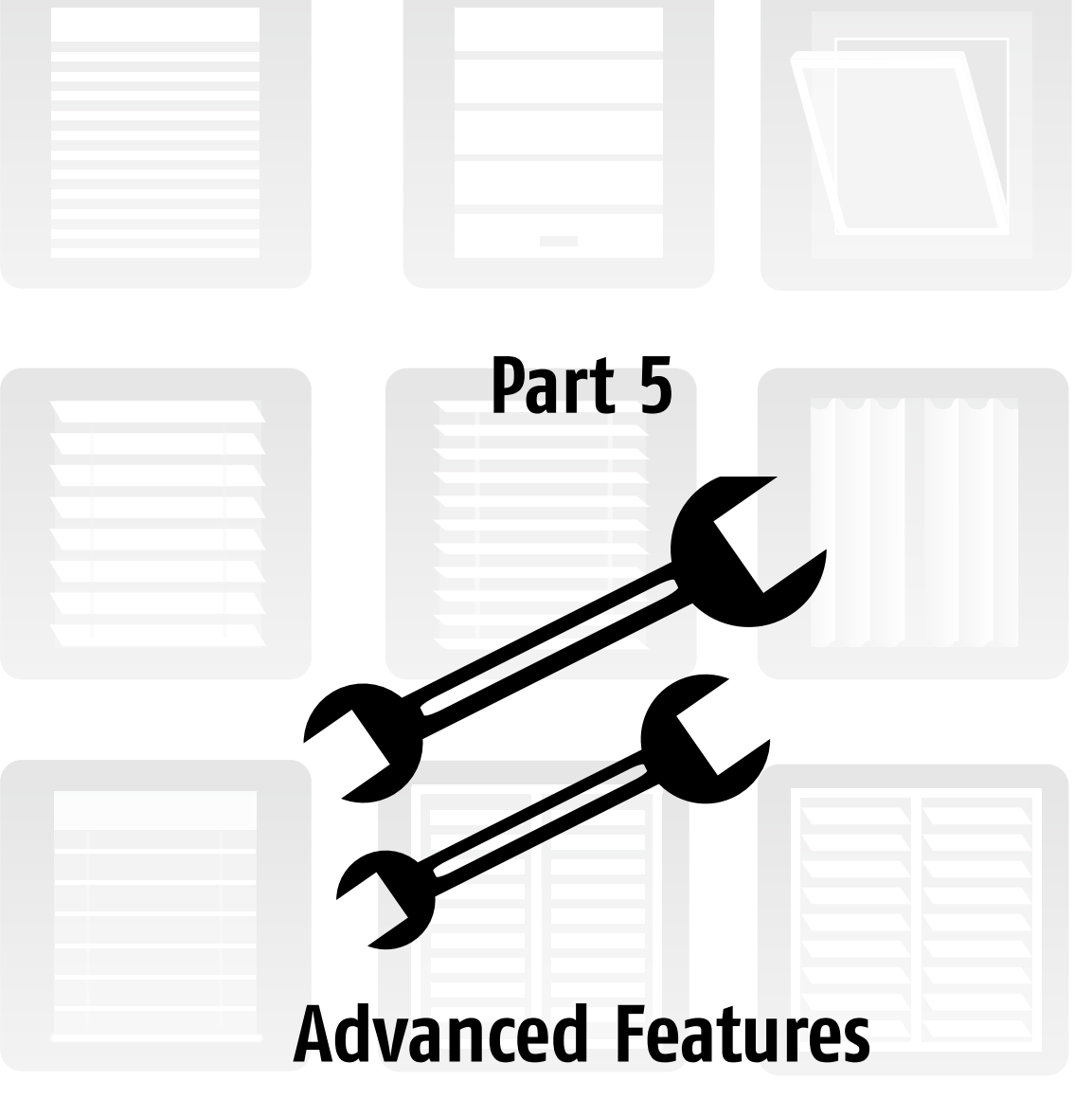

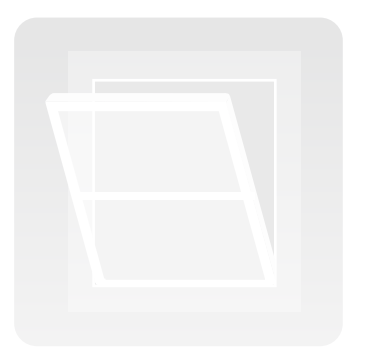

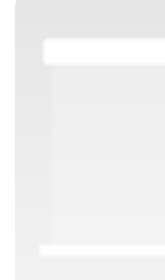

# **Configuring a Multiway Group**

In TaHomA, it is possible to replicate a traditional 3-way or multi-way light switch configuration with Z-Wave devices using an association process initiated in the Device Configurator. Like a traditional multi-way configuration, a Multiway Group consists of a single load control switch or dimmer (a "Leader") and at least one accessory switch or dimmer (a "Follower"). Leader and Follower devices can only be part of one Multiway Group.

1. Make sure that all devices are properly installed and Leader devices properly control all connected loads. Include both

2. In the Device Configurator, select the Leader device. Click on its EDIT button to open the Device Editor window.

3. In the Device Editor window, click on the CREATE NEW MULTIWAY GROUP button. This will bring you to the Multiway

- Leader & Follower devices into TaHomA as per device-specific instructions.
- 
- Group Manager and open the New Multiway Group Editor Window.
- the available Follower devices from the drop down menus to activate your Group.
- 5. Once you have completed your selections, click SAVE.
- 
- 7. Repeat as necessary.

4. In the New Multiway Group Editor window, name your Group. The Leader device will already be selected. Choose from

6. The new Multiway Group will appear in the Multiway Group Manager. Click BACK to return to the Device Configurator.

1. In TaHomA's Scene Configurator, you must configure the "TaHomA Home" and "TaHomA Away" Scenes. Click each

### **Home Occupancy**

TaHomA's "Home Occupancy" feature consists of two dedicated Scenes for maximizing energy efficiency. These two Scenes are called "TaHomA Home" and "TaHomA Away" and are present by default in the Scene Configurator; however, you must add devices and choose their setting as with any other Scene. When this feature is enabled, after no motion is detected by any motion sensor for 30 minutes (plus the motion sensor's delay time), the "TaHomA Away" Scene will activate. When motion is detected again, the "TaHomA Home" Scene will activate immediately.

Scene's EDIT button and choose devices and settings for each Scene.

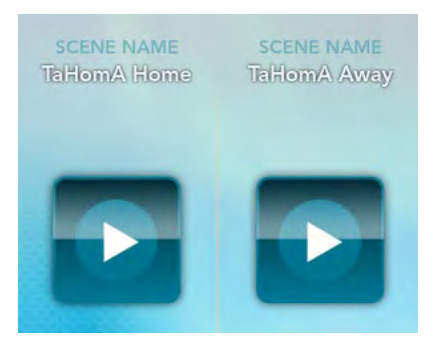

# <span id="page-50-1"></span><span id="page-50-0"></span>**ADVANCED FEATURES**

<span id="page-51-0"></span>2. Go to TaHomA's Event Configurator and check the "Enable Home Occupancy" box in the upper right hand corner. All motion sensors that have been included into TaHomA will now act as triggers for "TaHomA Home" and "TaHomA Away" Scenes.

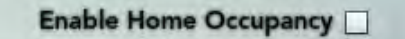

### **Advanced Tools Review**

On the upper right hand side of the Device Configurator is the "Advanced Tools" button. Click this button to enter the Advanced Tools menu. Somfy recommends running the "Rediscover Z-Wave Network" process after all devices have been added to the system. The other features available are used for Somfy technical support.

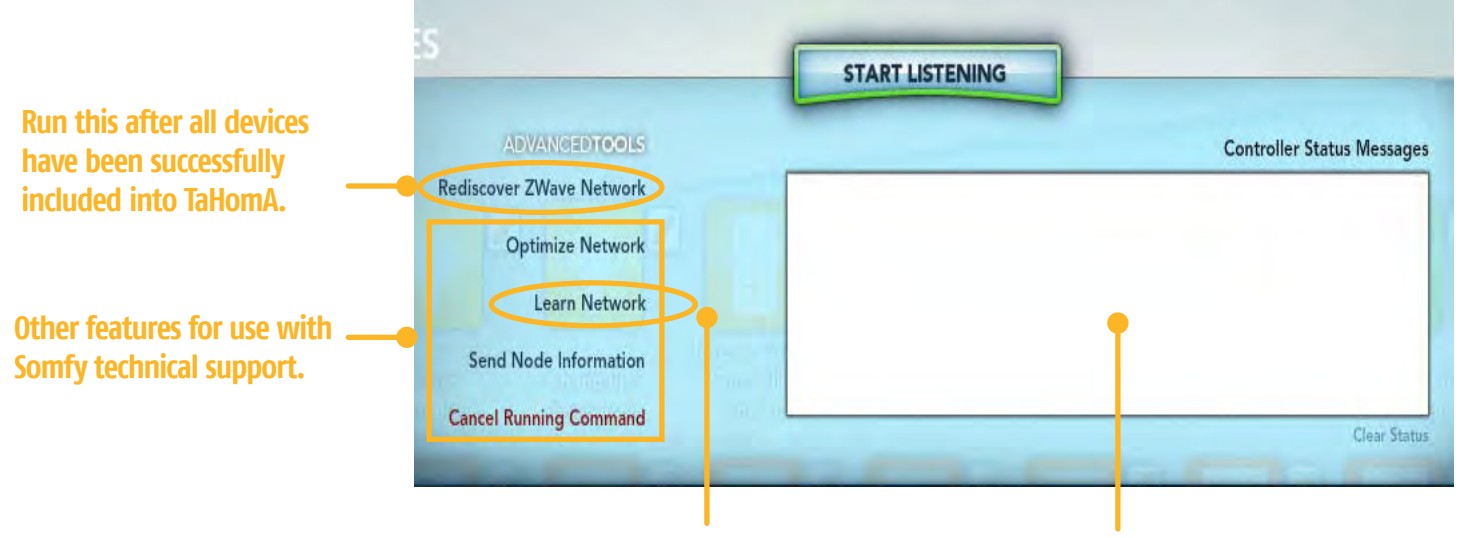

### **Device Tools Review**

- **Refresh button:** Refreshes devices.
- **P** Remove Devices button: Initiate device removal.
- $35$ **Icon View button:** Displays icon view.
- 

find the following options:

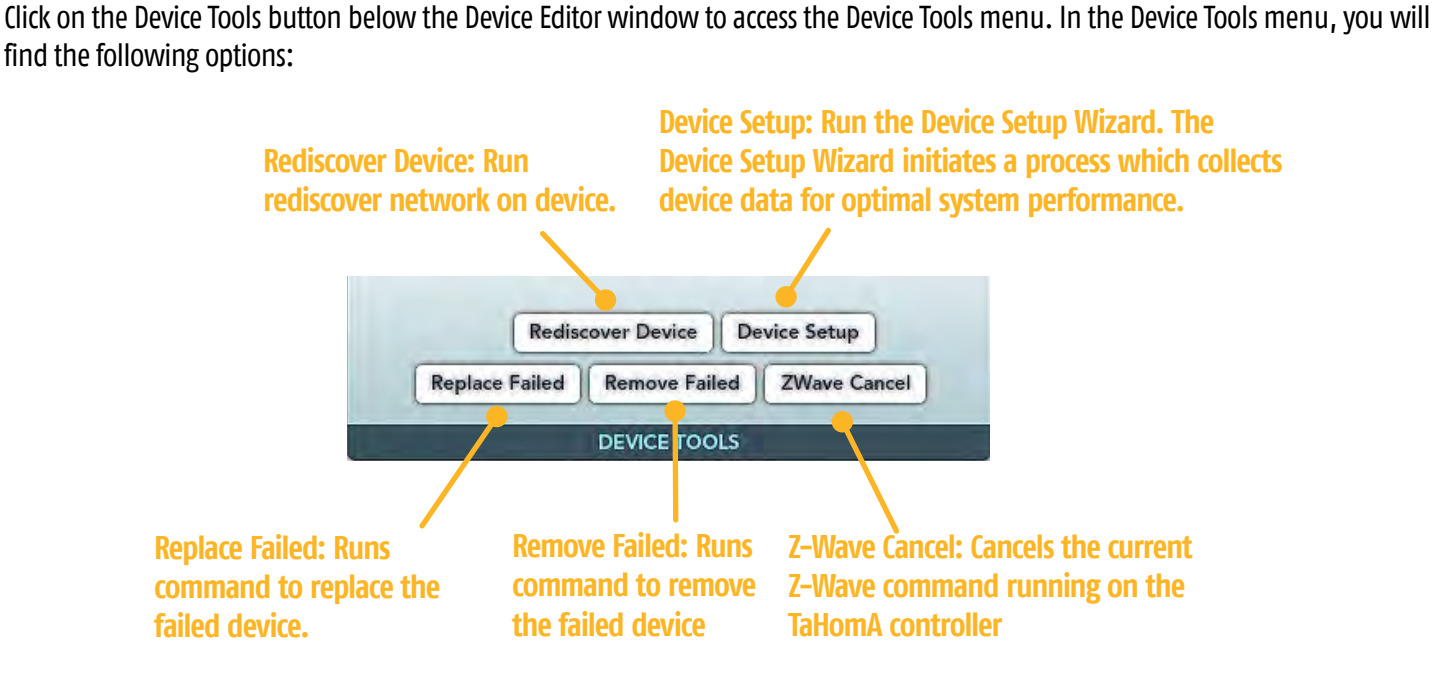

## **Device Configurator Icons**

There are 4 buttons in the upper right hand corner of the Device Configurator:

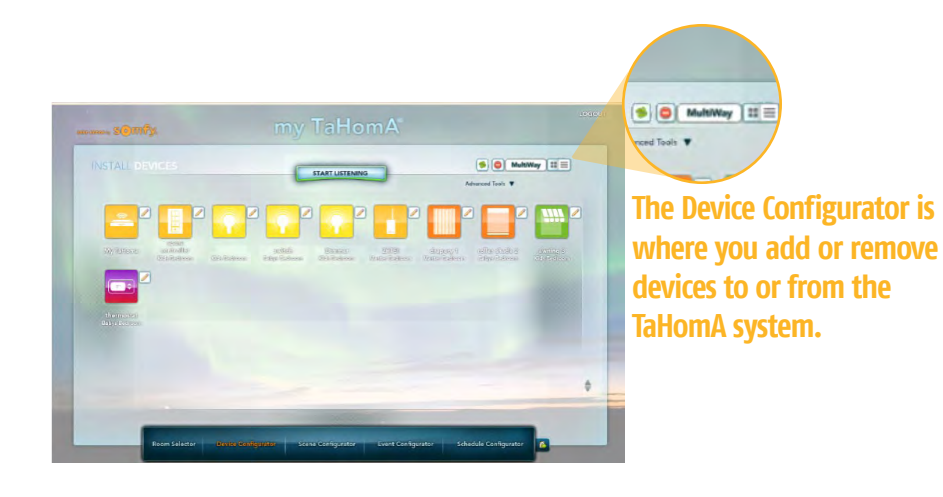

**E** Detailed View: Displays detailed view with specific device information. Typically used for Somfy technical support.

**Use this command to join TaHomA to another Z-Wave system or TaHomA system. Clicking "Learn Network" will enable TaHomA to join an existing Z-Wave network as a secondary or inclusion controller. Once successfully included, all devices in the existing network will show up in TaHomA's Device Configurator.** 

**The Controller Status Messages window displays system information when processes are running.**

### **Somfy Systems, Inc.**

**North America Headquarters**

### 121 Herrod Blvd Dayton, NJ 08810 (P) 800 43SOMFY

(P) 609 395 1300 (F) 609 395 1776

### **Florida**

6100 Broken Sound Pkwy Northwest Suite 14 Boca Raton, FL 33487 (P) 877 227 6639 (P) 561 995 8376 (F) 561 995 7502

### **California**

15291 Barranca Pkwy Irvine, CA 92618 (P) 877 727 6639 (F) 949 727 3775

**Somfy Ulc**

**Somfy Canada**

### 5178 Everest Drive

Mississauga, Ontario L4W2R4 (P) 800 667 6639 (P) 905 564 6446 (F) 905 564 2679

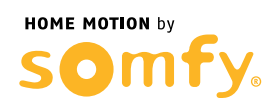

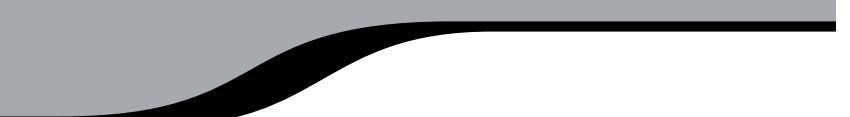